## **SAMSUNG**

# Manuale dell'utente

ED65E ED75E EM65E EM75E DC32E DC40E DC48E DC55E DC32E-M DC40E-M DC48E-M DC55E-M DC40E-H DC48E-H

Questo apparecchio è fabbricato in conformità al D.M.28.08.95 n.548 ed in particolare a quanto specifi cato nell Art.2, comma 1. Questo apparecchio è fabbricato nella U.E. in conformit al D.M.28.08.95 n.548 Art.2, comma 1 ed al D.M.26.03.92 Art.1

Il colore e l'aspetto possono variare a seconda del prodotto, inoltre le specifiche sono soggette a modifica senza preavviso allo scopo di migliorare le prestazioni del prodotto.

Il tempo di utilizzo giornaliero consigliato per i modelli EDE, EME, DCE è di massimo 16 ore.

Se il prodotto viene utilizzato per più di 16 ore al giorno, la garanzia potrebbe essere invalidata.

#### [Prima di utilizzare il prodotto](#page-5-0)

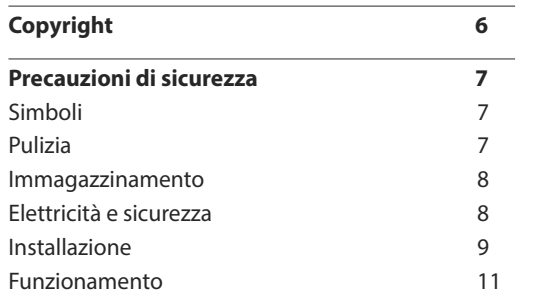

#### [Preparazione](#page-13-0)

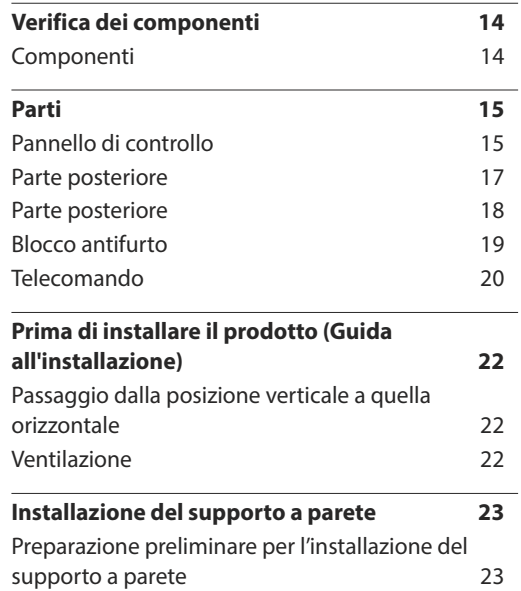

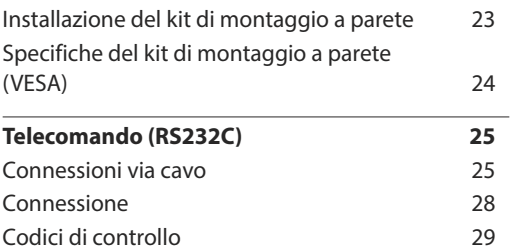

#### [Connessione e uso di un dispositivo](#page-37-0)  [sorgente](#page-37-0)

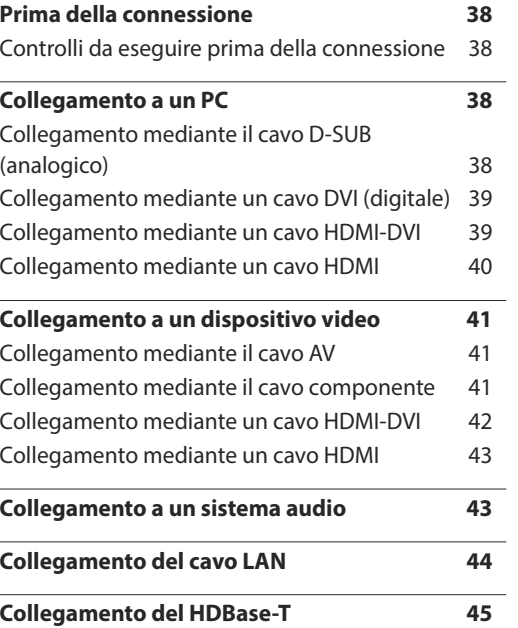

**[Modifica della sorgente di ingresso](#page-45-0) 46** [Sorgente](#page-45-0) 46

#### [Uso di MDC](#page-46-0)

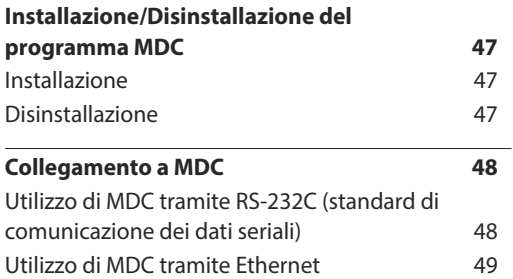

#### [Regolazione dello schermo](#page-49-0)

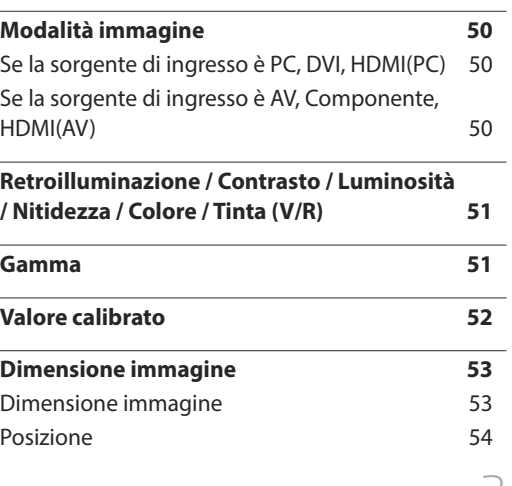

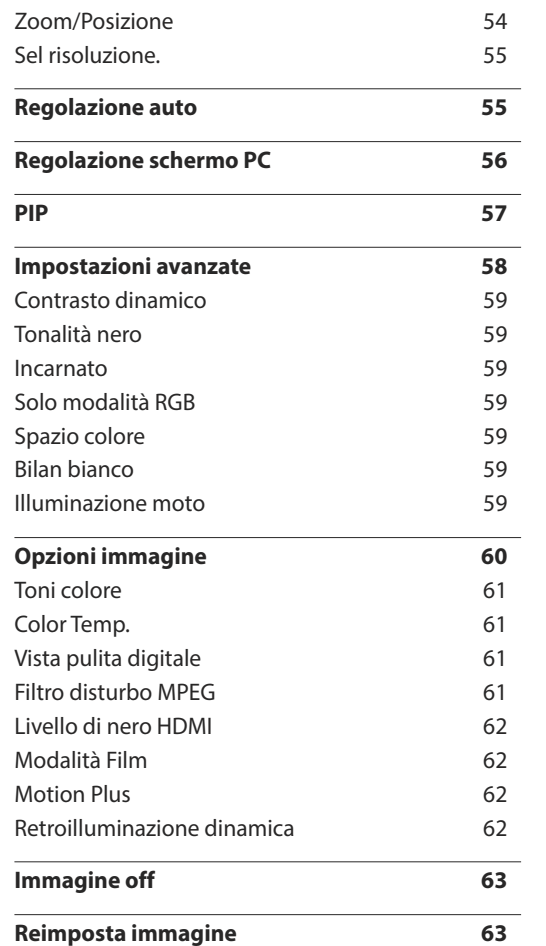

#### [Regolazione audio](#page-63-0)

**[Modalità](#page-63-0) audio 64**

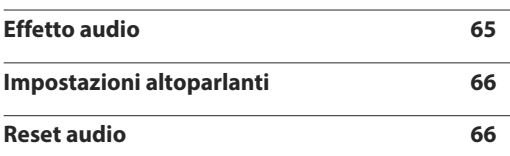

#### [Rete](#page-66-0)

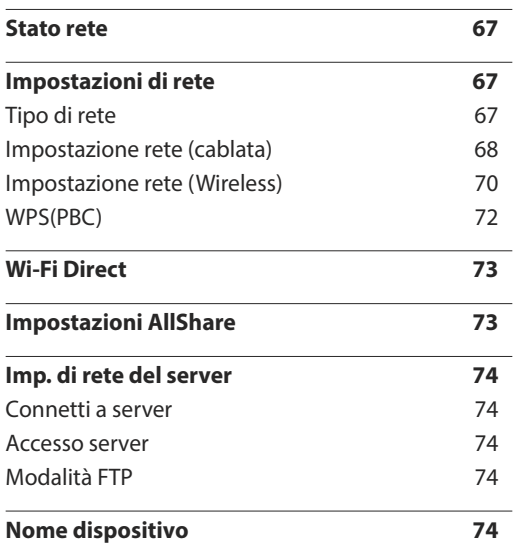

#### [Applicazioni](#page-74-0)

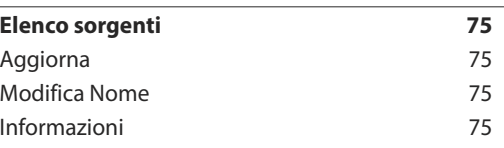

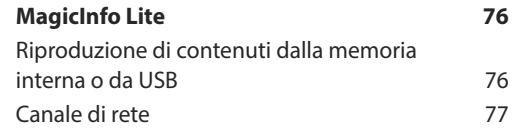

#### [Sistema](#page-78-0)

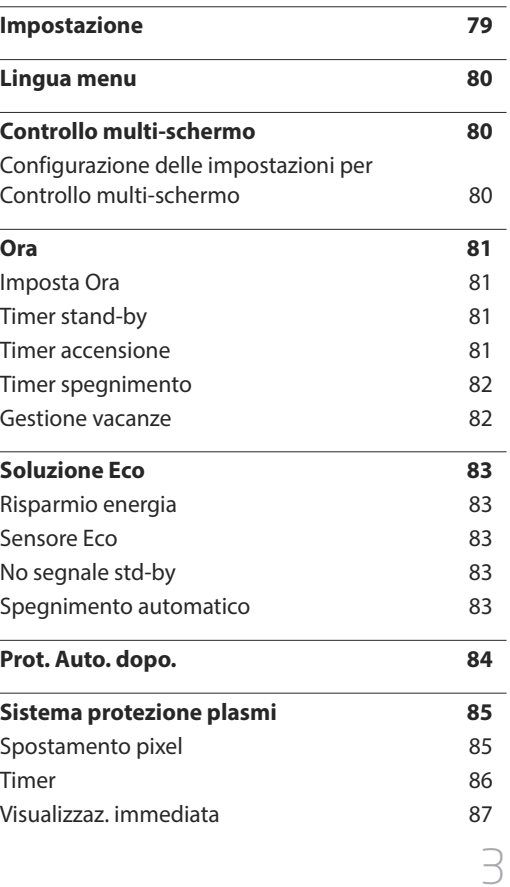

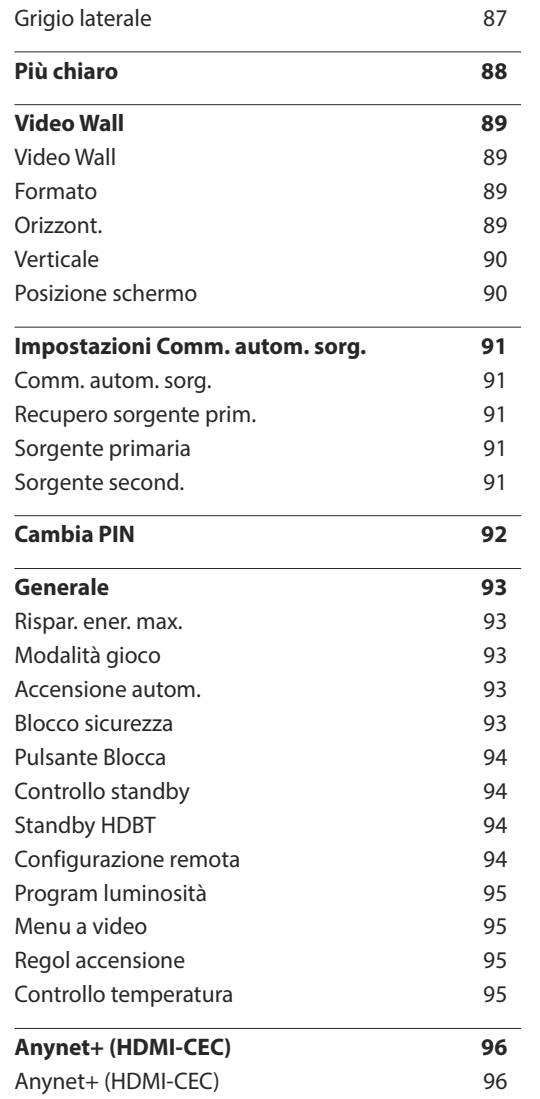

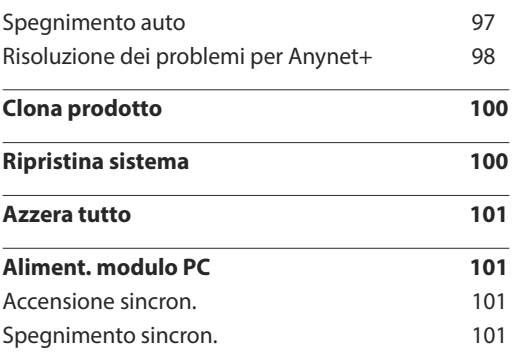

#### [Supporto](#page-101-0)

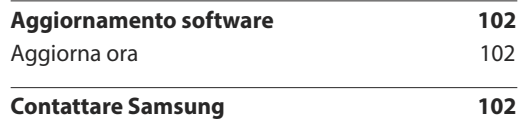

#### [Riproduzione di foto, video e musica](#page-102-0)  [\(Riproduzione file multimediali\)](#page-102-0)

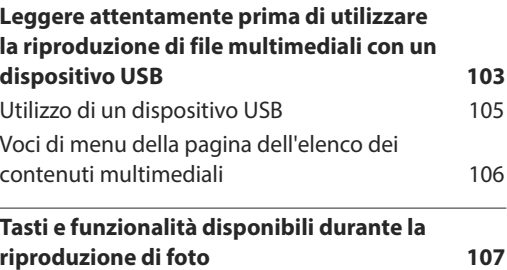

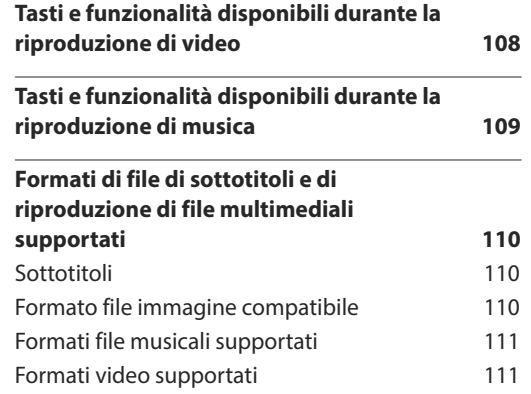

#### [Guida alla risoluzione dei problemi](#page-113-0)

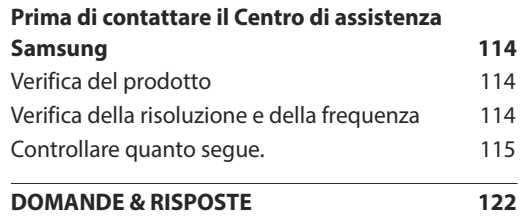

#### [Specifiche](#page-122-0)

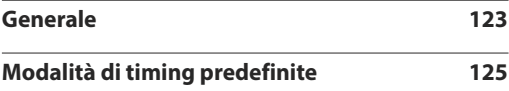

## [Appendice](#page-126-0)

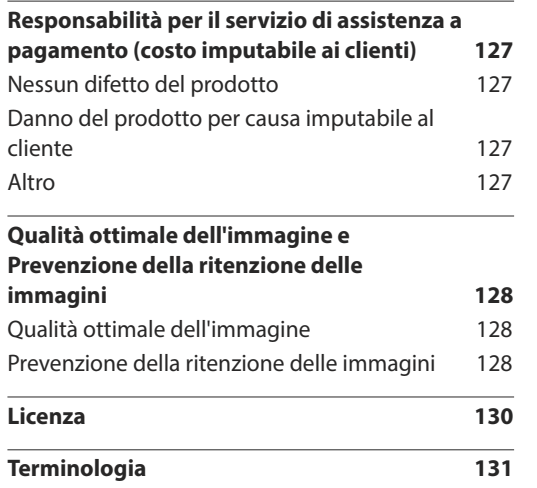

**State Commercial** 

## <span id="page-5-0"></span>**Prima di utilizzare il prodotto Capitolo 01**

## **Copyright**

I contenuti di questo manuale sono soggetti a modifiche senza preavviso ai fini di un costante miglioramento della qualità del prodotto.

© 2016 Samsung

I diritti di questo manuale sono di proprietà di Samsung.

È vietato utilizzare o riprodurre il presente manuale, interamente o in parte, senza l'autorizzazione di Samsung.

Microsoft, Windows sono marchi registrati di Microsoft Corporation.

VESA, DPM e DDC sono marchi registrati di Video Electronics Standards Association.

Tutti gli altri marchi sono di proprietà dei rispettivi proprietari.

- Nelle seguenti condizioni è possibile che vengano addebitati costi amministrativi: (a) l'uscita del tecnico in seguito a una chiamata non porta all'individuazione di alcun difetto nel prodotto (ovvero laddove l'utente non abbia letto il manuale dell'utente). (b) la consegna dell'unità da parte dell'utente ad un centro di assistenza non porta all'individuazione di alcun difetto nel prodotto (ovvero laddove l'utente non abbia letto il manuale dell'utente).
- Prima dell'uscita del tecnico l'utente viene informato delle spese amministrative.

## <span id="page-6-0"></span>**Precauzioni di sicurezza**

#### **Attenzione**

RISCHIO DI SCARICHE ELETTRICHE, NON APRIRE

Attenzione : PER RIDURRE IL RISCHIO DI SCARICHE ELETTRICHE, NON RIMUOVERE IL COPERCHIO. (O IL PANNELLO POSTERIORE)

NESSUNA PARTE RIPARABILE AUTONOMAMENTE ALL'INTERNO.

PER ASSISTENZA RIVOLGERSI A UN TECNICO QUALIFICATO.

Questo simbolo indica la presenza di alta tensione all'interno.

Qualsiasi tipo di contatto con le parti interne di questo prodotto è pericoloso.

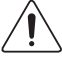

Questo simbolo indica l'esistenza di documentazione importante sul funzionamento e la manutenzione, fornita insieme al prodotto.

## **Simboli**

#### **Avvertenza**

La mancata osservanza delle istruzioni può causare lesioni personali gravi e perfino mortali.

#### **Attenzione**

La mancata osservanza delle istruzioni può causare lesioni personali o danni alla proprietà.

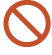

Le attività contrassegnate con questo simbolo sono vietate.

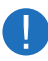

Le istruzioni contrassegnate con questo simbolo devono essere seguite obbligatoriamente.

## **Pulizia**

- ― Il pannello e la superficie esterna degli LCD avanzati possono graffiarsi facilmente, pertanto la pulizia deve essere eseguita con cautela.
- ― Attenersi alle seguenti precauzioni e indicazioni.
- ― Le immagini che seguono sono fornite solo a scopo di riferimento. Le situazioni reali possono differire da quelle illustrate nelle immagini.

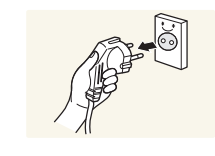

Spegnere il prodotto e il computer.

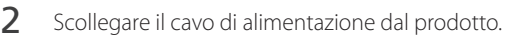

― Impugnare il cavo di alimentazione tenendolo per la spina e non toccarlo con le mani bagnate. In caso contrario, potrebbero verificarsi scariche elettriche.

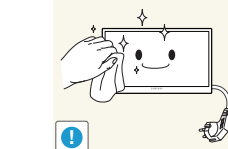

3 Pulire il prodotto con un panno pulito, morbido e asciutto.

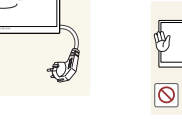

• Non utilizzare detergenti contenenti alcol, solventi o tensioattivi.

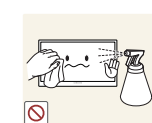

• Non spruzzare acqua o detergenti direttamente sul prodotto.

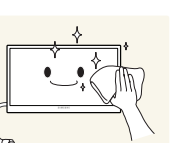

4 Pulire l'esterno del monitor con un panno morbido e asciutto inumidito con acqua e ben strizzato.

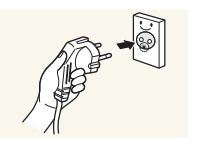

- 5 Collegare il cavo di rete al prodotto dopo aver terminato la pulizia.
- 6 Accendere il prodotto e il computer.

#### <span id="page-7-0"></span>**Immagazzinamento**

A causa delle caratteristiche dei prodotti con finitura lucida, l'utilizzo di un umidificatore UV nelle vicinanze potrebbe causare la comparsa di macchie bianche sul prodotto.

― Qualora sia necessario pulire l'interno del prodotto, contattare il Centro di assistenza (il servizio è a pagamento).

#### **Elettricità e sicurezza**

― Le immagini che seguono sono fornite solo a scopo di riferimento. Le situazioni reali possono differire da quelle illustrate nelle immagini.

#### **Avvertenza**

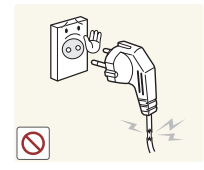

- Non utilizzare un cavo di alimentazione o una spina danneggiati o una presa elettrica non salda.
- Potrebbero verificarsi scariche elettriche o un incendio.

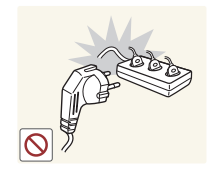

- Non collegare più prodotti a un'unica presa elettrica.
- Il surriscaldamento delle prese elettriche può causare un incendio.

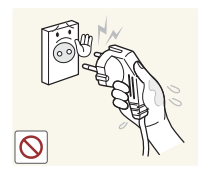

Non toccare la spina con le mani bagnate. In caso contrario, potrebbero verificarsi scariche elettriche.

Inserire la spina completamente, in modo che non sia lenta. • Un collegamento instabile può provocare un incendio.

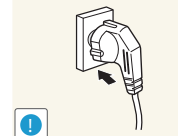

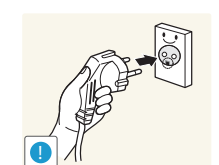

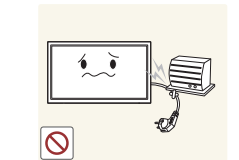

Collegare la spina a una presa elettrica dotata di messa a terra (solo dispositivi isolati di tipo 1).

• Il mancato rispetto di questa precauzione può causare scariche elettriche o lesioni personali.

Non piegare o tirare con forza il cavo di alimentazione. Non collocare oggetti pesanti sul cavo di alimentazione.

• Eventuali danni al cavo possono provocare scariche elettriche o un incendio.

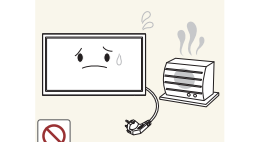

Non posizionare il cavo di alimentazione o il prodotto vicino a fonti di calore.

• In caso contrario potrebbero verificarsi scariche elettriche o un incendio.

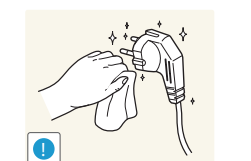

Eliminare la polvere dai poli della spina o dalla presa elettrica con un panno asciutto.

• Il mancato rispetto di questa precauzione può causare un incendio.

#### <span id="page-8-0"></span>**Attenzione**

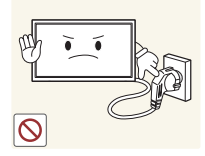

Non scollegare il cavo di alimentazione dalla presa elettrica mentre il prodotto è acceso.

• Il prodotto potrebbe subire danni a causa di una scarica elettrica.

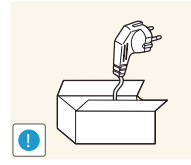

- Utilizzare esclusivamente il cavo di alimentazione fornito da Samsung insieme al prodotto. Non utilizzare il cavo di alimentazione con altri prodotti.
	- In caso contrario potrebbero verificarsi scariche elettriche o un incendio.

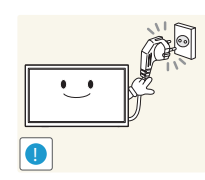

- Non ostruire la presa elettrica a cui è collegato il cavo di alimentazione.
- In caso di problemi, è necessario scollegare il cavo di alimentazione per escludere totalmente l'alimentazione al prodotto.
- Si noti che con il solo pulsante di accensione non si esclude completamente l'alimentazione al prodotto.

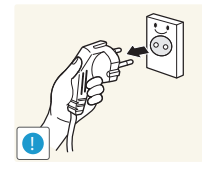

Tenere il cavo di alimentazione per la spina quando lo si scollega dalla presa elettrica.

• Potrebbero verificarsi scariche elettriche o un incendio.

## **Installazione**

#### **Avvertenza**

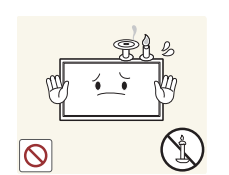

prodotto. Non installare il prodotto vicino a fonti di calore. • Il mancato rispetto di questa precauzione può causare un incendio.

Non appoggiare candele, fornelletti per zanzare o sigarette accese sul

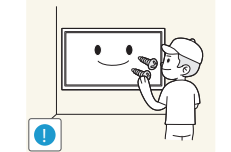

La staffa per il montaggio a parete deve essere installata da un tecnico.

- Se l'installazione viene eseguita da una persona non qualificata, può esservi il rischio di lesioni.
- Usare solo contenitori approvati.

Non installare il prodotto in spazi scarsamente ventilati, come librerie o ripostigli.

• L'aumento della temperatura interna potrebbe provocare un incendio.

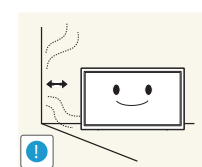

Installare il prodotto a una distanza di almeno 10 cm dal muro per consentire la ventilazione.

• L'aumento della temperatura interna potrebbe provocare un incendio.

**!**

Conservare gli imballi in plastica lontano dalla portata dei bambini.

• C'è pericolo di soffocamento.

Non installare il prodotto su una superficie instabile o soggetta a vibrazioni (ripiani precari, superfici inclinate, ecc.).

- Il prodotto potrebbe cadere e danneggiarsi e/o causare lesioni personali.
- Se utilizzato in un'area soggetta a vibrazioni eccessive, il prodotto può danneggiarsi o causare un incendio.

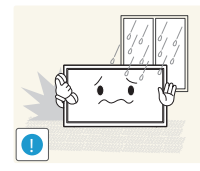

Non installare il prodotto all'interno di un veicolo né in luoghi esposti a polvere, umidità (gocciolamento d'acqua, ecc.), olio o fumo.

• In caso contrario potrebbero verificarsi scariche elettriche o un incendio.

di calore o a oggetti caldi, ad esempio fornelli.

Non esporre il prodotto alla luce solare diretta e non collocarlo vicino a fonti

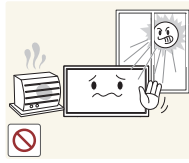

• Il mancato rispetto di questa precauzione può ridurre la durata del prodotto o causare un incendio.

Non installare il prodotto a un'altezza facilmente raggiungibile dai bambini. • Il prodotto potrebbe cadere e provocare lesioni.

• Poiché la parte anteriore del prodotto è pesante, collocare il prodotto su una superficie stabile e piana.

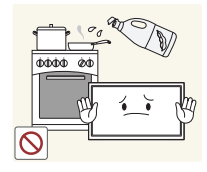

L'olio alimentare, ad esempio l'olio di semi di soia, può danneggiare o deformare il prodotto. Non installare il prodotto in una cucina o accanto a un piano da cucina.

#### **Attenzione**

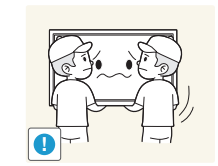

- Non lasciare cadere il prodotto durante uno spostamento.
	- Ciò potrebbe causare danni al prodotto o lesioni personali.

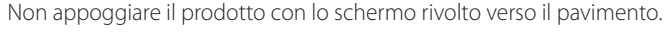

• Lo schermo potrebbe danneggiarsi.

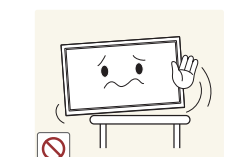

Durante il posizionamento del prodotto su un mobile o uno scaffale, accertarsi che il bordo inferiore della parte anteriore del prodotto non sporga dal piano.

- Il prodotto potrebbe cadere e danneggiarsi e/o causare lesioni personali.
- Installare il prodotto solo in un vano o su una mensola di dimensioni idonee.

Appoggiare il prodotto con cautela.

• Ciò potrebbe causare danni al prodotto o lesioni personali.

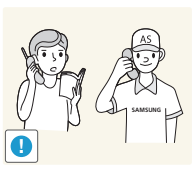

 $\bullet$   $\bullet$ 

!

L'installazione del prodotto in luoghi soggetti a condizioni inusuali (esposti a una quantità elevata di polveri sottili, sostanze chimiche, temperature estreme o umidità, oppure luoghi in cui il prodotto debba funzionare ininterrottamente per periodi di tempo prolungati) può comportare un considerevole deterioramento delle prestazioni.

• Se si intende installare il prodotto in un luogo che presenta simili caratteristiche, consultare il Centro di assistenza Samsung.

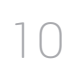

#### <span id="page-10-0"></span>**Funzionamento**

#### **Avvertenza**

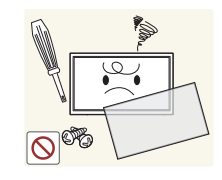

All'interno del prodotto è presente alta tensione. Non smontare, riparare o modificare autonomamente il prodotto.

- In caso contrario potrebbero verificarsi scariche elettriche o un incendio.
- Per le riparazioni contattare il Centro di assistenza Samsung.

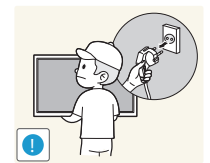

Prima di spostare il prodotto, spegnere l'interruttore di alimentazione e scollegare il cavo di alimentazione e tutti gli altri cavi collegati.

• Eventuali danni al cavo possono provocare scariche elettriche o un incendio.

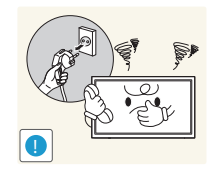

Se il prodotto genera un rumore anomalo, odore di bruciato o fumo, scollegare immediatamente il cavo di alimentazione e contattare il Centro di assistenza Samsung.

• Potrebbero verificarsi scariche elettriche o un incendio.

Non lasciare che i bambini si appendano al prodotto o vi salgano sopra.

• I bambini potrebbero riportare lesioni o ferirsi gravemente.

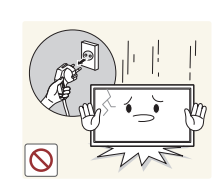

Se il prodotto cade o la struttura esterna subisce danni, spegnere l'interruttore di alimentazione e scollegare il cavo di alimentazione. Quindi contattare un Centro di assistenza Samsung.

• L'utilizzo prolungato può provocare scariche elettriche o un incendio.

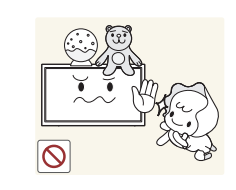

**!**

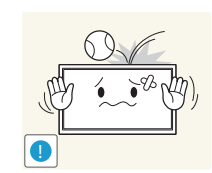

Non lasciare oggetti pesanti o graditi ai bambini (giocattoli, dolciumi, ecc.) sul prodotto.

• Tentando di raggiungere uno di questi oggetti, un bambino potrebbe causare la caduta del prodotto o dell'oggetto pesante, con il rischio di ferirsi gravemente.

In caso di fulmini o temporali, spegnere il prodotto e scollegare il cavo di alimentazione.

• In caso contrario potrebbero verificarsi scariche elettriche o un incendio.

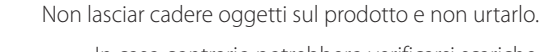

• In caso contrario potrebbero verificarsi scariche elettriche o un incendio.

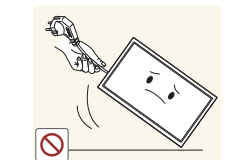

Non spostare il prodotto tirandolo per il cavo di alimentazione o altri cavi.

• Un cavo danneggiato può causare danni al prodotto, scariche elettriche o un incendio.

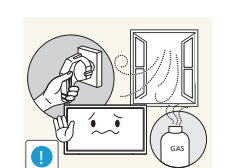

In caso di perdite di gas, non toccare il prodotto né la spina. Inoltre, ventilare immediatamente l'area.

• Una scintilla potrebbe provocare un'esplosione o un incendio.

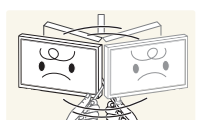

Non sollevare o spostare il prodotto tirandolo per il cavo di alimentazione o altri cavi.

• Un cavo danneggiato può causare danni al prodotto, scariche elettriche o un incendio.

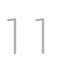

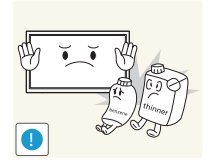

Non usare o tenere spray o sostanze infiammabili vicino al prodotto.

• Il mancato rispetto di questa precauzione può causare un'esplosione o un incendio.

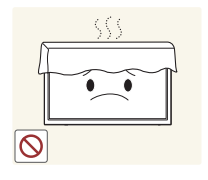

Verificare che le aperture di ventilazione non siano ostruite da tovaglie o tende.

• L'aumento della temperatura interna potrebbe provocare un incendio.

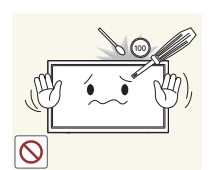

Non introdurre oggetti metallici (bacchette, monete, forcine per capelli, ecc.) o infiammabili (carta, fiammiferi, ecc.) nel prodotto (attraverso le aperture di ventilazione o le porte di ingresso/uscita).

- Se acqua o altre sostanze estranee dovessero penetrare all'interno del prodotto, spegnere il prodotto e scollegare il cavo di alimentazione. Quindi contattare un Centro di assistenza Samsung.
- In caso contrario potrebbero verificarsi danni al prodotto, scariche elettriche o incendio.

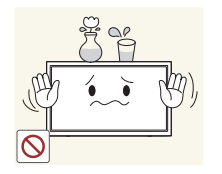

Non collocare sul prodotto oggetti contenenti liquidi (vasi, caraffe, bottiglie, ecc.) o oggetti metallici.

- Se acqua o altre sostanze estranee dovessero penetrare all'interno del prodotto, spegnere il prodotto e scollegare il cavo di alimentazione. Quindi contattare un Centro di assistenza Samsung.
- In caso contrario potrebbero verificarsi danni al prodotto, scariche elettriche o incendio.

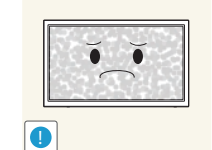

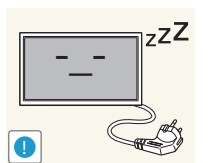

La visualizzazione a schermo di una immagine fissa per un lungo periodo di tempo può causare la ritenzione delle immagini o il deterioramento di alcuni pixel.

• In caso di inutilizzo prolungato del prodotto, attivare la modalità di risparmio energetico o un salvaschermo con immagini in movimento.

In caso di inutilizzo prolungato del prodotto, scollegare il cavo di alimentazione dalla presa elettrica.

• L'accumulo di polvere combinato al calore potrebbe provocare un incendio, scariche elettriche o dispersioni di corrente.

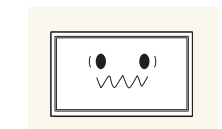

- Usare il prodotto alla risoluzione e alla frequenza consigliate.
- Il mancato rispetto di questa precauzione può provocare danni alla vista.

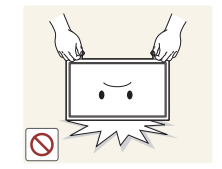

Non capovolgere il prodotto o spostarlo tenendolo per il piedistallo.

• Il prodotto potrebbe cadere e danneggiarsi o causare lesioni personali.

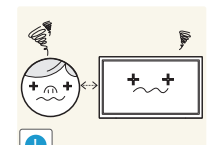

La visione prolungata del prodotto a una distanza troppo ravvicinata può danneggiare la vista.

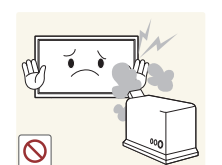

Non utilizzare umidificatori o fornelli vicino al prodotto.

• In caso contrario potrebbero verificarsi scariche elettriche o un incendio.

#### **Attenzione**

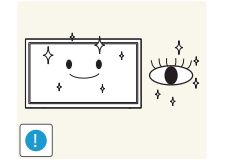

Riposare gli occhi per almeno 5 minuti dopo ogni ora di utilizzo del prodotto.

• Ciò consente di evitare l'affaticamento degli occhi.

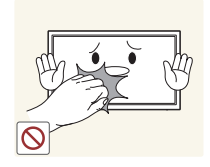

Non toccare lo schermo quando il prodotto è rimasto acceso per un periodo di tempo prolungato, perché sarà caldo.

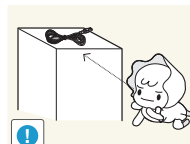

Tenere i piccoli accessori lontano dalla portata dei bambini.

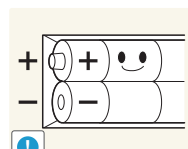

Prestare particolare attenzione a che i bambini non si mettano in bocca le pile rimosse dal telecomando. Conservare le pile fuori dalla portata dei bambini.

• Se un bambino si mette in bocca una pila, consultare immediatamente un medico.

In caso di sostituzione delle pile, rispettare la polarità (+, -).

• In caso contrario, le pile potrebbero danneggiarsi o causare un incendio, danni personali o alle cose a causa di perdite del liquido interno.

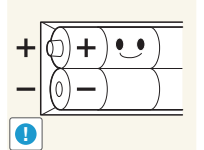

- Usare solo il tipo di pile indicato e non utilizzare pile esauste insieme a pile nuove.
- In caso contrario, le pile potrebbero danneggiarsi o causare un incendio, danni personali o alle cose a causa di perdite del liquido interno.

Le pile (e le batterie ricaricabili) non sono rifiuti domestici e devono essere smaltite secondo le normative vigenti per il riciclo. Il cliente è responsabile della restituzione delle pile esauste o ricaricabili per un loro riciclo.

• Il cliente può consegnare le pile esauste o ricaricabili al più vicino luogo pubblico per il riciclo o a un negozio che ne effettui il ritiro.

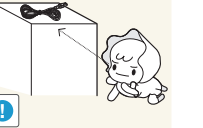

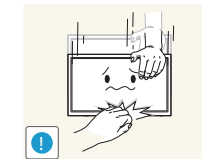

Prestare attenzione durante la regolazione dell'angolo di visione o dell'altezza del piedistallo.

- Le mani o le dita potrebbero rimanere incastrate nel prodotto e riportare lesioni.
- Se inclinato con un'angolazione eccessiva, il prodotto potrebbe cadere e causare lesioni.

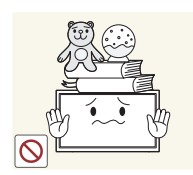

Non collocare oggetti pesanti sul prodotto.

• Ciò potrebbe causare danni al prodotto o lesioni personali.

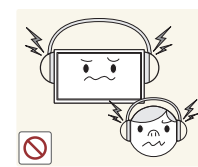

Durante l'uso di cuffie o auricolari, non alzare eccessivamente il livello di ascolto.

• Un volume eccessivo può danneggiare l'udito.

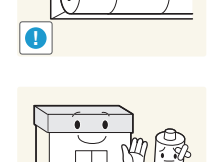

**!**

# <span id="page-13-0"></span>**Preparazione Capitolo 02**

## **Verifica dei componenti**

- Se alcuni componenti risultassero mancanti, rivolgersi al punto vendita presso il quale è stato acquistato il prodotto.
- Le immagini potrebbero differire dai componenti effettivi.
- Non viene fornito alcun piedistallo con il prodotto. Per installare un piedistallo è necessario acquistarlo separatamente.
- È possibile utilizzare l'adattatore RS232C per collegare il cavo RS232C di tipo D-SUB a 9 pin a un altro monitor.

#### **Componenti**

― I componenti possono variare in base alla località.

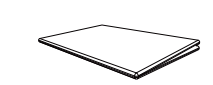

Guida di installazione rapida

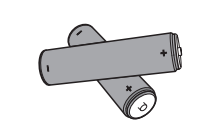

Batterie (Non disponibile in alcuni paesi)

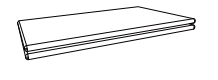

Garanzia (Non disponibile in alcuni paesi) Guida alle normative vigenti Cavo di alimentazione

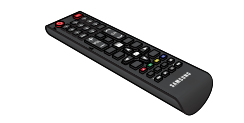

Telecomando

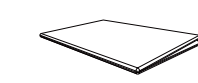

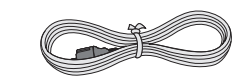

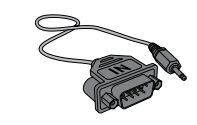

Adattatore RS232C (IN)

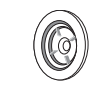

Anello di ritenuta (x4) (solo per i modelli EDE e EME)

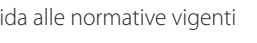

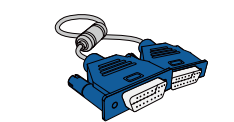

Cavo D-SUB (solo per i modelli EDE e EME)

## <span id="page-14-0"></span>**Parti**

**Pannello di controllo**

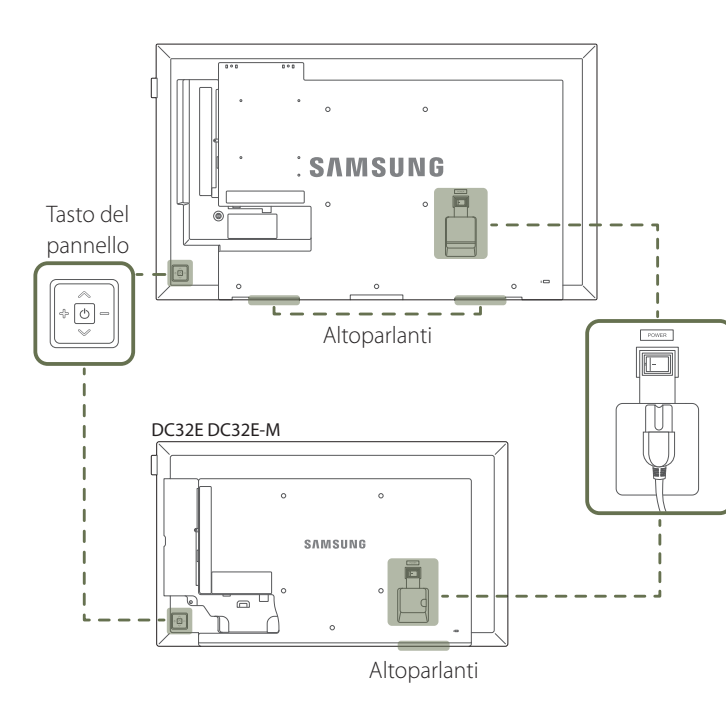

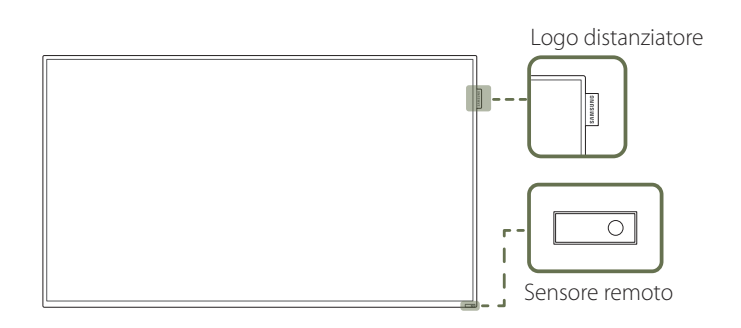

― Il colore e la forma dei componenti possono variare rispetto all'immagine fornita. Le specifiche sono soggette a modifica senza preavviso al fine di migliorare le prestazioni del prodotto.

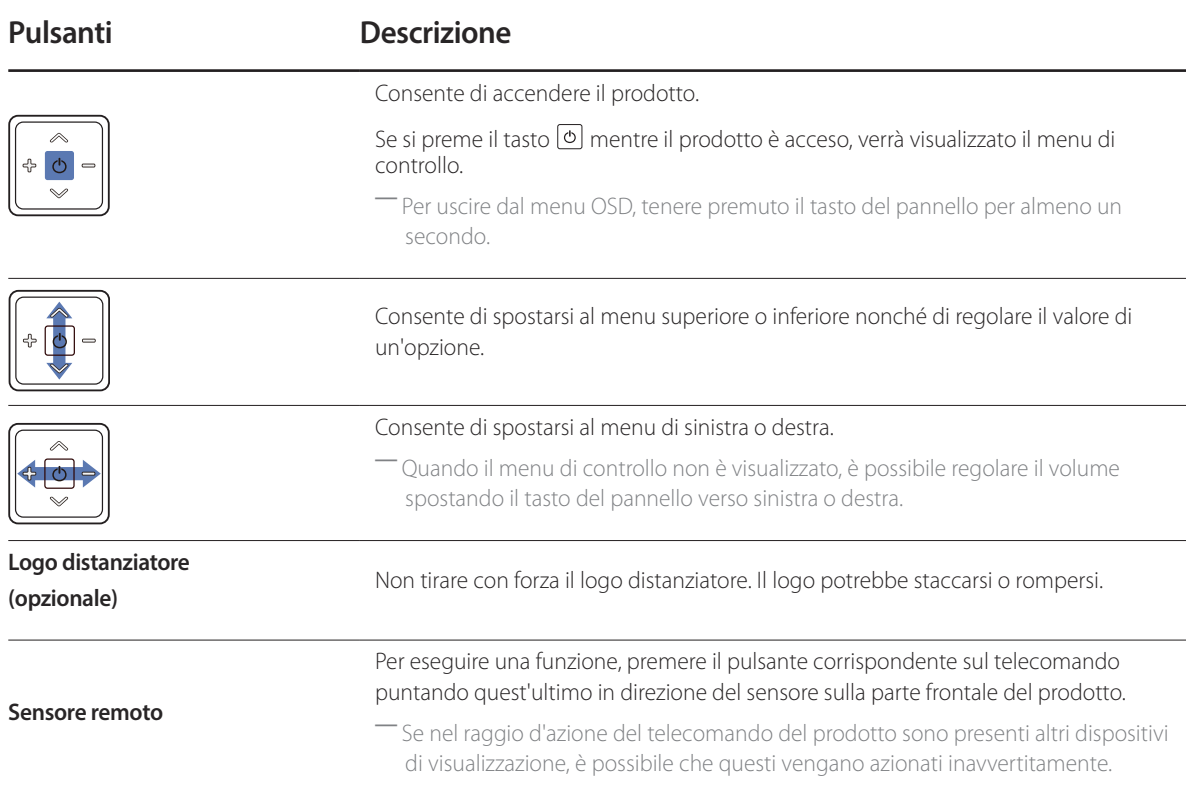

Utilizzare il telecomando entro una distanza compresa tra 7 e 10 m dal sensore sul prodotto ed entro un'angolazione di 30° da sinistra a destra.

- ― Conservare le batterie esauste fuori della portata dei bambini e riciclarle secondo le normative vigenti.
- ― Non utilizzare batterie nuove e usate contemporaneamente. Sostituire sempre entrambe le batterie.
- ― Rimuovere le batterie se si prevede di non utilizzare il telecomando per un lungo periodo di tempo.

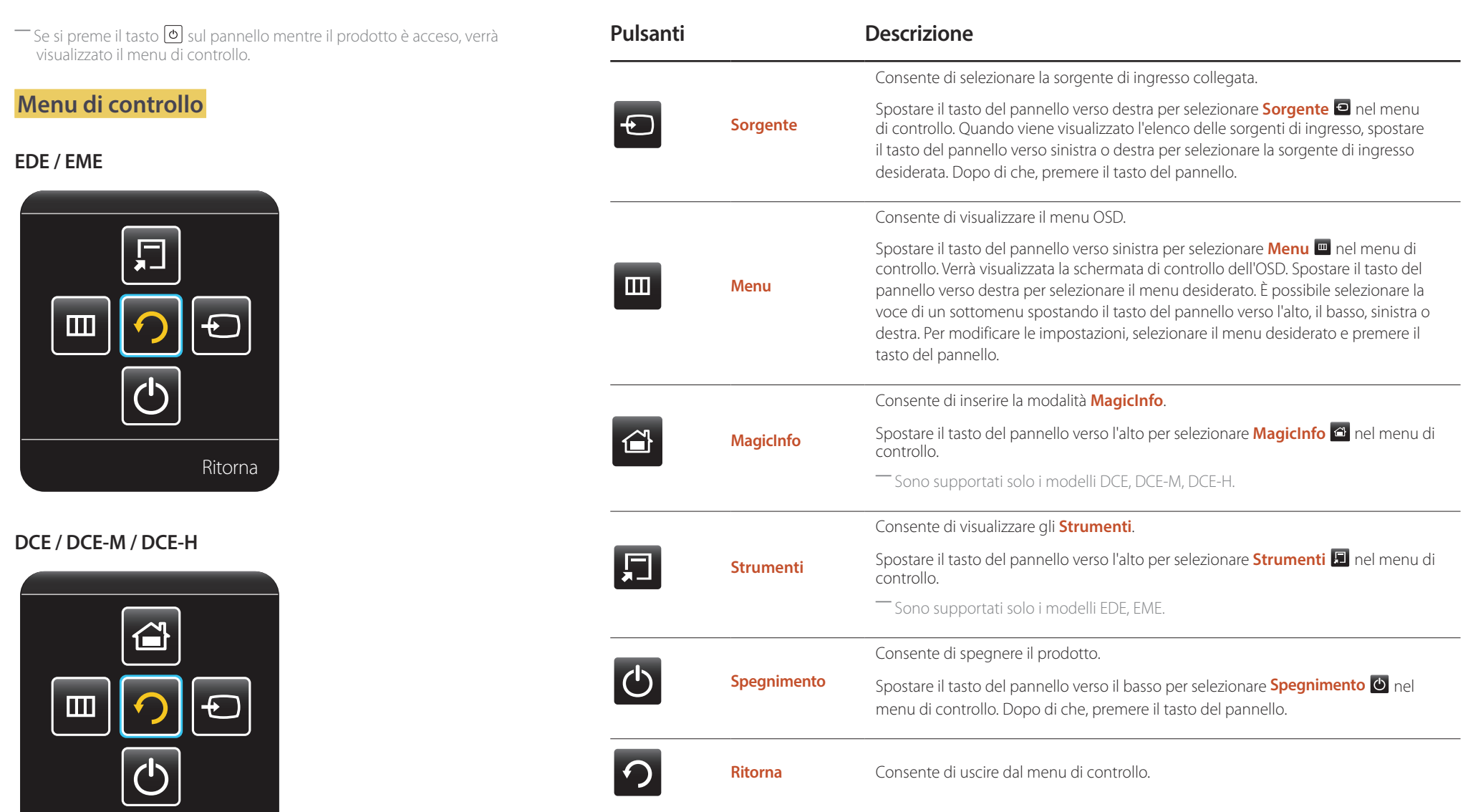

**Ritorna** 

## <span id="page-16-0"></span>**Parte posteriore**

― Il colore e la forma dei componenti possono variare rispetto all'immagine fornita. Le specifiche sono soggette a modifica senza preavviso al fine di migliorare le prestazioni del prodotto.

― Sono supportati solo i modelli EDE, EME.

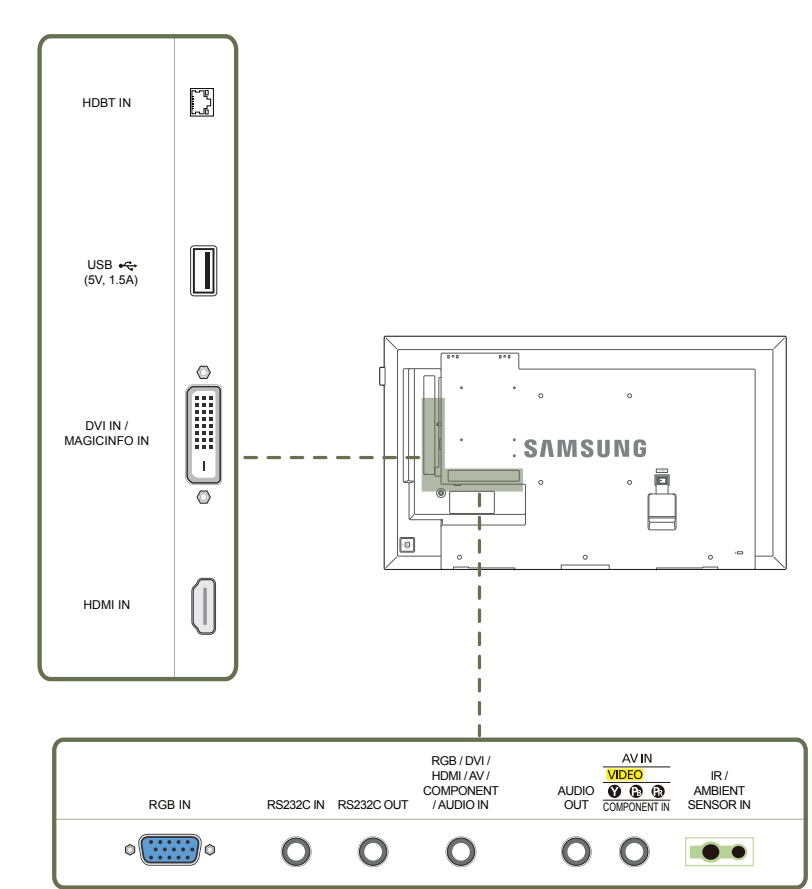

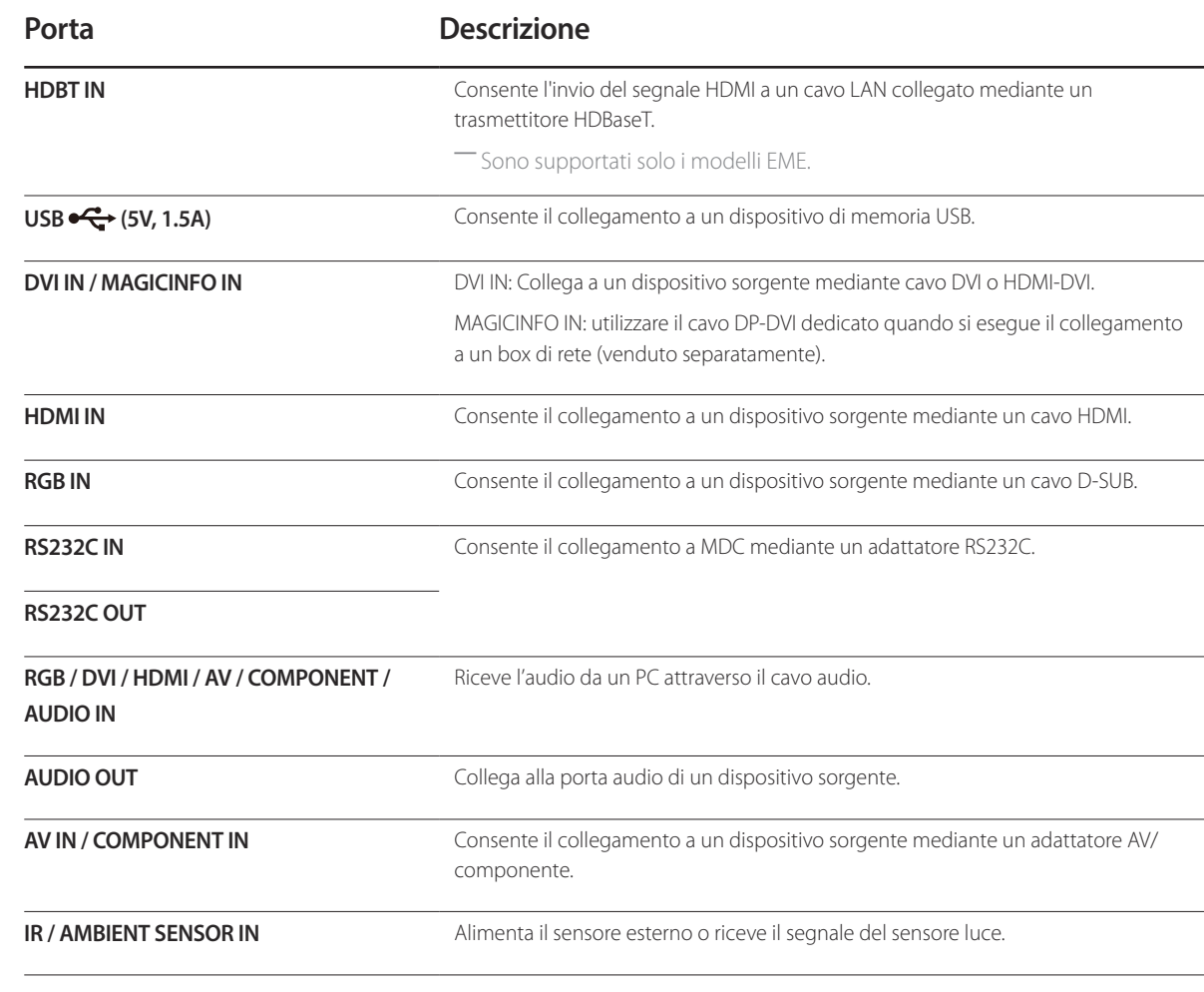

## <span id="page-17-0"></span>**Parte posteriore**

― Il colore e la forma dei componenti possono variare rispetto all'immagine fornita. Le specifiche sono soggette a modifica senza preavviso al fine di migliorare le prestazioni del prodotto.

― Sono supportati solo i modelli DCE, DCE-M, DCE-H.

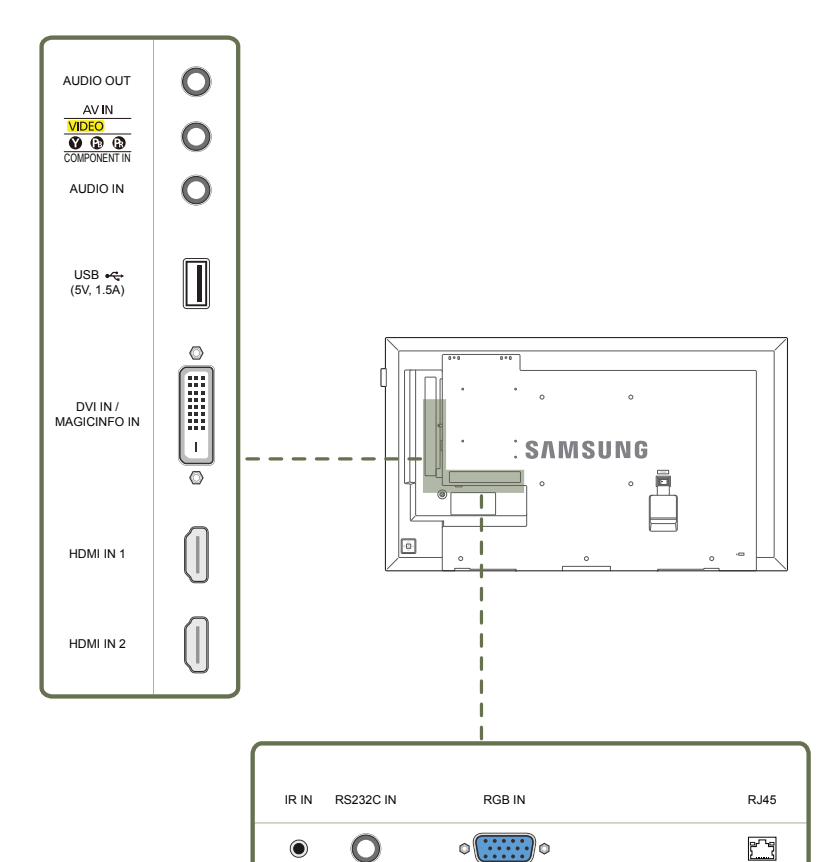

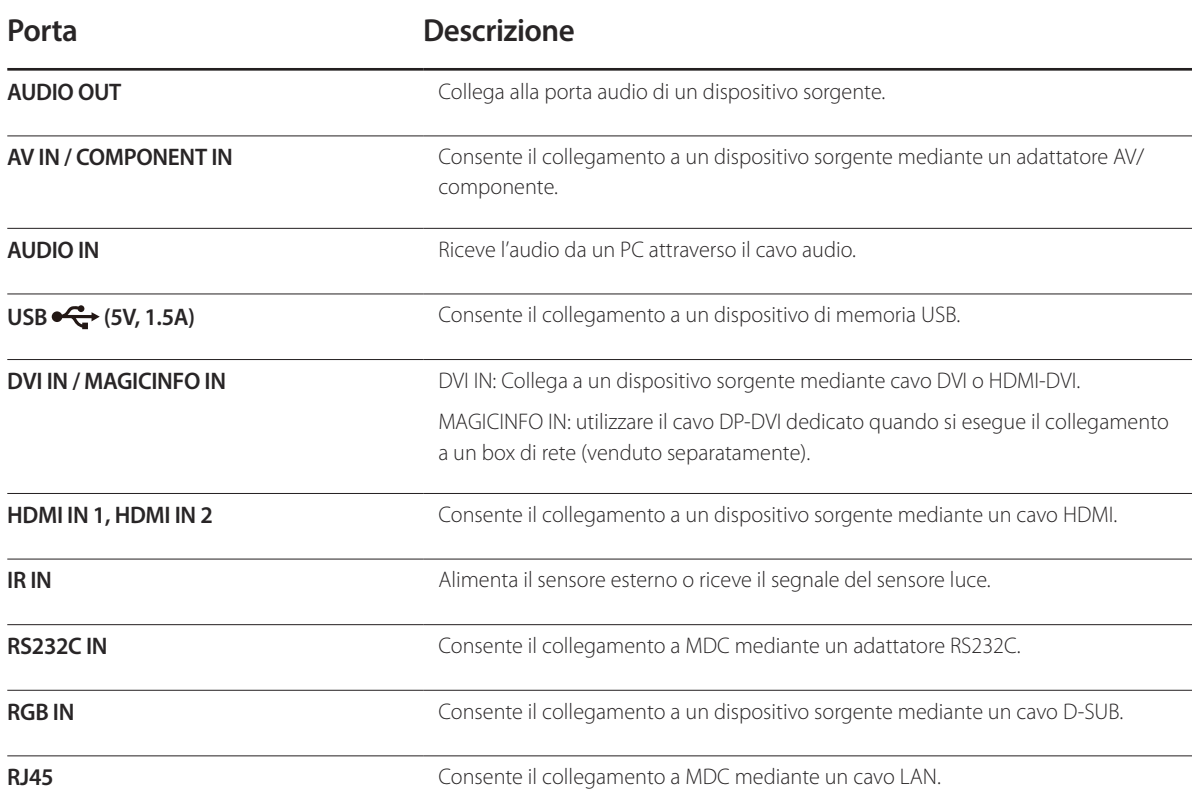

#### <span id="page-18-0"></span>**Blocco antifurto**

- ― Il blocco antifurto consente un uso sicuro del prodotto anche in un luogo pubblico.
- ― Il metodo di blocco e la forma del dispositivo antifurto dipendono dalla marca del prodotto. Per ulteriori dettagli, consultare la guida dell'utente fornita insieme al dispositivo antifurto.
- ― Le immagini che seguono sono fornite solo a scopo di riferimento. Le situazioni reali possono differire da quelle illustrate nelle immagini.

#### **Per bloccare il dispositivo antifurto:**

― Piedistallo: venduto separatamente

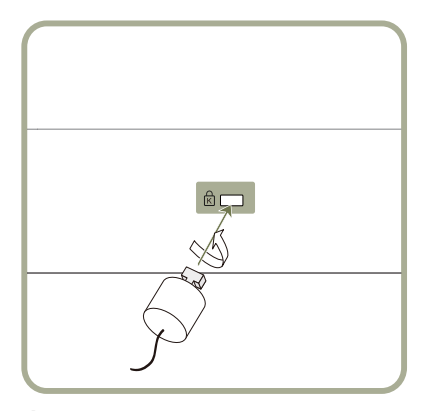

- 1 Fissare il cavo del dispositivo antifurto a un oggetto pesante come per esempio un tavolo.
- 2 Inserire un'estremità del cavo nell'occhiello sull'altro capo del cavo.
- 3 Inserire il dispositivo di blocco nell'alloggiamento di chiusura sul retro del prodotto.

#### 4 Bloccare il dispositivo antifurto.

- Il dispositivo antifurto può essere acquistato separatamente.
- Per ulteriori dettagli, consultare la guida dell'utente fornita insieme al dispositivo antifurto.
- I dispositivi antifurto possono essere acquistati online o presso i rivenditori di componenti elettronici.

### <span id="page-19-0"></span>**Telecomando**

― Se nel raggio d'azione del telecomando del prodotto sono presenti altri dispositivi di visualizzazione, è possibile che questi vengano azionati inavvertitamente.

― Qualsiasi pulsante privo di descrizione nell'immagine sottostante non è supportato dal prodotto.

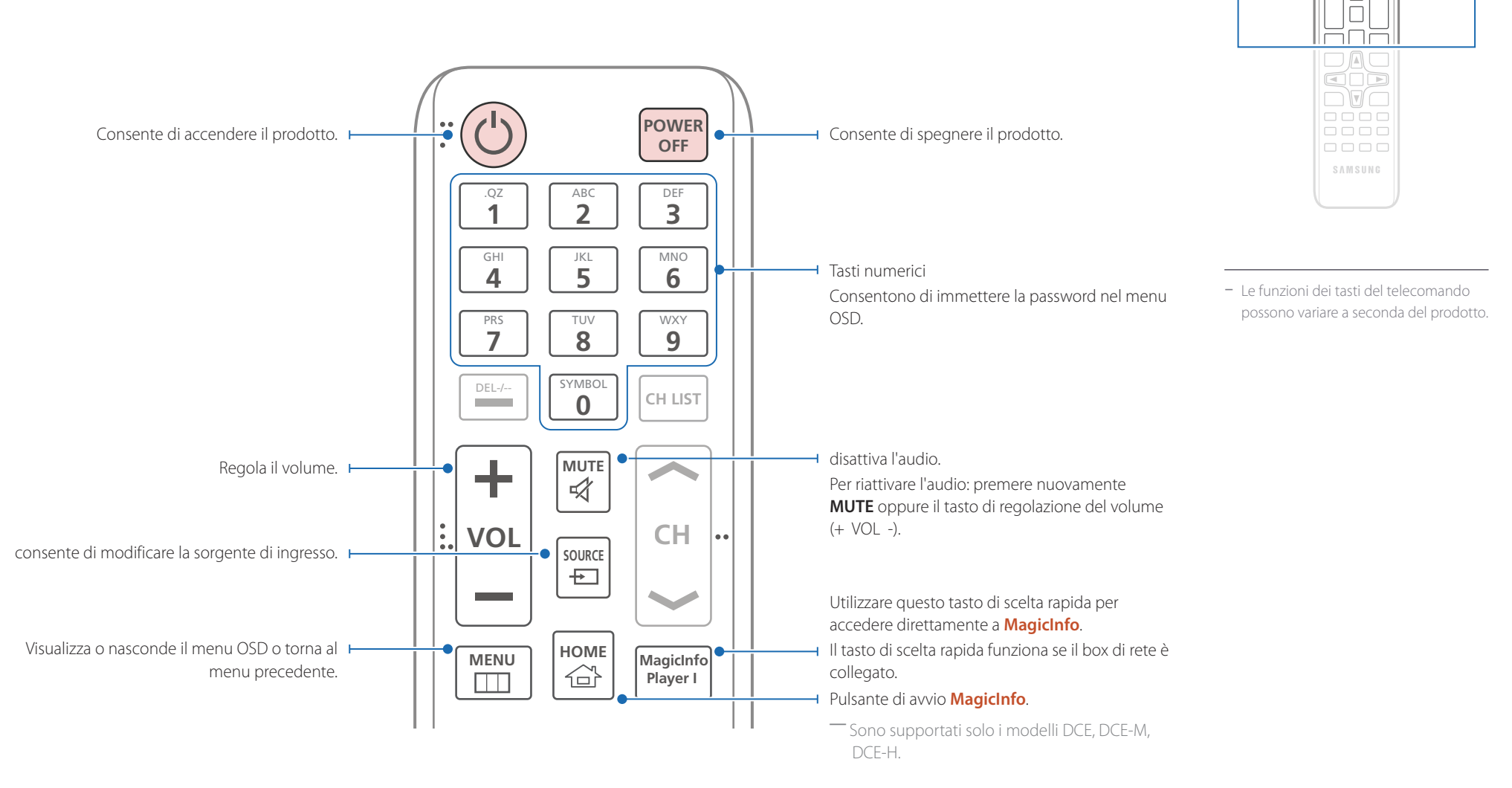

 $\begin{array}{c} \text{O} \\ \text{O} \\ \text{O} \end{array}$ <u>aaa</u>  $\Box \Box \Box$ 666  $\Box$ 

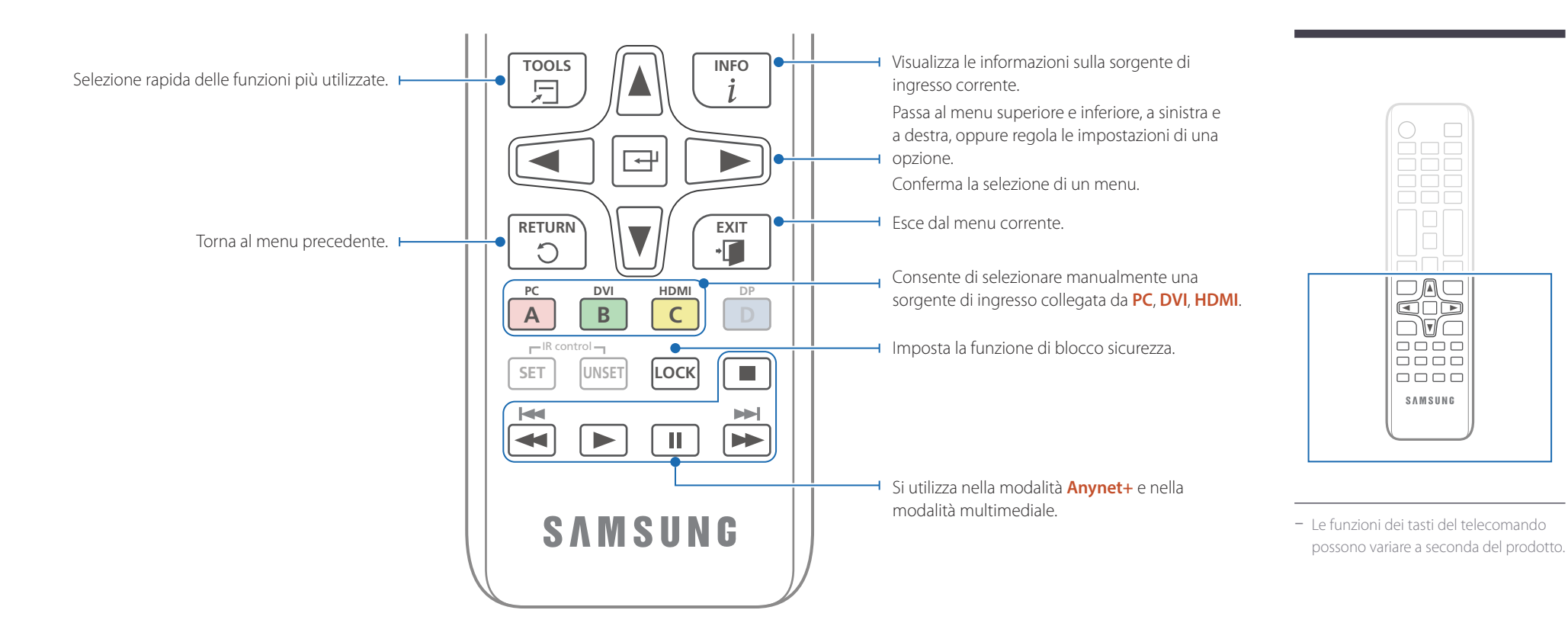

#### **Inserimento delle batterie nel telecomando**

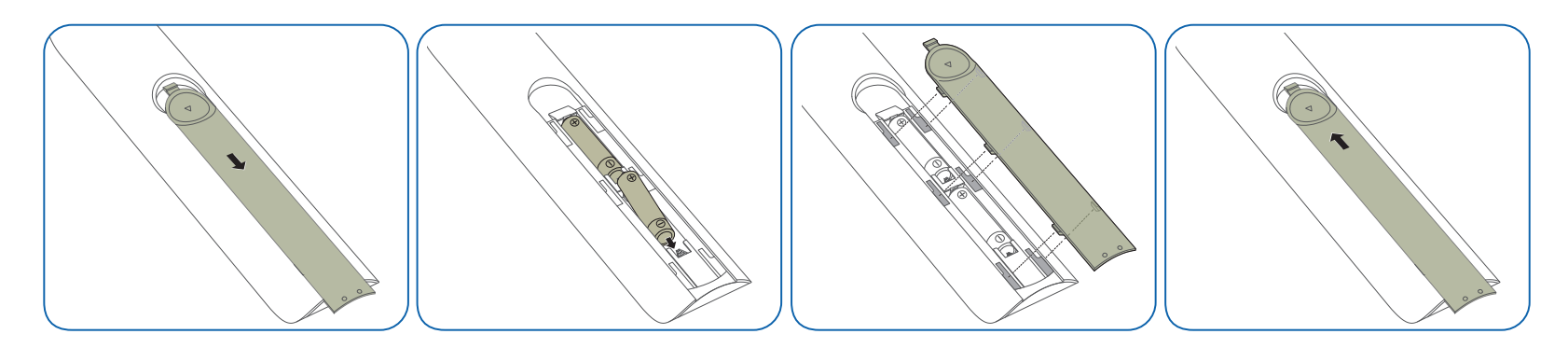

## <span id="page-21-0"></span>**Prima di installare il prodotto (Guida all'installazione)**

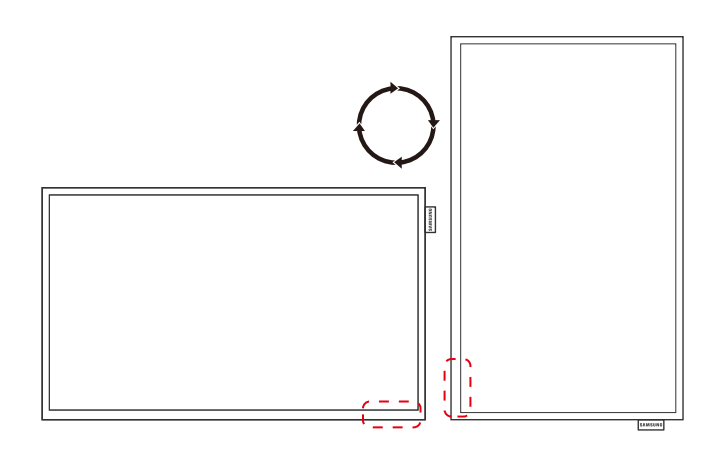

**A B**

**Figura 1.1 Vista laterale**

Per evitare lesioni, è necessario fissare saldamente questo apparato al pavimento o al muro secondo le istruzioni di installazione.

- Assicurarsi di far installare il kit di montaggio a parete da una società di installazione autorizzata.
- In caso contrario, il prodotto potrebbe cadere e provocare lesioni personali.
- Assicurarsi di installare il kit di montaggio a parete specificato.

### **Passaggio dalla posizione verticale a quella orizzontale**

― Contattare il Customer Service Center Samsung per ulteriori dettagli.

• Per utilizzare il prodotto in senso verticale (portrait), ruotarlo in senso orario in modo che il LED punti verso il basso.

## **Ventilazione**

#### **Installazione su una parete perpendicolare**

A Minimo 40 mm

B Temperatura ambiente: Inferiore a 35 C

• Se il prodotto viene installato su una parete perpendicolare, lasciare uno spazio libero di almeno 40 mm tra il retro dell'apparecchio e la parete e mantenere la temperatura ambiente inferiore ai 35 C.

<span id="page-22-0"></span>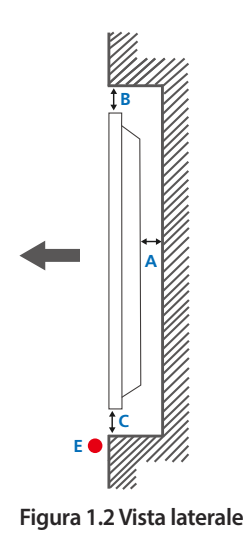

#### **Figura 1.3 Vista laterale**

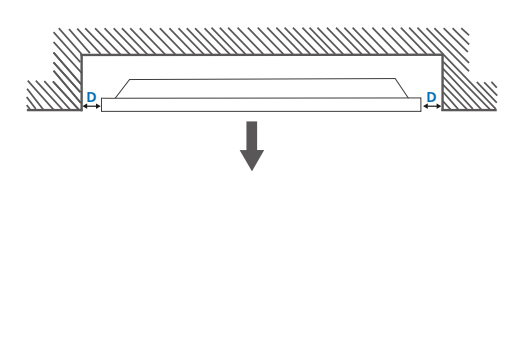

#### **Installazione in un vano a parete**

― Contattare il Customer Service Center Samsung per ulteriori dettagli.

#### **Vista dall'alto** A Minimo 40 mm

B Minimo 70 mm

C Minimo 50 mm

D Minimo 50 mm

E Temperatura ambiente: Inferiore a 35 C

― Se il prodotto viene installato in un vano a parete, per garantire un'adeguata ventilazione del prodotto rispettare lo spazio libero specificato sopra tra il prodotto e la parete e mantenere la temperatura ambiente al di sotto di 35°C.

## **Installazione del supporto a parete**

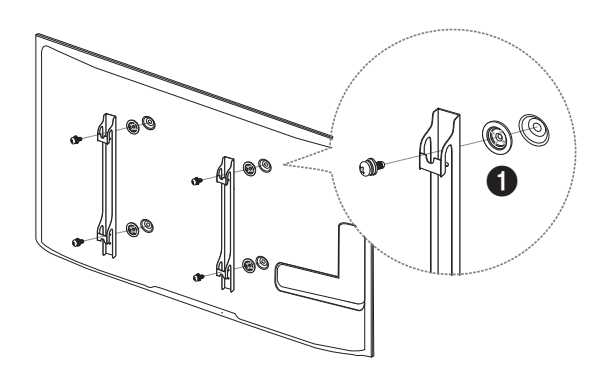

#### **Preparazione preliminare per l'installazione del supporto a parete**

Per installare un supporto a parete di un altro fornitore, utilizzare l'anello di ritenuta (1). ― Sono supportati solo i modelli EDE, EME.

#### **Installazione del kit di montaggio a parete**

Il kit di montaggio a parete (venduto separatamente) consente di montare il prodotto sulla parete. Per informazioni dettagliate sull'installazione del supporto a parete, vedere le istruzioni fornite con tale supporto. Si consiglia di contattare un tecnico per ricevere assistenza durante l'installazione della staffa del supporto a parete. Samsung declina ogni responsabilità in caso di danni al prodotto o di infortuni al consumatore o a terzi se si è scelto di installare il supporto a parete autonomamente.

## <span id="page-23-0"></span>**Specifiche del kit di montaggio a parete (VESA)**

― Installare il supporto su una parete solida perpendicolare al pavimento. Prima di installare il supporto a parete su superfici di materiali come il cartongesso, contattare il rivenditore più vicino per informazioni aggiuntive. L'installazione del prodotto su una parete inclinata potrebbe provocarne la caduta con conseguenti gravi lesioni personali.

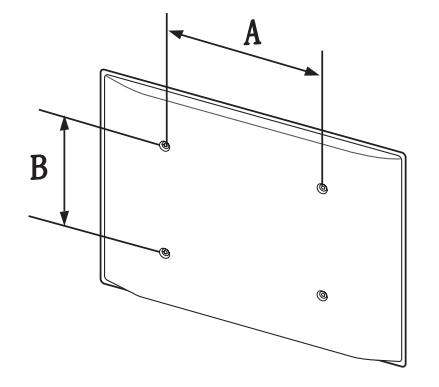

- Con i kit di montaggio a parete Samsung vengono forniti un manuale di installazione dettagliato e tutti i componenti necessari per l'assemblaggio.
- Non utilizzare viti di lunghezza maggiore di quella standard o non conforme alle relative specifiche standard VESA. Viti con una lunghezza eccessiva potrebbero causare danni alle parti interne del prodotto.
- Per supporti a parete non conformi alle specifiche standard VESA relative alle viti, la lunghezza di queste ultime potrebbe variare a seconda delle specifiche del supporto.
- Non fissare troppo saldamente le viti, in quanto queste potrebbero danneggiare il prodotto o causarne la caduta con conseguenti lesioni personali. Samsung declina ogni responsabilità per questo tipo di incidenti.
- Samsung declina ogni responsabilità in caso di danni al prodotto o lesioni personali dovuti all'utilizzo di un supporto a parete non VESA o non conforme alle specifiche o ancora dovuti alla mancata osservanza delle istruzioni di installazione del prodotto da parte del consumatore.
- Montare sempre in due il prodotto sulla parete.
- Le dimensioni standard per i kit di montaggio a parete sono mostrate nella tabella sotto.

Unità: mm

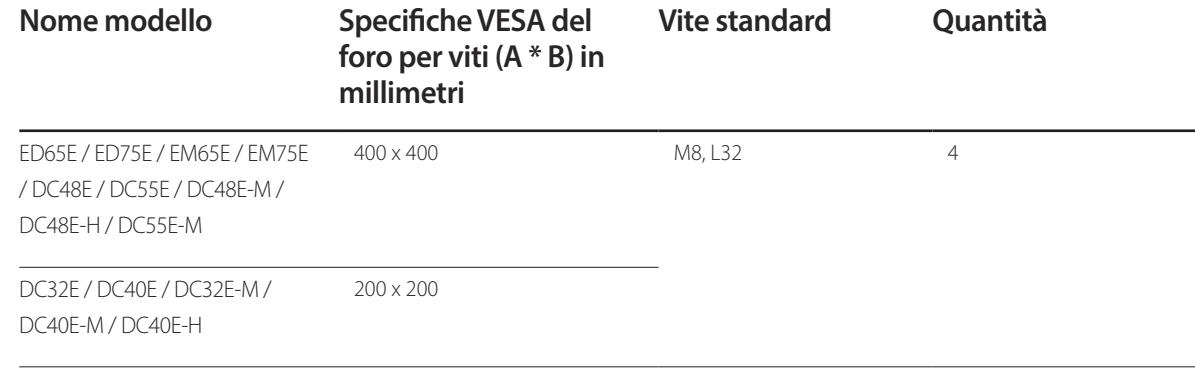

― Non installare il kit di montaggio a parete durante l'accensione del prodotto. In caso contrario, il prodotto può provocare lesioni personali causate da scosse elettriche.

## <span id="page-24-0"></span>**Telecomando (RS232C)**

#### **Connessioni via cavo**

#### **Cavo RS232C**

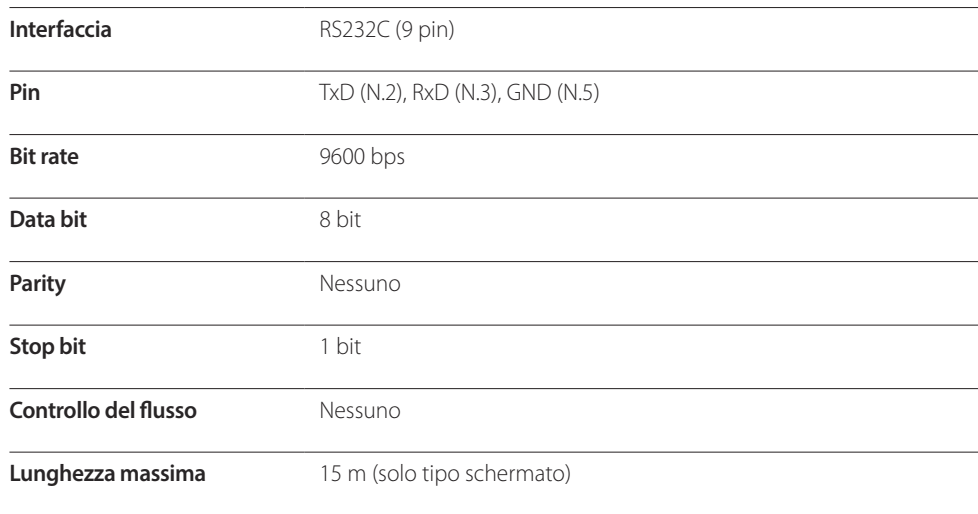

• Disposizione dei pin

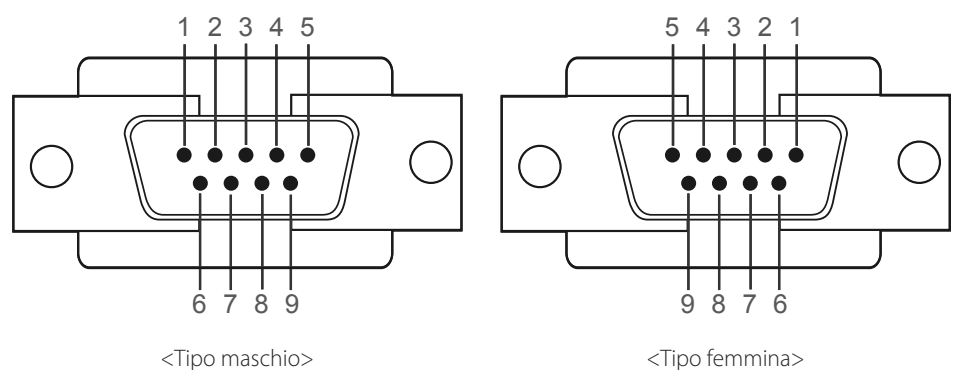

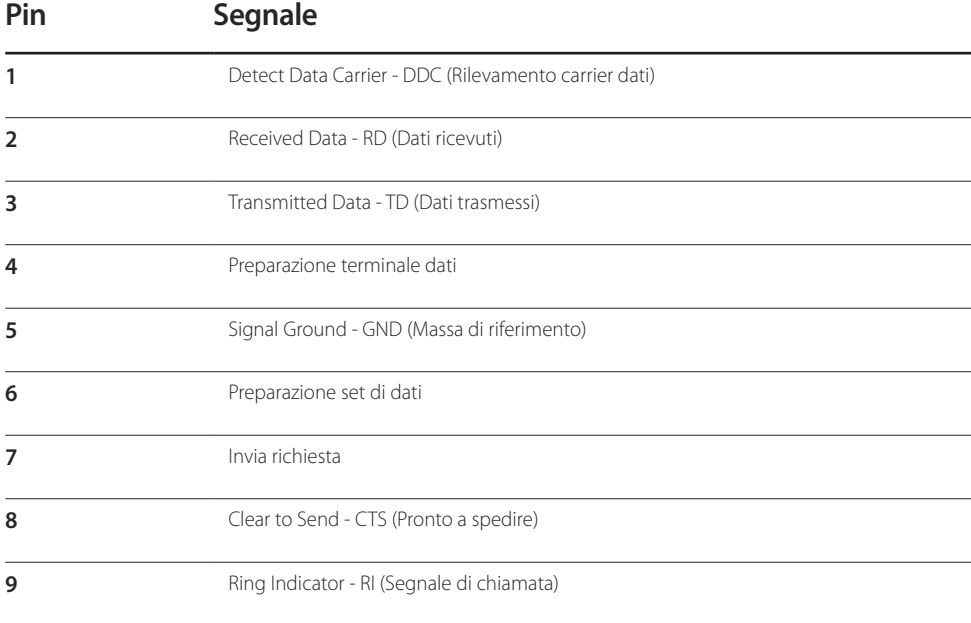

• Cavo RS232C Connettore: D-Sub a 9 pin al cavo stereo

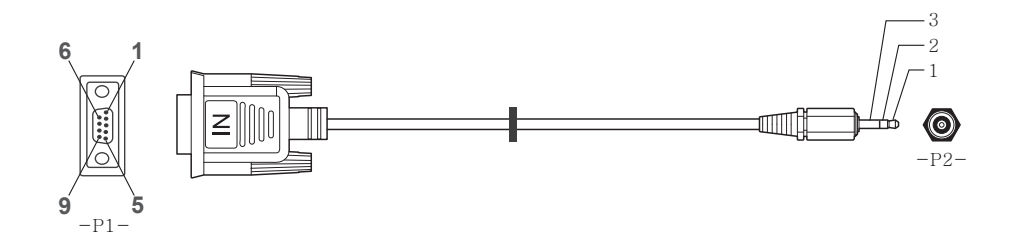

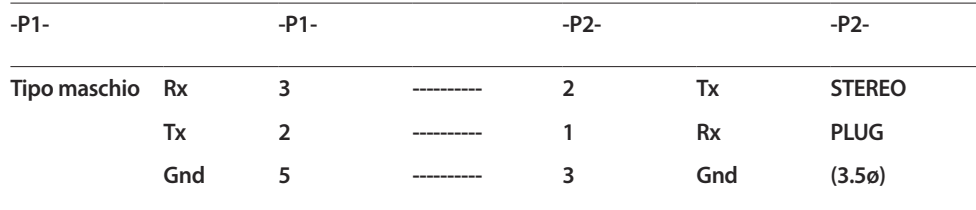

## **Cavo LAN (solo per i modelli DCE, DCE-M, DCE-H)**

• Disposizione dei pin

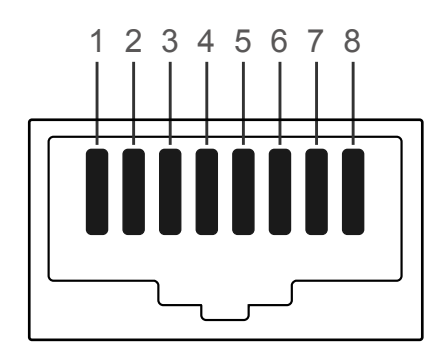

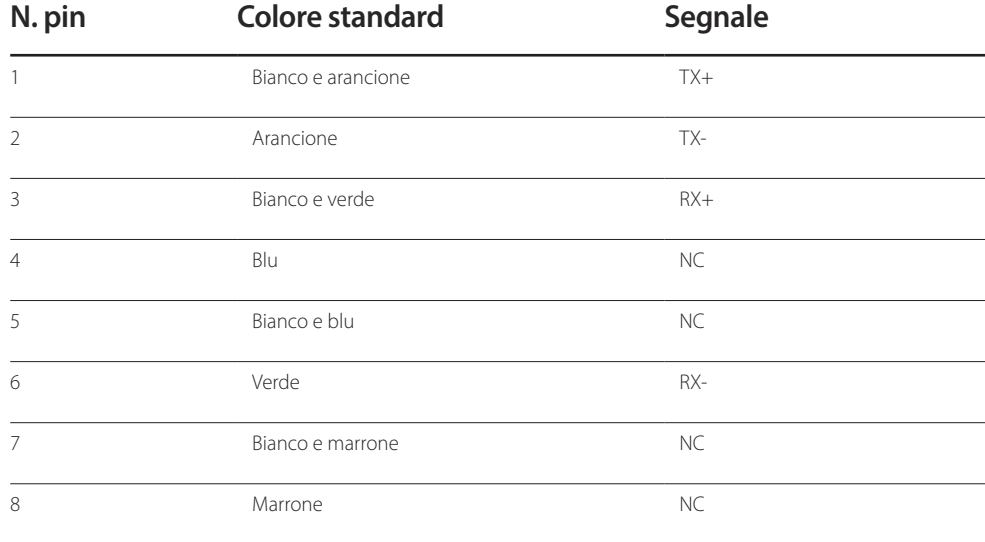

• Connettore: RJ45

#### **Cavo LAN diretto (da PC ad HUB)**

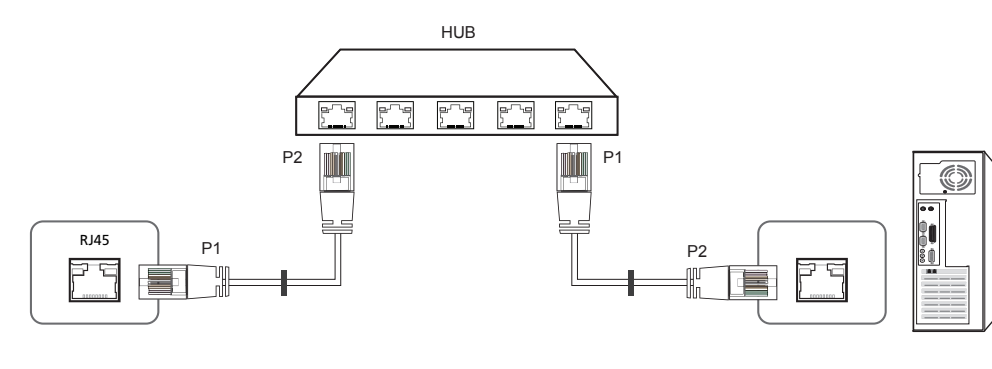

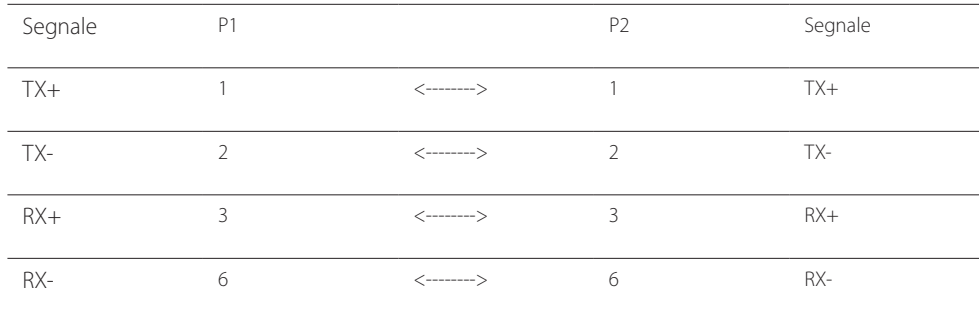

#### **Cavo LAN incrociato (da PC ad PC)**

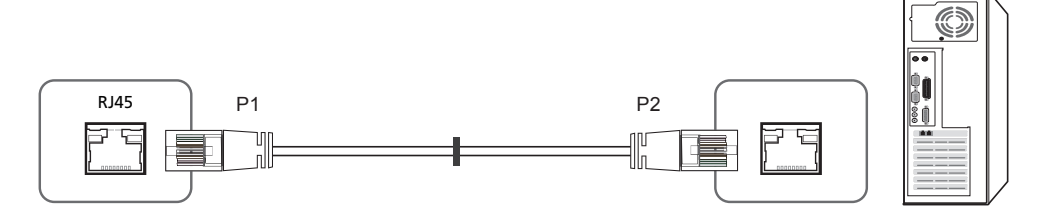

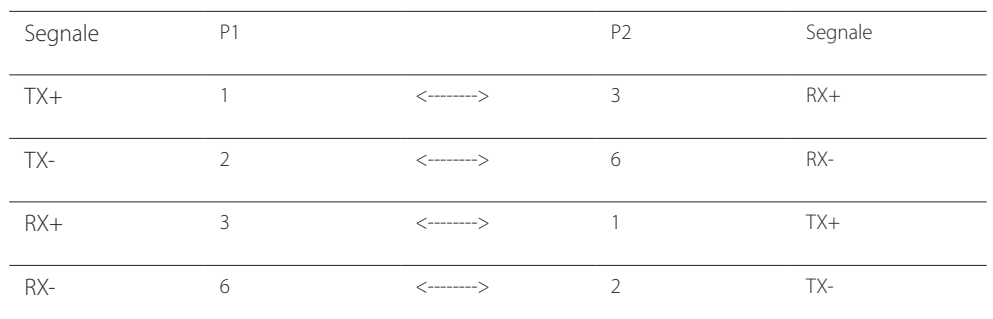

## <span id="page-27-0"></span>**Connessione**

- ― Collegare correttamente gli adattatori alla porta RS232C IN o OUT sul prodotto.
- Connessione 1 (Modelli EDE / EME)

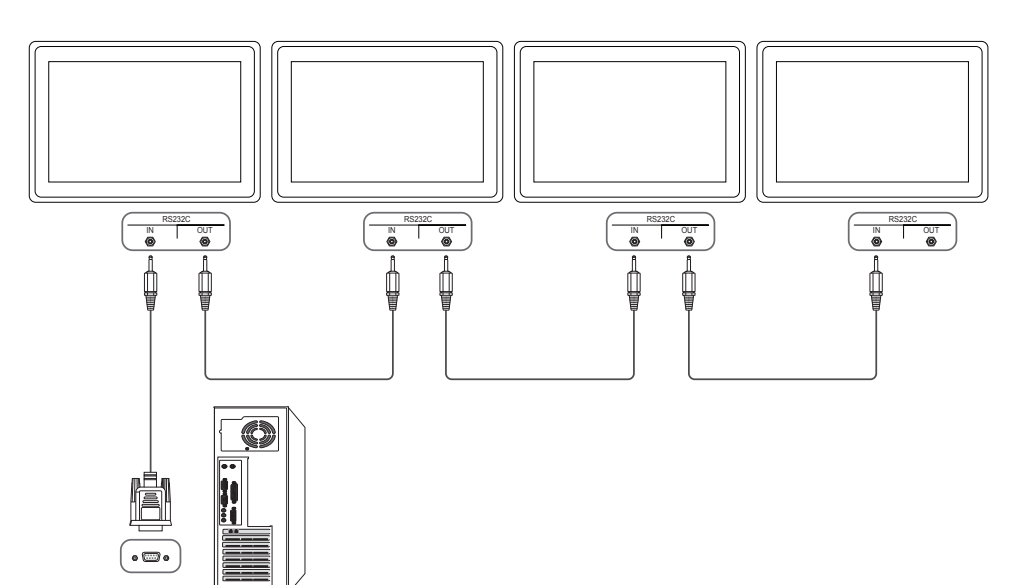

• Connessione 2 (Modelli DCE / DCE-M / DCE-H)

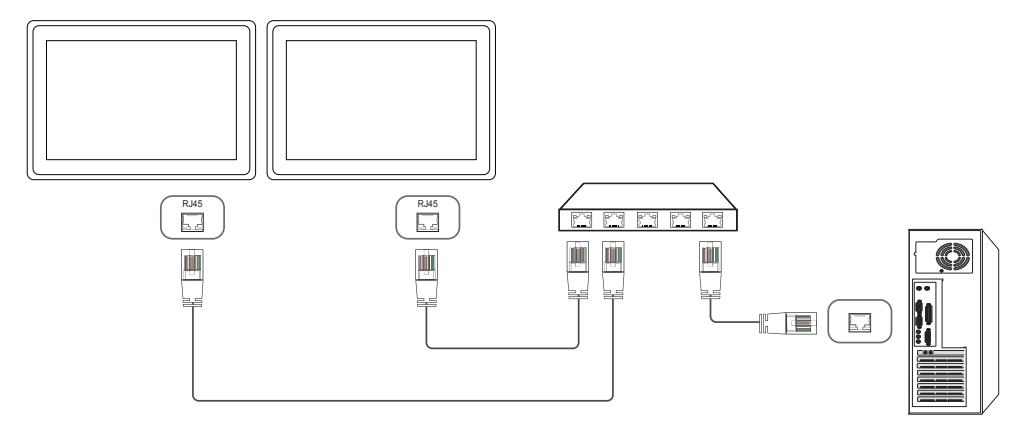

• Connessione 3 (Modelli DCE / DCE-M / DCE-H)

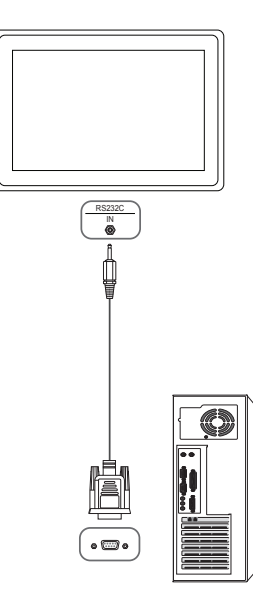

#### <span id="page-28-0"></span>**Codici di controllo**

#### **Viewing control state (Ottieni comando controllo)**

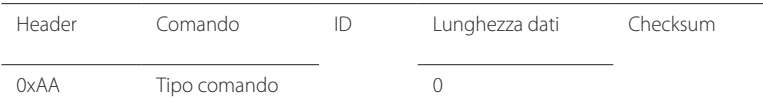

#### **Controlling (Imposta comando controllo)**

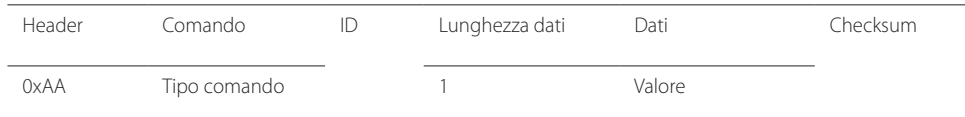

#### **Comando**

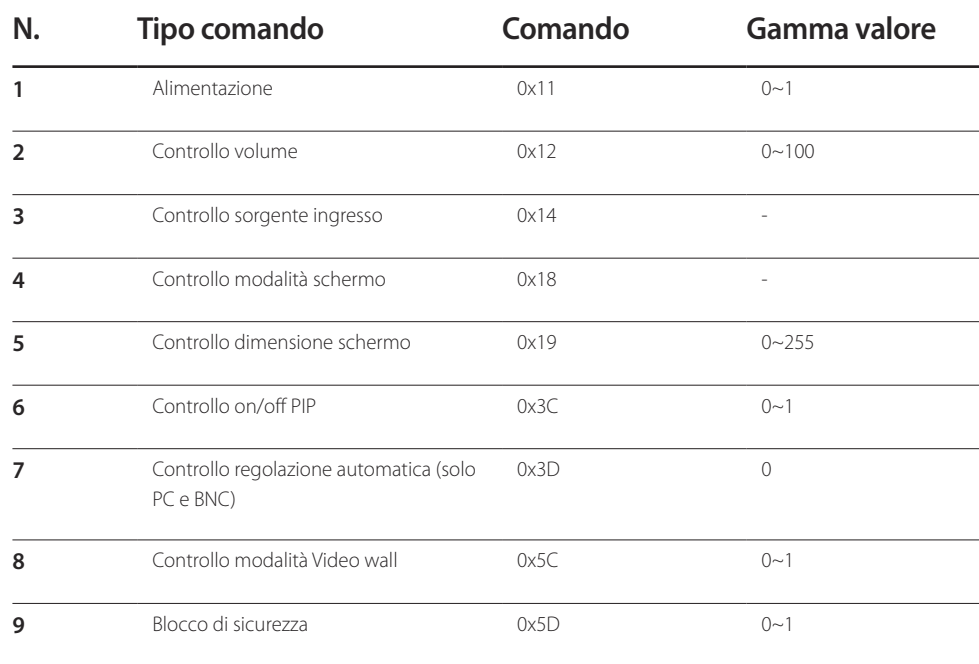

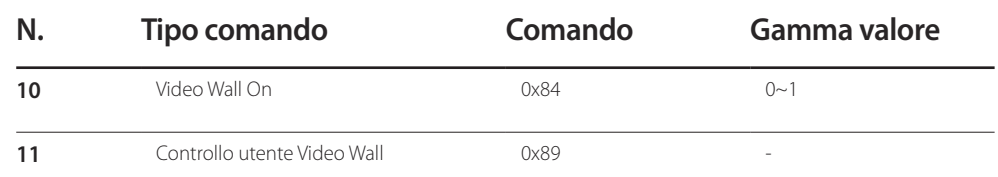

• Tutte le comunicazioni avvengono in valori esadecimali. Il checksum è calcolato aggiungendo tutti i valori tranne l'header. Se il valore checksum risulta superiore a 2 cifre, come mostrato sotto (11+FF+01+01=112), la prima cifra viene rimossa.

Per es. Power On & ID=0

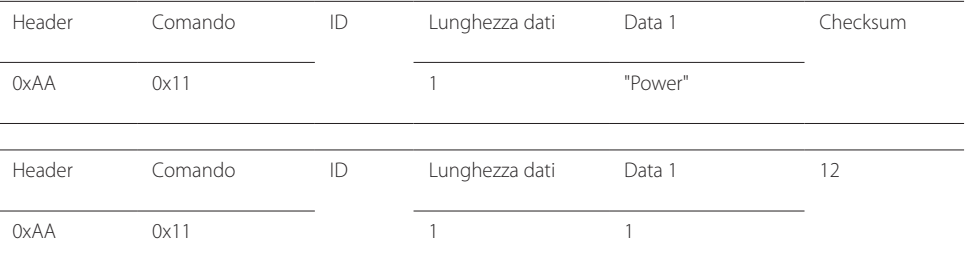

• Per controllare simultaneamente, a prescindere dagli ID, tutti i dispositivi collegati tramite cavo seriale, impostare l'ID come "0xFE" e trasmettere i comandi. I comandi verranno eseguiti da ogni dispositivo, tuttavia ACK non risponderà.

## **Alimentazione**

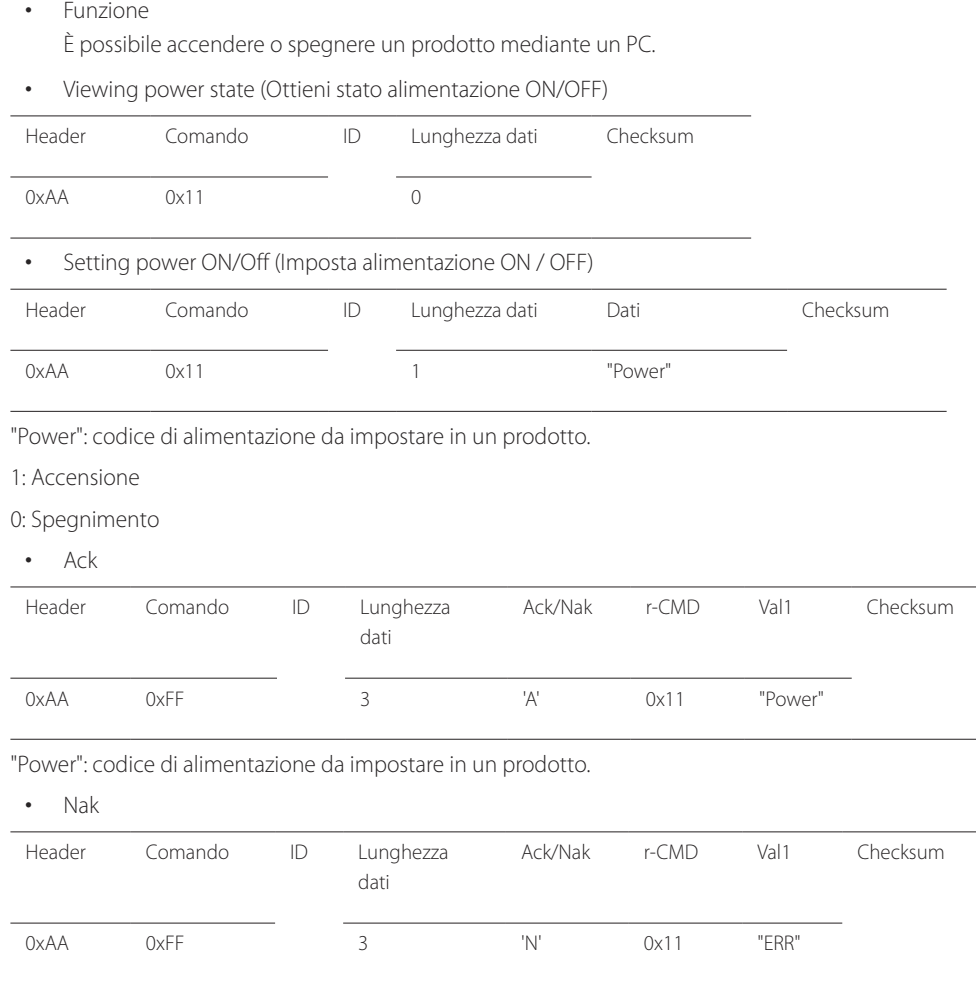

#### "ERR" : codice dell'errore verificatosi.

#### **Controllo volume**

• Funzione

È possibile regolare il volume di un prodotto mediante un PC.

• Viewing volume state (Ottieni stato volume)

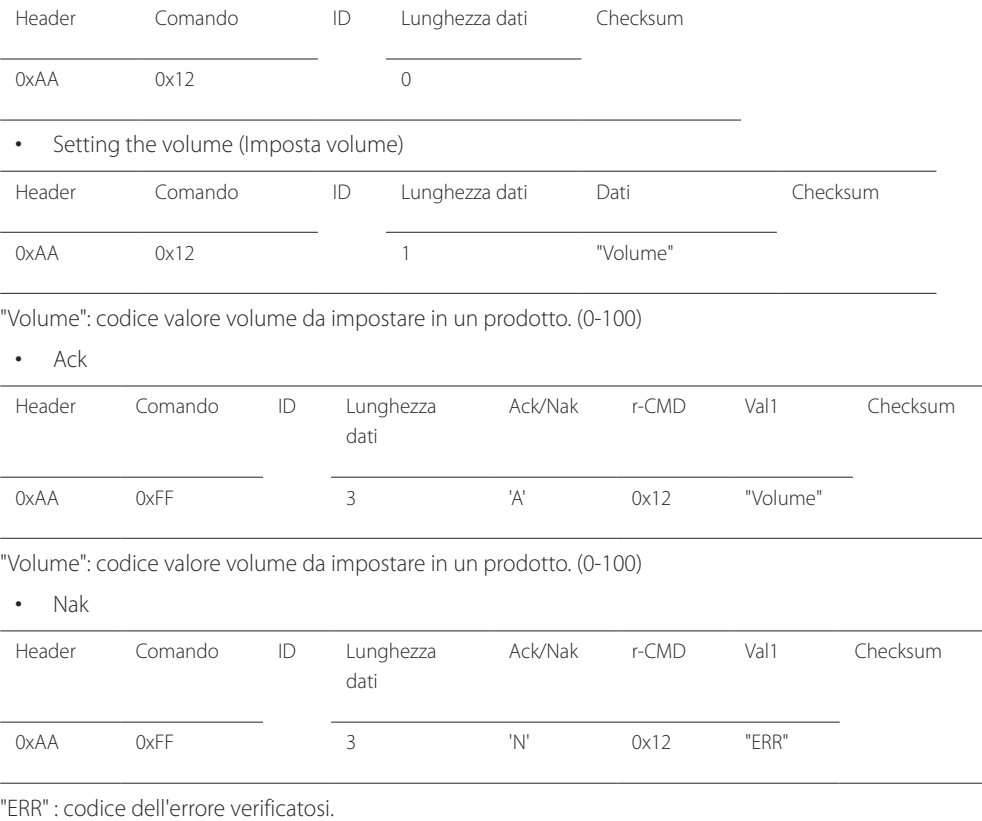

#### **Controllo sorgente ingresso**

• Funzione

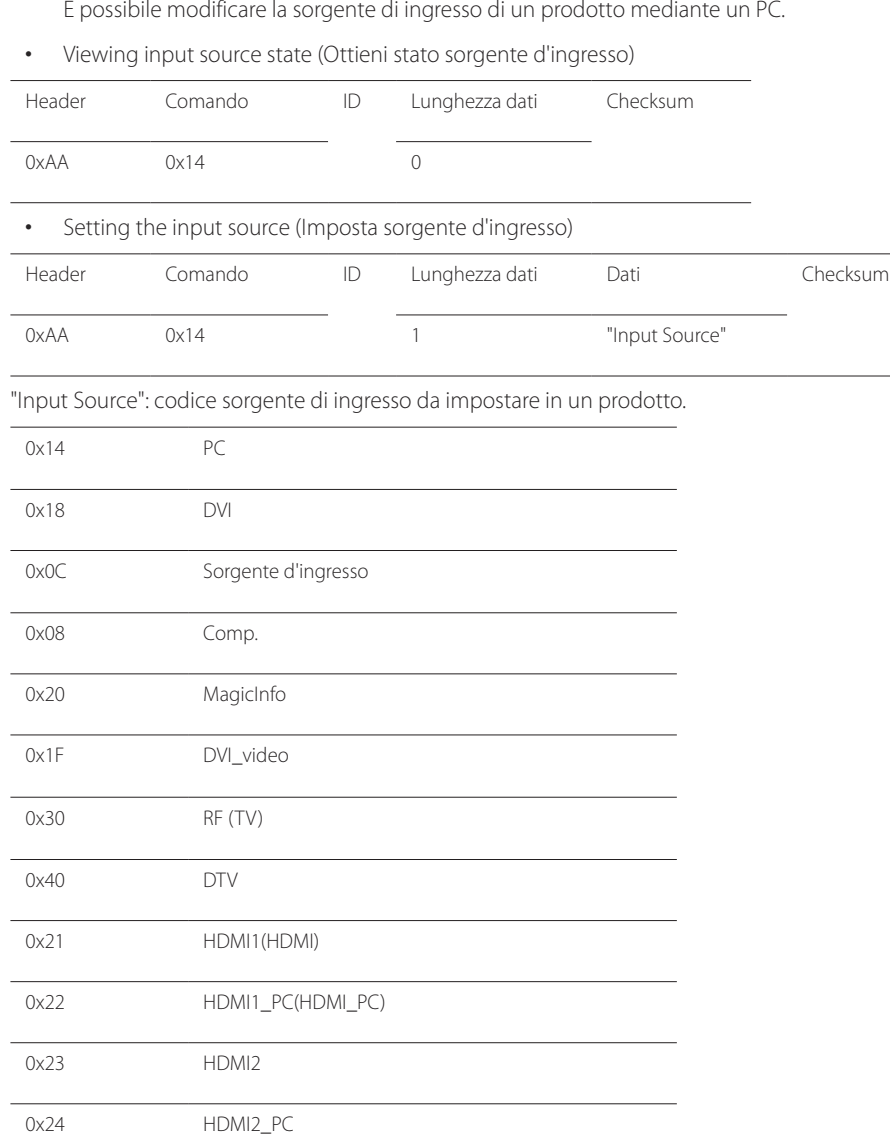

#### 0x55 HDBT

- ― DVI\_video, HDMI1\_PC(HDMI\_PC) e HDMI2\_PC non possono essere utilizzati con il comando "Set" (Imposta). Rispondono solo ai comandi "Get" (Ottieni).
- ― Le sorgenti di ingresso disponibili possono variare a seconda del modello.
- ― **MagicInfo** è disponibile solamente per i modelli che dispongono della funzione **MagicInfo**.
- ― RF (TV), DTV sono disponibili solo per i modelli che includono un televisore.
- Ack

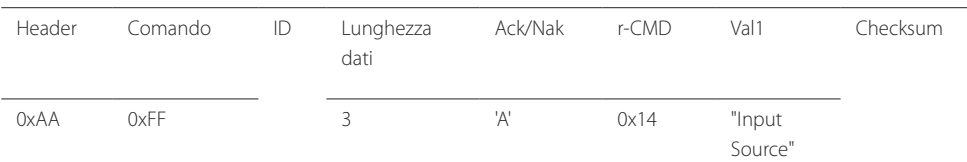

#### "Input Source": codice sorgente di ingresso da impostare in un prodotto.

• Nak Header Comando ID Lunghezza dati Ack/Nak r-CMD Val1 Checksum 0xAA 0xFF 3 'N' 0x14 "ERR"

"ERR" : codice dell'errore verificatosi.

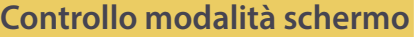

• Funzione

È possibile modificare la modalità schermo di un prodotto mediante un PC. Non è possibile controllare la modalità schermo se la funzione **Video Wall** è abilitata.

― Questo controllo può essere utilizzato solo su modelli che includono un televisore.

• Viewing screen status (Ottieni stato modalità schermo)

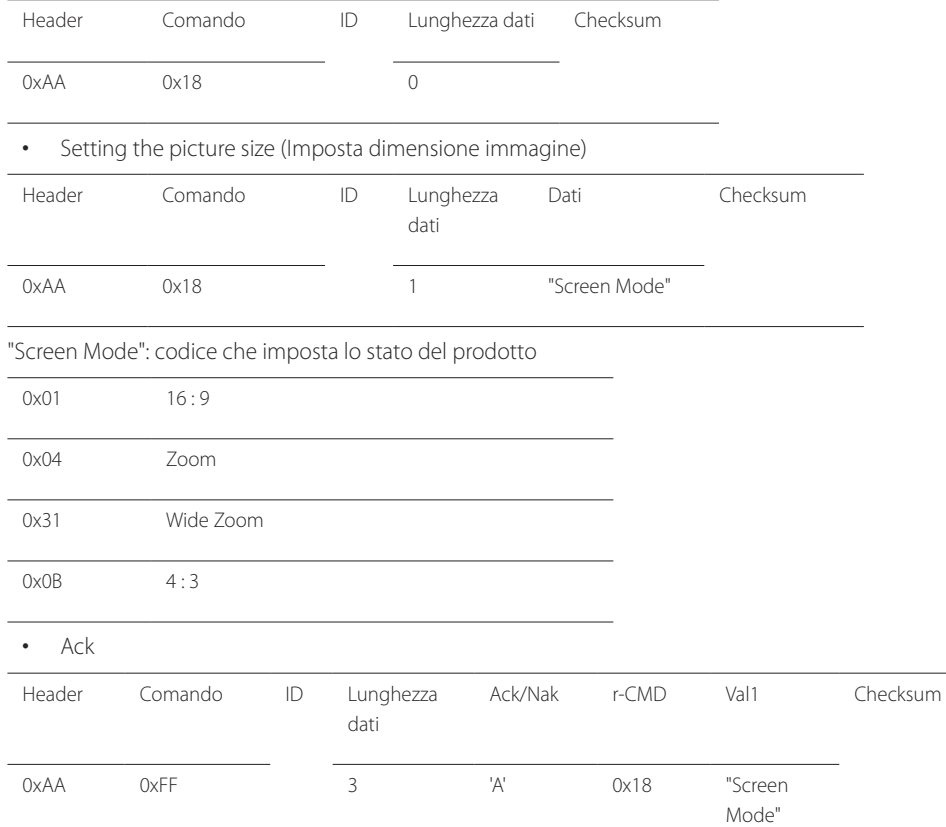

#### • Nak

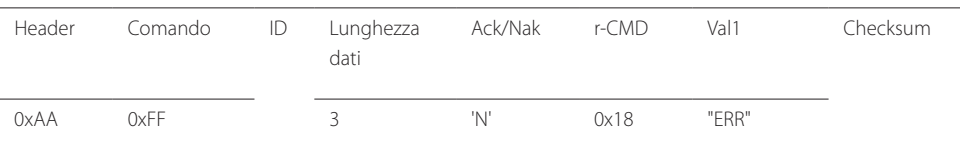

"ERR" : codice dell'errore verificatosi.

#### **Controllo dimensione schermo**

• Funzione

È possibile modificare la dimensione dello schermo di un prodotto mediante un PC.

• Viewing the screen size (Ottieni stato dimensione schermo)

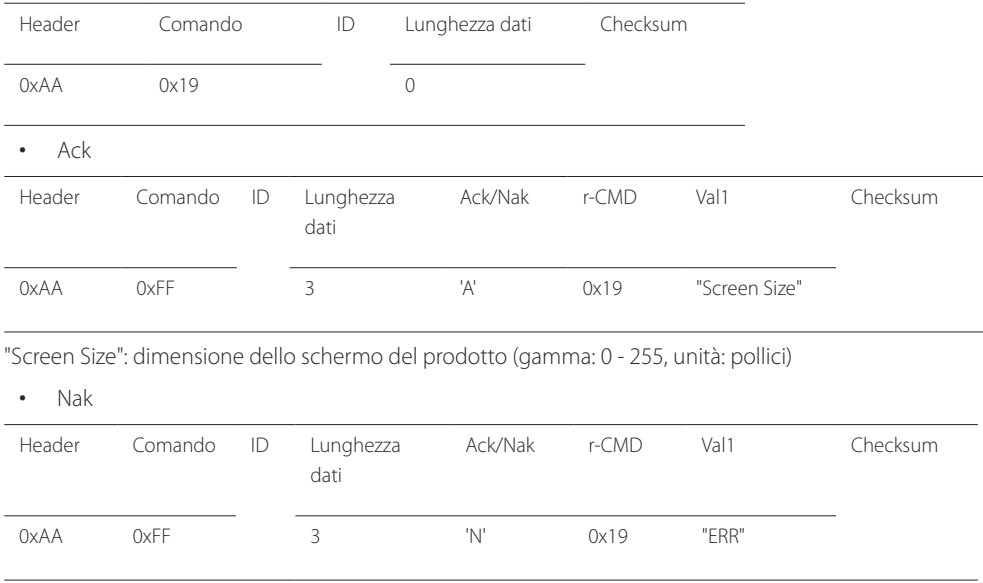

"ERR" : codice dell'errore verificatosi.

"Screen Mode": codice che imposta lo stato del prodotto

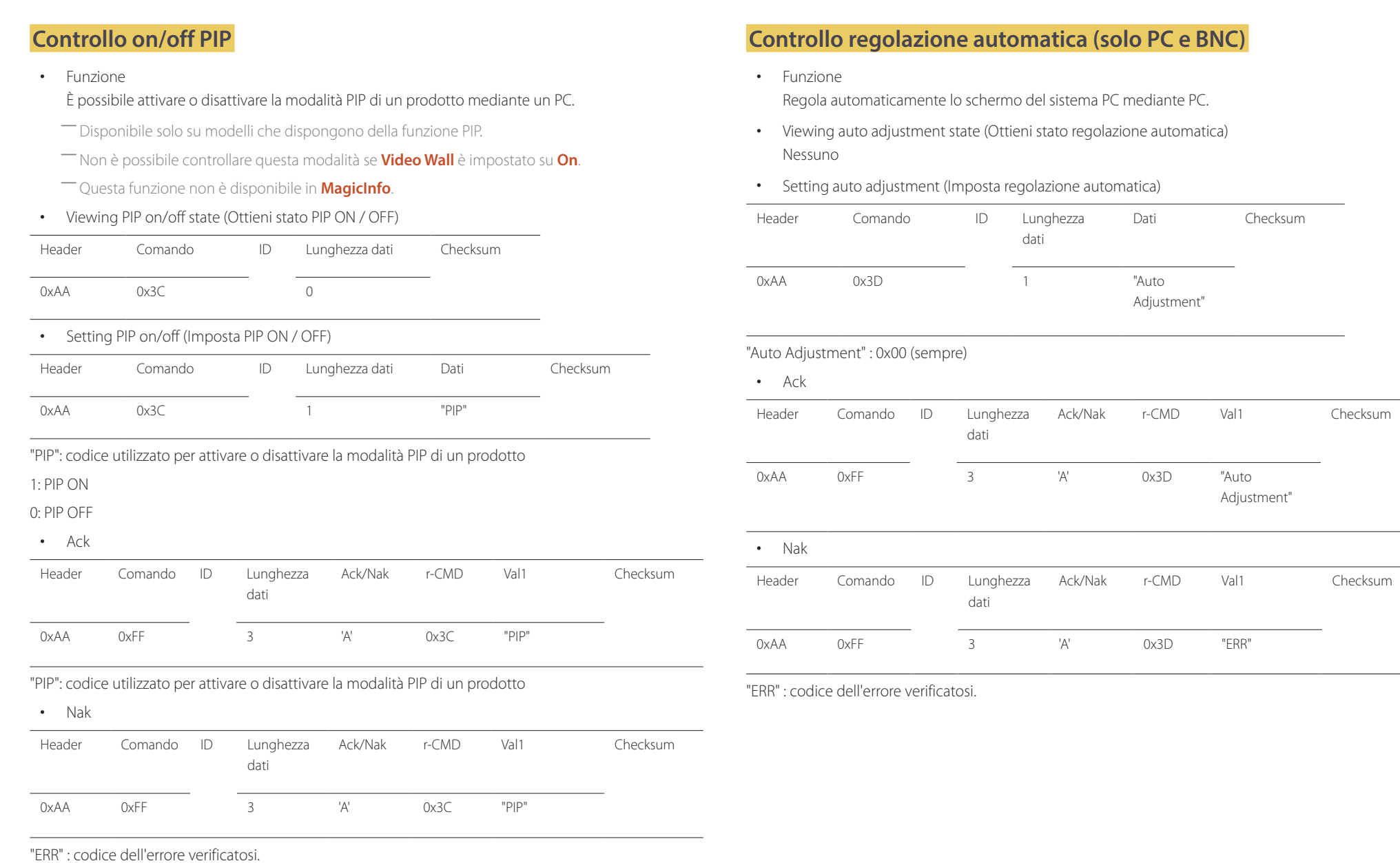

 $\overline{\phantom{0}}$ 

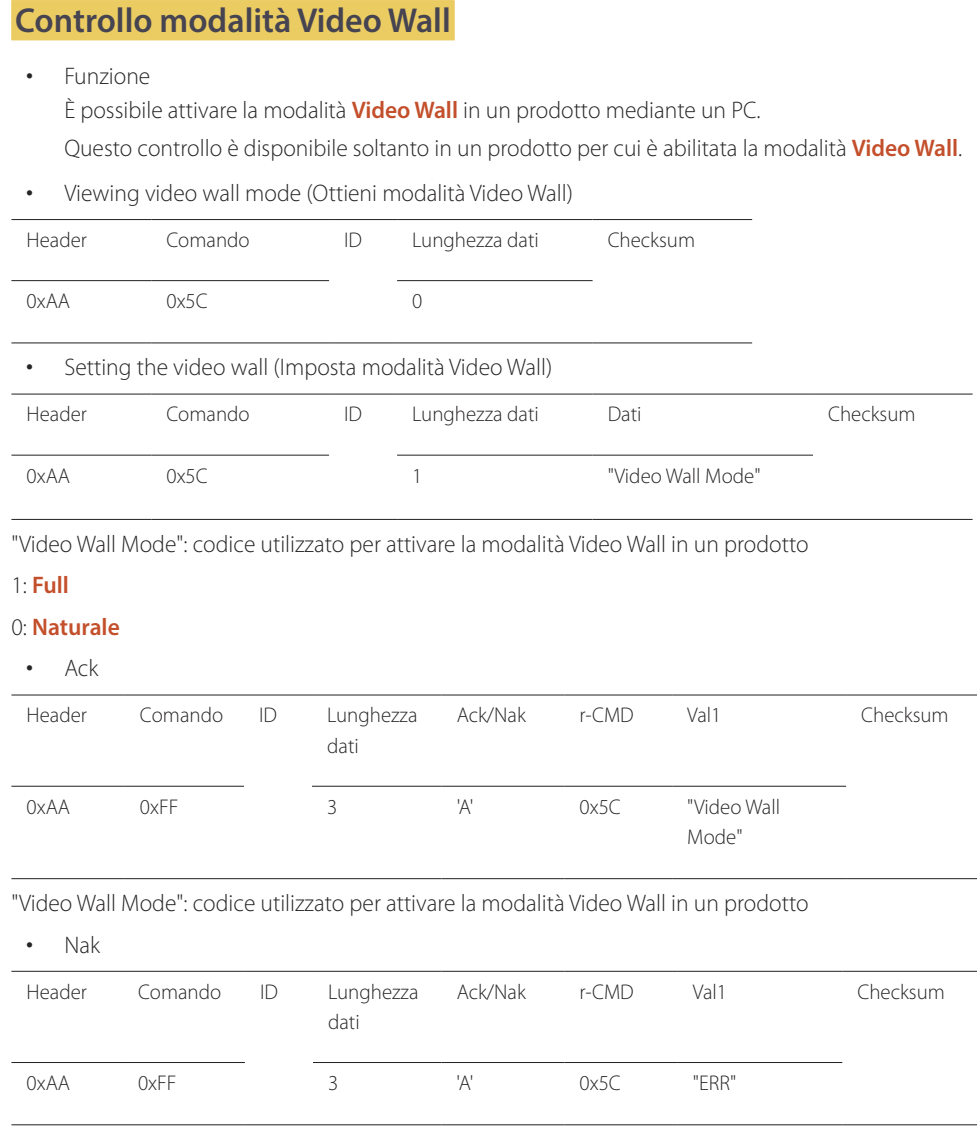

"ERR" : codice dell'errore verificatosi.

#### **Blocco di sicurezza**

• Funzione

E' possibile attivare o disattivare la funzione **Blocco sicurezza** in un prodotto mediante PC. Questo controllo è disponibile a prescindere dallo stato di alimentazione del dispositivo.

• Viewing the safety lock state (Ottieni stato blocco di sicurezza)

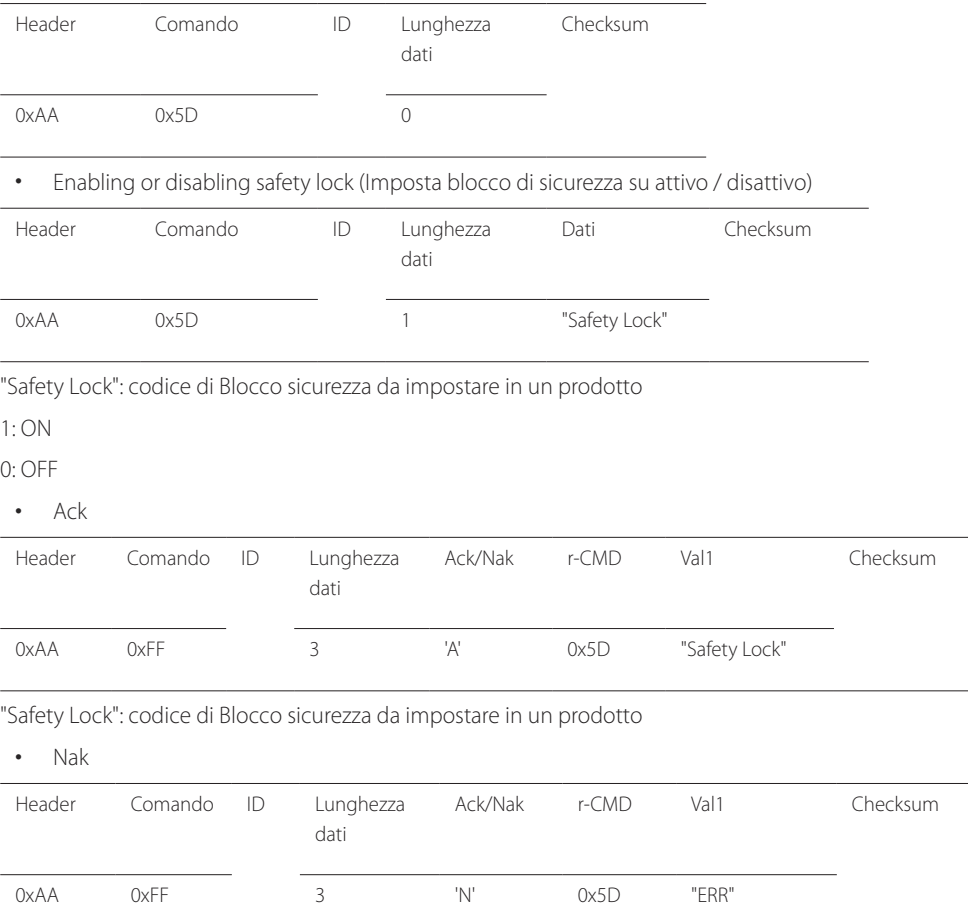

"ERR" : codice dell'errore verificatosi.

#### **Video Wall On**

- Funzione Il personal computer accende o spegne il Video Wall del prodotto.
- Ottenere stato On/Off del Video Wall

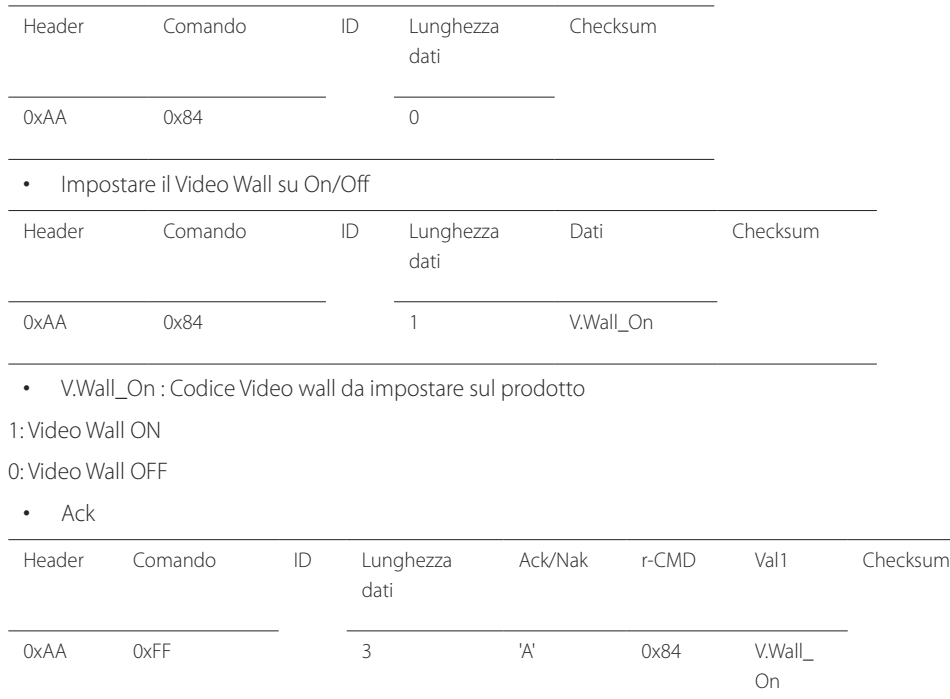

#### • Nak

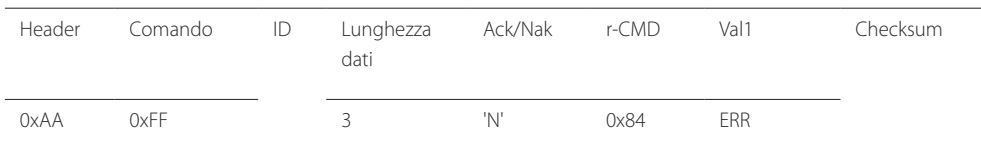

"ERR" : codice dell'errore verificatosi.

#### **Controllo utente Video Wall**

• Funzione

Il personal computer attiva o disattiva la funzione Video Wall del prodotto.

• Ottenere lo stato del Video Wall

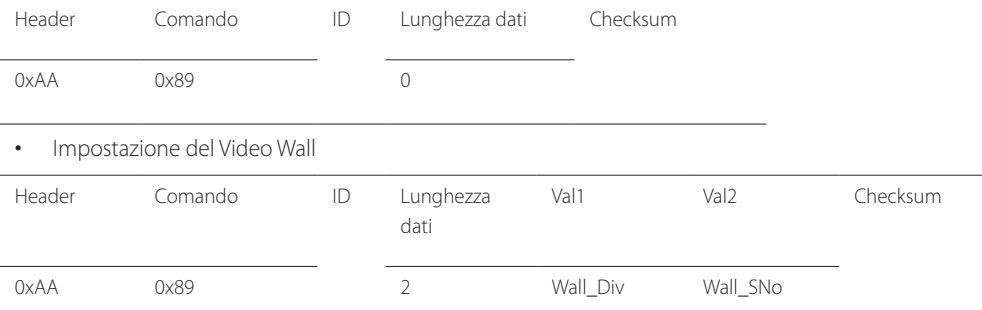

Wall\_Div: Codice Video Wall Divider impostato sul prodotto

V.Wall\_On : Come sopra

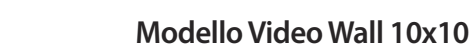

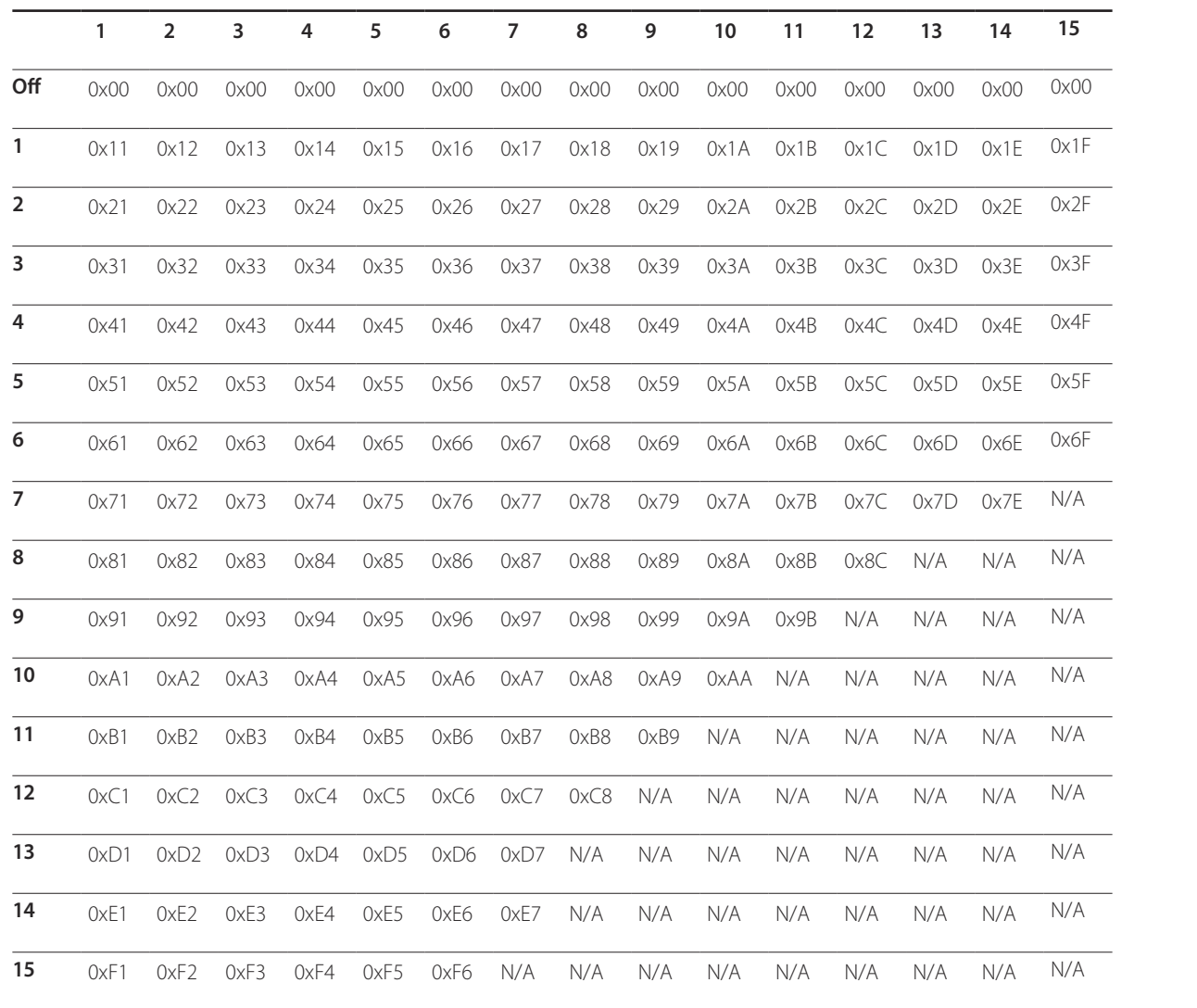
Wall\_SNo : Codice Product Number impostato sul prodotto

#### **Modello Video Wall 10x10: ( 1 ~ 100)**

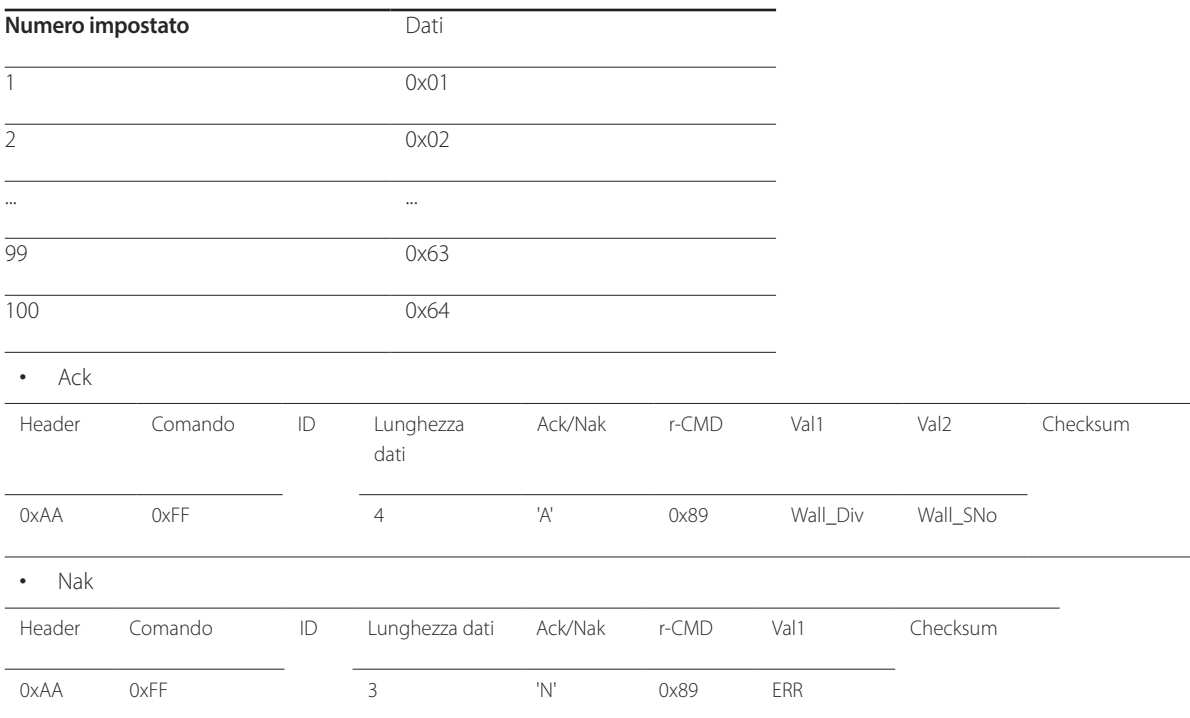

"ERR" : codice dell'errore verificatosi.

# **Connessione e uso di un dispositivo sorgente Capitolo 03**

# **Prima della connessione**

Eseguire i seguenti controlli prima di connettere questo prodotto ad altri dispositivi. Tra i dispositivi che possono essere connessi al prodotto vi sono PC, videocamere, altoparlanti, STB (set top box) e lettori DVD/Blu-ray.

## **Controlli da eseguire prima della connessione**

― Prima di connettere un dispositivo sorgente, leggere il manuale dell'utente fornito insieme al dispositivo.

Il numero e la posizione delle porte sui dispositivi sorgente può variare a seconda del prodotto.

- ― Non collegare il cavo di alimentazione prima che tutte le connessioni siano state completate. Il collegamento del cavo di alimentazione durante la connessione di un dispositivo potrebbe danneggiare il prodotto.
- $\overline{\phantom{a}}$  Collegare le porte audio in modo corretto: sinistra = bianco e destra = rosso.
- ― Controllare la tipologia delle porte sul retro del prodotto da collegare.

# **Collegamento a un PC**

- Non collegare il cavo di alimentazione prima di completare il collegamento di tutti gli altri cavi. Assicurarsi di collegare un dispositivo sorgente prima di collegare il cavo di alimentazione.
- La connessione di un PC al prodotto può avvenire in vari modi. Selezionare il metodo di connessione idoneo per il proprio PC.

― La connessione dei componenti può variare a seconda del prodotto.

## **Collegamento mediante il cavo D-SUB (analogico)**

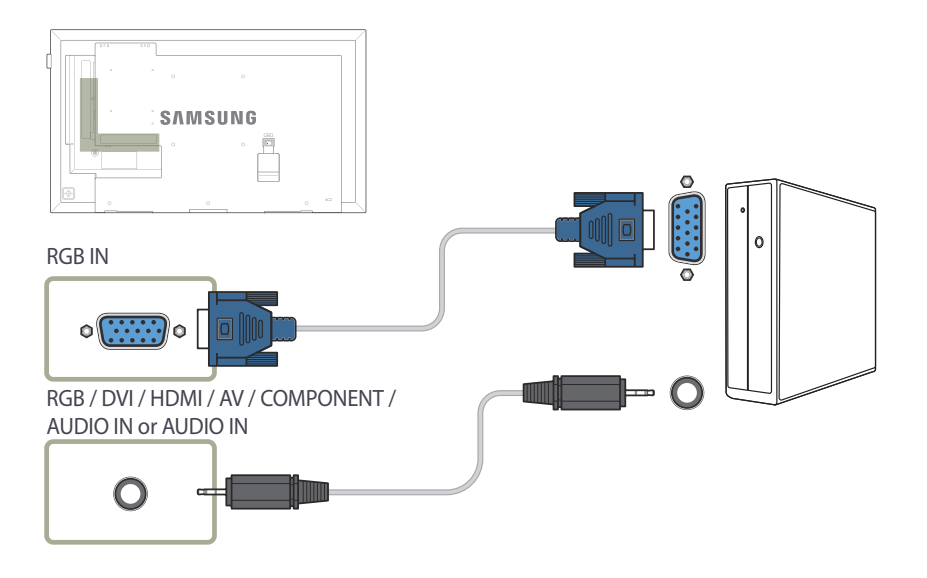

## **Collegamento mediante un cavo DVI (digitale)**

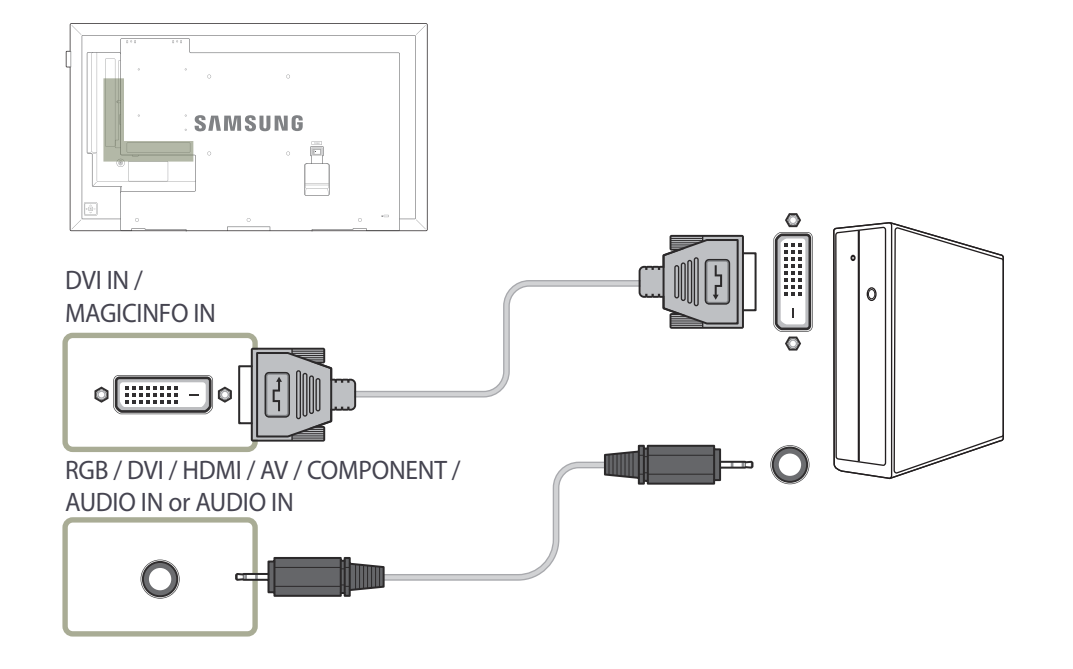

― Tramite un adattatore DVI-HDMI è possibile utilizzare la porta DVI sul prodotto come porta HDMI.

## **Collegamento mediante un cavo HDMI-DVI**

― Quando si collega un PC al prodotto mediante un cavo HDMI-DVI, impostare **Modifica Nome** su **DVI PC** per accedere ai contenuti audio e video memorizzati sul PC.

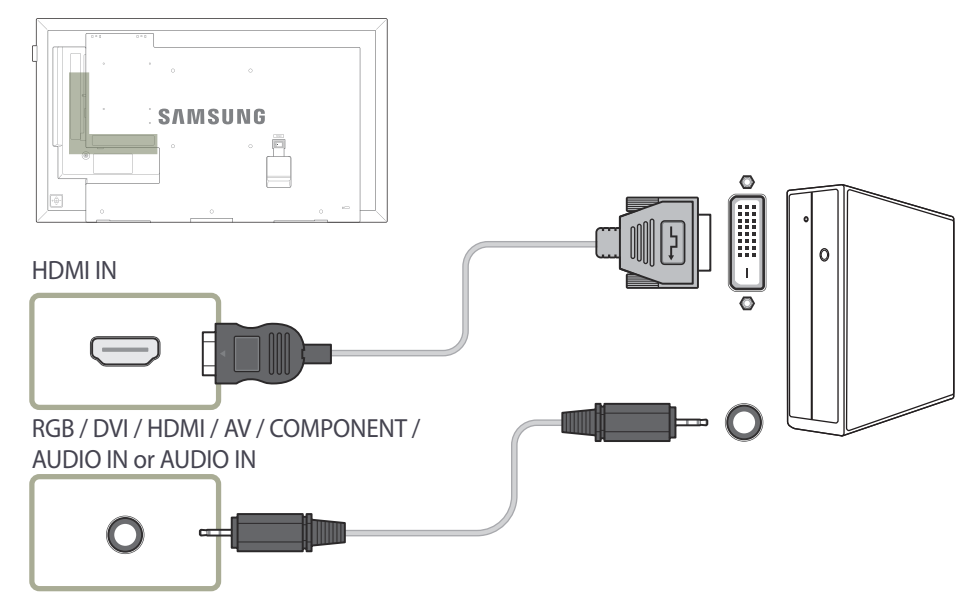

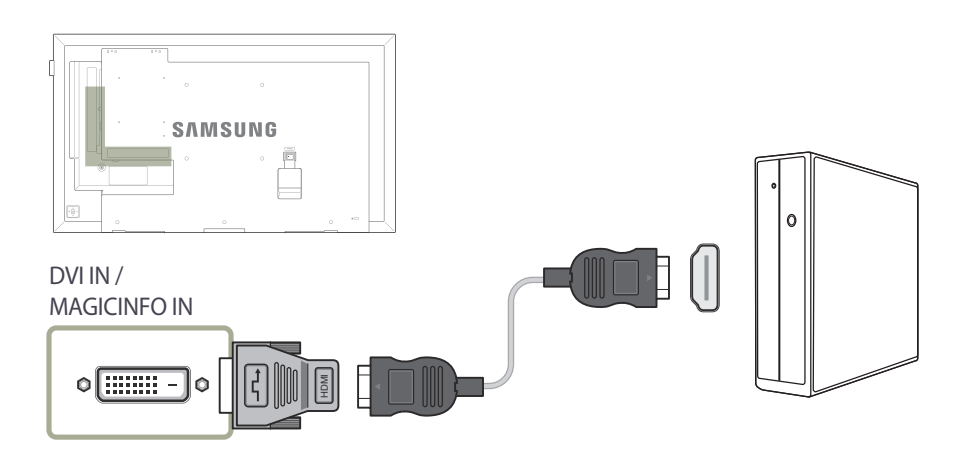

# **Collegamento mediante un cavo HDMI**

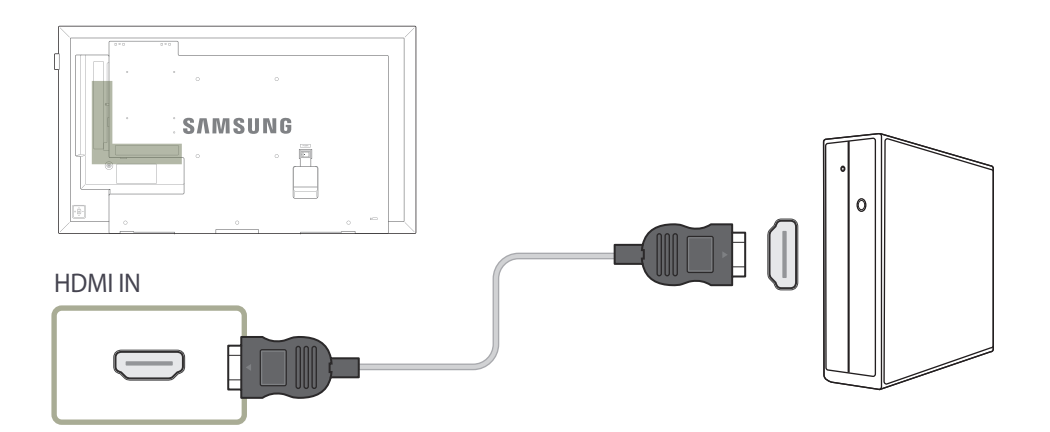

# **Collegamento a un dispositivo video**

- Non collegare il cavo di alimentazione prima di completare il collegamento di tutti gli altri cavi. Assicurarsi di collegare un dispositivo sorgente prima di collegare il cavo di alimentazione.
- E' possibile collegare un dispositivo video al prodotto mediante cavo. ― La connessione dei componenti può variare a seconda del prodotto.
	-
	- ― Premere il tasto **SOURCE** del telecomando per cambiare la sorgente.

### **Collegamento mediante il cavo AV**

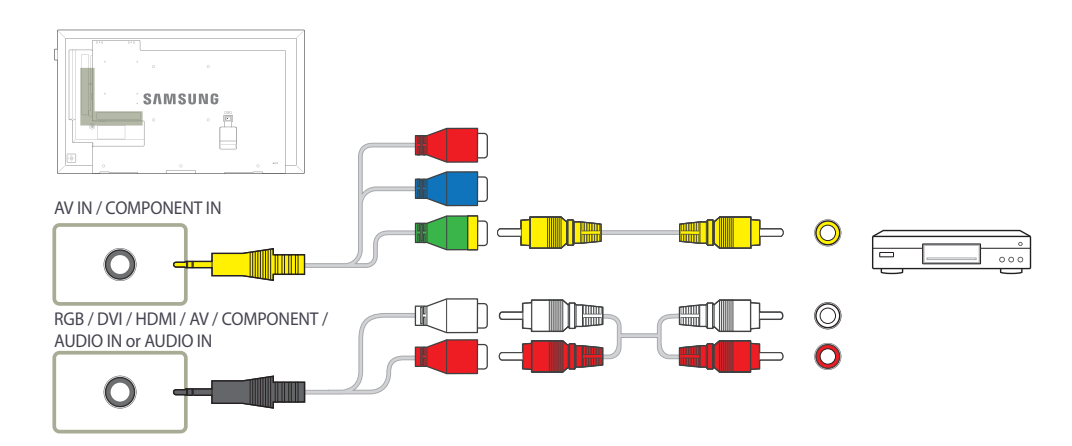

### **Collegamento mediante il cavo componente**

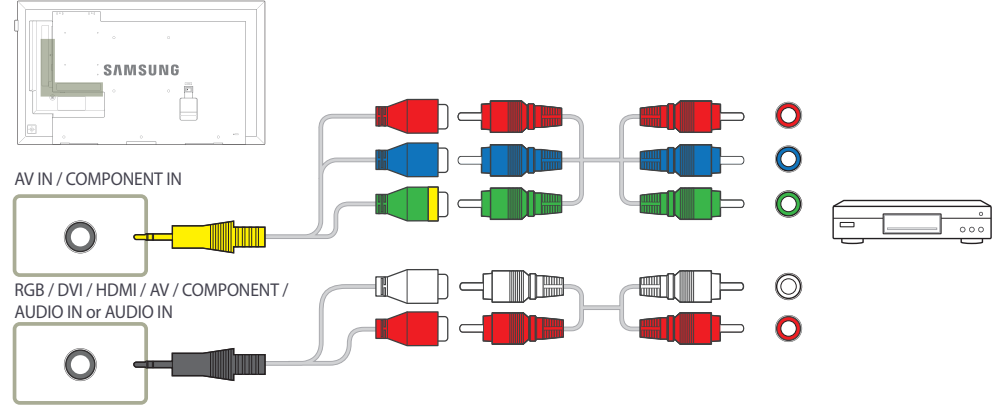

## **Collegamento mediante un cavo HDMI-DVI**

― L'audio risulterà disattivato se il prodotto è connesso al dispositivo video mediante cavo HDMI-DVI. Per risolvere questo inconveniente, collegare un ulteriore cavo audio alle porte audio del prodotto e del dispositivo video. Quando si collega un dispositivo video al prodotto mediante un cavo HDMI-DVI, impostare **Modifica Nome** su **Dispositivi DVI** per accedere ai contenuti audio e video memorizzati sul dispositivo video.

― Le risoluzioni supportate includono 1080p (50/60Hz), 720p (50/60Hz), 480p e 576p.

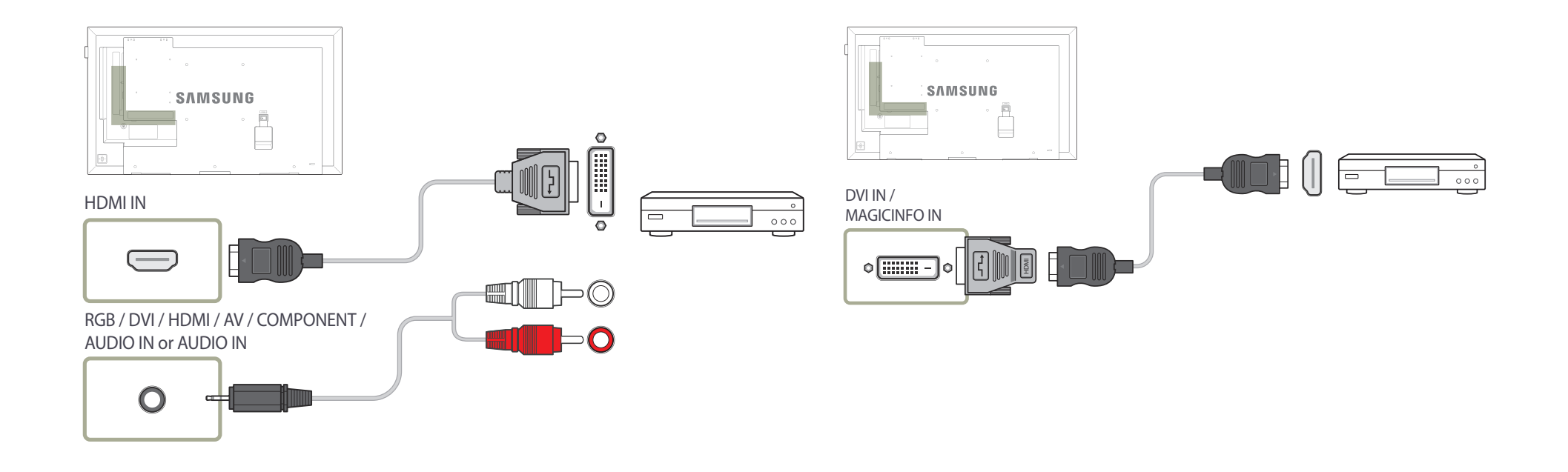

## **Collegamento mediante un cavo HDMI**

#### **Utilizzo di un cavo HDMI o di un cavo HDMI-DVI (fino a 1080p)**

- Per una qualità audio e video migliore, collegare il prodotto a un dispositivo digitale mediante un cavo HDMI.
- Un cavo HDMI supporta segnali audio e video digitali e non richiede un cavo audio.
	- Per collegare il prodotto a un dispositivo digitale che non supporta un'uscita HDMI, utilizzare un cavo HDMI-DVI e cavi audio.
- Qualora al prodotto venga collegato un dispositivo esterno che utilizza una versione di HDMI precedente, l'immagine potrebbe non essere visualizzata correttamente, o non essere visualizzata affatto, oppure l'audio potrebbe non funzionare. Se si verifica un problema di questo tipo, chiedere al produttore del dispositivo esterno informazioni sulla versione di HDMI e, se obsoleta, richiederne una versione aggiornata.
- Assicurarsi di utilizzare un cavo HDMI con uno spessore di 14 mm o minore.
- Assicurarsi di acquistare un cavo HDMI certificato. In caso contrario, l'immagine potrebbe non essere visualizzata o verificarsi un errore di collegamento.
- Si consiglia di utilizzare un cavo HDMI rapido di base oppure uno con Ethernet. Su questo prodotto non è supportata la funzione Ethernet tramite HDMI.

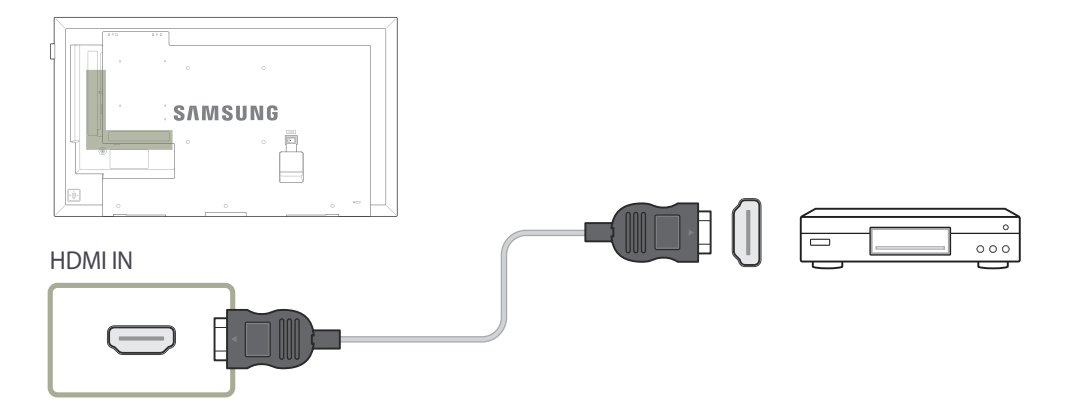

# **Collegamento a un sistema audio**

― La connessione dei componenti può variare a seconda del prodotto.

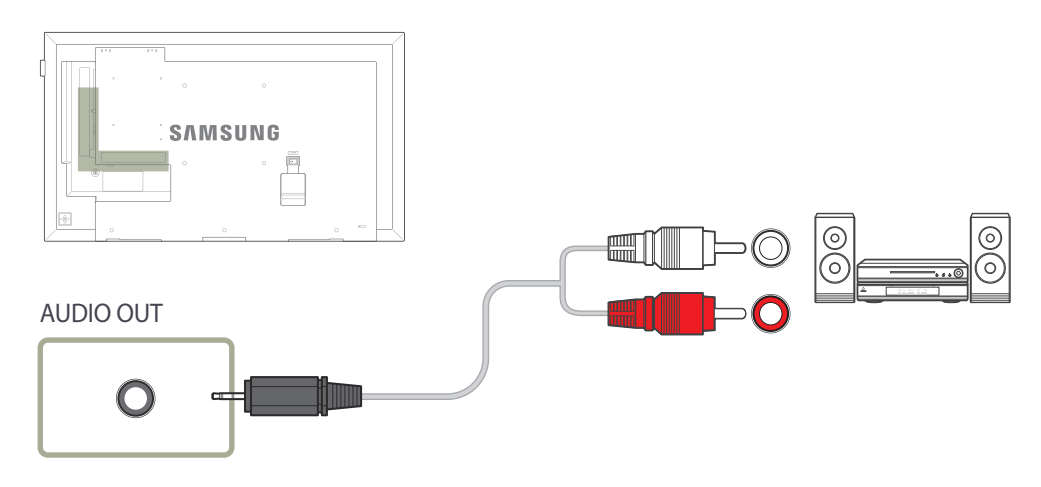

# **Collegamento del cavo LAN**

― Sono supportati solo i modelli DCE, DCE-M, DCE-H.

― La connessione dei componenti può variare a seconda del prodotto.

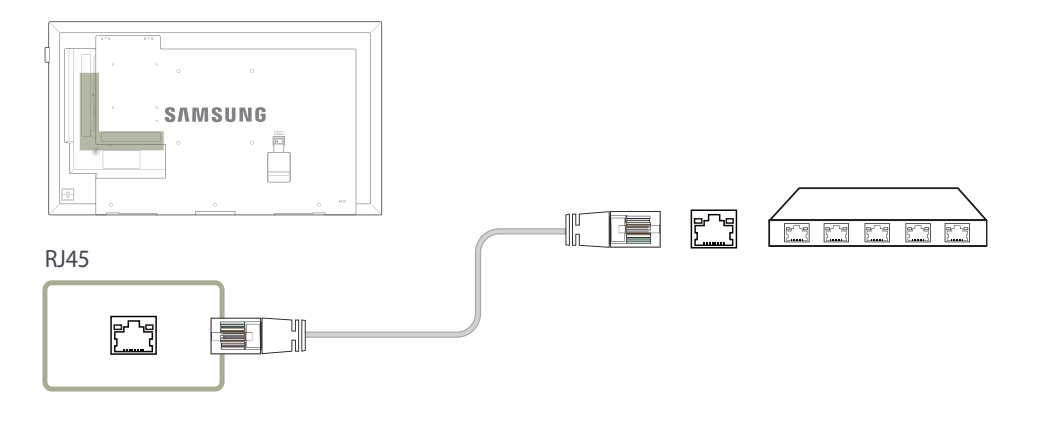

• Utilizzare il cavo Cat 7 (tipo \*STP) per la connessione. \*Shielded Twist Pair, doppino ritorto schermato

# **Collegamento del HDBase-T**

― Sono supportati solo i modelli EME.

- ― La connessione dei componenti può variare a seconda del prodotto.
- ― HDBase-T (Tx) trasmette dati da un dispositivo esterno a HDBase-T (Rx). Assicurarsi di collegarli direttamente tramite un cavo LAN.
- ― La trasmissione di dati non è disponibile se HDBase-T (Rx) è collegato a HDBase-T (Tx) tramite hub.
- ― HDBase-T funziona con un cavo a doppino intrecciato non schermato (UTP) o un cavo a doppino intrecciato schermato (STP); ma per rispettare le regole CE, sono necessari cavi e connettori STP. Si raccomanda l'utilizzo di cavi e connettori schermati come precauzione contro il rumore elettrico ambientale imprevisto che potrebbe influenzare le prestazioni. Si raccomanda l'utilizzo di un cavo STP per massimizzare le prestazioni. Utilizzare un cavo o presa UTP potrebbe ridurre le prestazioni.

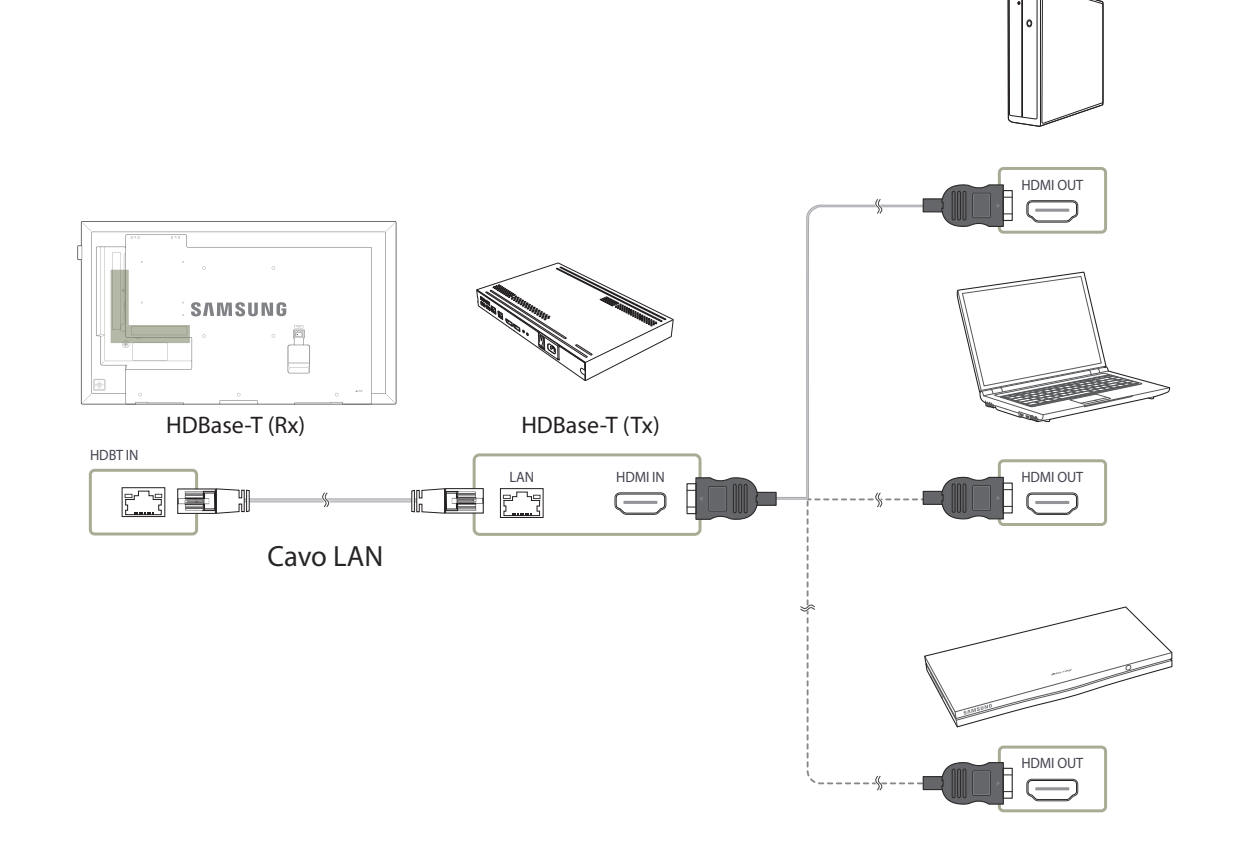

# **Modifica della sorgente di ingresso**

#### **Sorgente**

**MENU III** → **Applicazioni** → **Elenco sorgenti** → **ENTER**  $\boxed{P}$ 

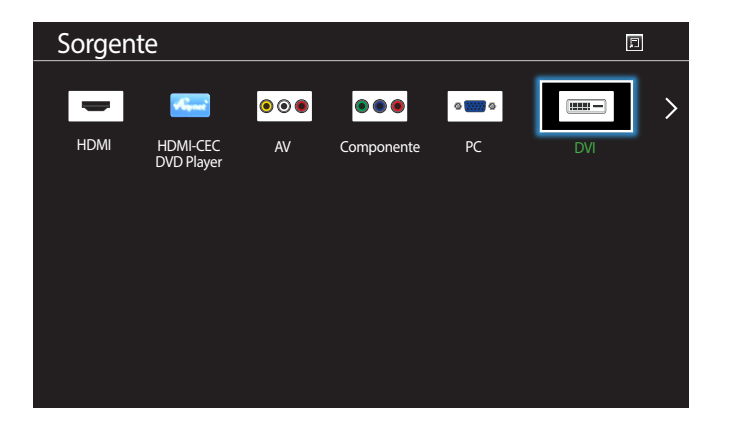

- L'immagine visualizzata potrebbe differire in base al modello.

**Sorgente** consente di selezionare una varietà di dispositivi sorgente e di modificarne i nomi.

E' possibile visualizzare la schermata di un dispositivo sorgente connesso al prodotto. In Elenco sorgenti selezionare la sorgente della quale visualizzare la schermata.

- ― La sorgente di ingresso può essere modificata anche utilizzando il tasto **SOURCE** del telecomando.
- ― Lo schermo potrebbe riprodurre le immagini in modo anomalo se viene selezionata una sorgente non corretta per il dispositivo sorgente verso il quale eseguire la conversione.

# **Uso di MDC Capitolo 04**

"MDC" (Multiple Display Control) è un'applicazione che consente di controllare facilmente e simultaneamente più dispositivi di visualizzazione mediante un PC. -Per i dettagli su come utilizzare il programma MDC, consultare la guida dopo aver installato il programma. Il programma MDC è disponibile sul sito Web.

# **Installazione/Disinstallazione del programma MDC**

#### **Installazione**

- ― L'installazione MDC può essere influenzata dalla scheda grafica, dalla scheda madre e dalle condizioni di rete.
- 1 Cliccare sul programma di installazione **MDC Unified**.
- 2 Selezionare una lingua per l'installazione. Quindi fare clic su "**OK**".
- 3 Quando viene visualizzata la schermata "**Welcome to the InstallShield Wizard for MDC\_Unified**", fare clic su "**Next**".
- 4 Nella finestra "**License Agreement**" visualizzata, selezionare "**I accept the terms in the license agreement**" e fare clic su "**Next**".
- 5 Nella finestra "**Customer Information**" visualizzata, compilare tutti i campi di informazione e fare clic su "**Next**".
- 6 Nella finestra "**Destination Folder**" visualizzata, selezionare il percorso per l'installazione del programma e fare clic su "**Next**".
	- ― Se la posizione della cartella non è specificata, il programma verrà installato nella posizione predefinita.
- 7 Nella finestra "**Ready to Install the Program**" visualizzata, verificare il percorso per l'installazione del programma e fare clic su "**Install**".
- 8 Verrà visualizzato l'andamento del processo di installazione.
- 9 Fare clic su "**Finish**" nella finestra "**InstallShield Wizard Complete**" visualizzata.
	- ― Selezionare "**Launch MDC Unified**" e fare clic su "**Finish**" per eseguire immediatamente il programma MDC.
- 10 Al termine dell'installazione, sul desktop verrà creata l'icona **MDC Unified**.

― L'icona MDC potrebbe non essere visualizzata a seconda del PC o delle specifiche del prodotto. ― Se l'icona dell'eseguibile non compare, premere F5.

## **Disinstallazione**

- 1 Selezionare **Impostazioni** > **Pannello di controllo** nel menu **Avvio** e fare doppio clic su **Aggiungi/Elimina programma**.
- 2 Selezionare **MDC Unified** nell'elenco e cliccare su **Cambia/Rimuovi programmi**.

# **Collegamento a MDC**

## **Utilizzo di MDC tramite RS-232C (standard di comunicazione dei dati seriali)**

È necessario collegare un cavo seriale RS-232C alle porte seriali del PC e del monitor.

― Sono supportati solo i modelli EDE, EME.

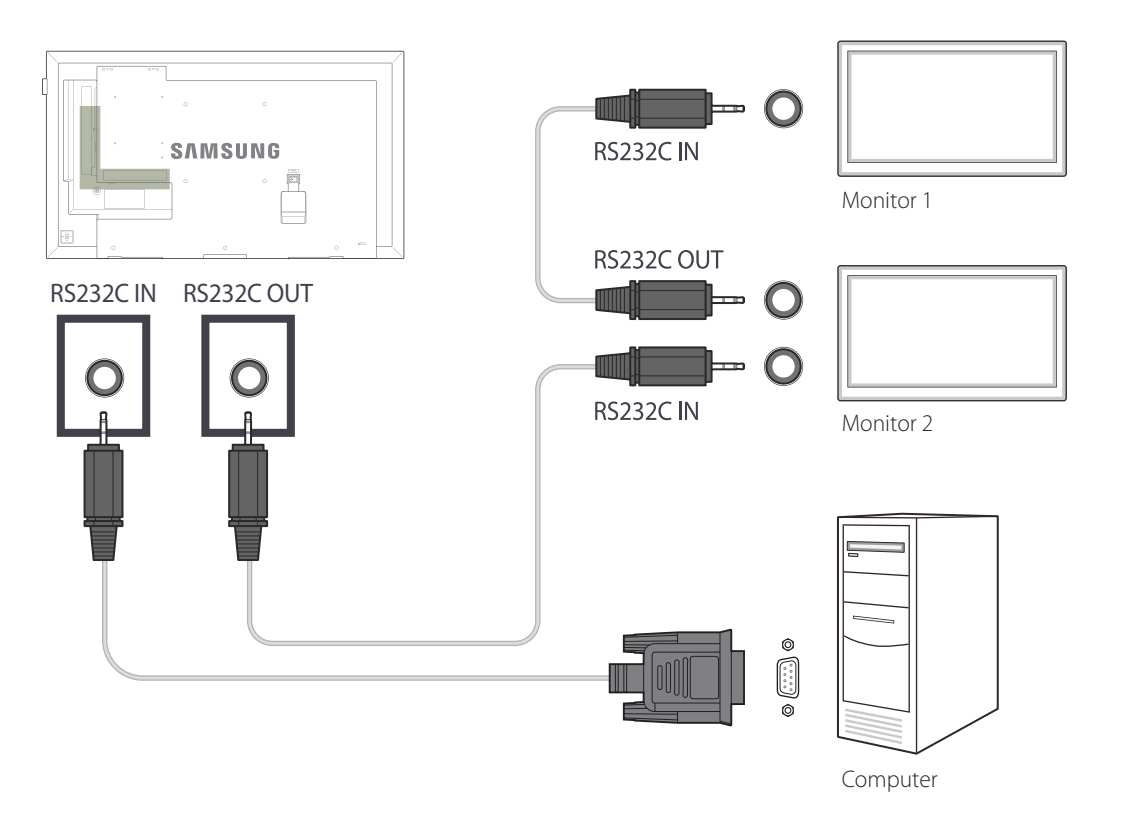

## **Utilizzo di MDC tramite Ethernet**

Immettere l'IP per il dispositivo di visualizzazione principale e collegare il dispositivo al PC. È possibile collegare tra loro diversi dispositivi di visualizzazione utilizzando un cavo LAN.

#### **Collegamento mediante un cavo LAN diretto**

― È possibile collegare più prodotti mediante la porta **RJ45** sul prodotto e le porte LAN sull'HUB.

― Sono supportati solo i modelli DCE, DCE-M, DCE-H.

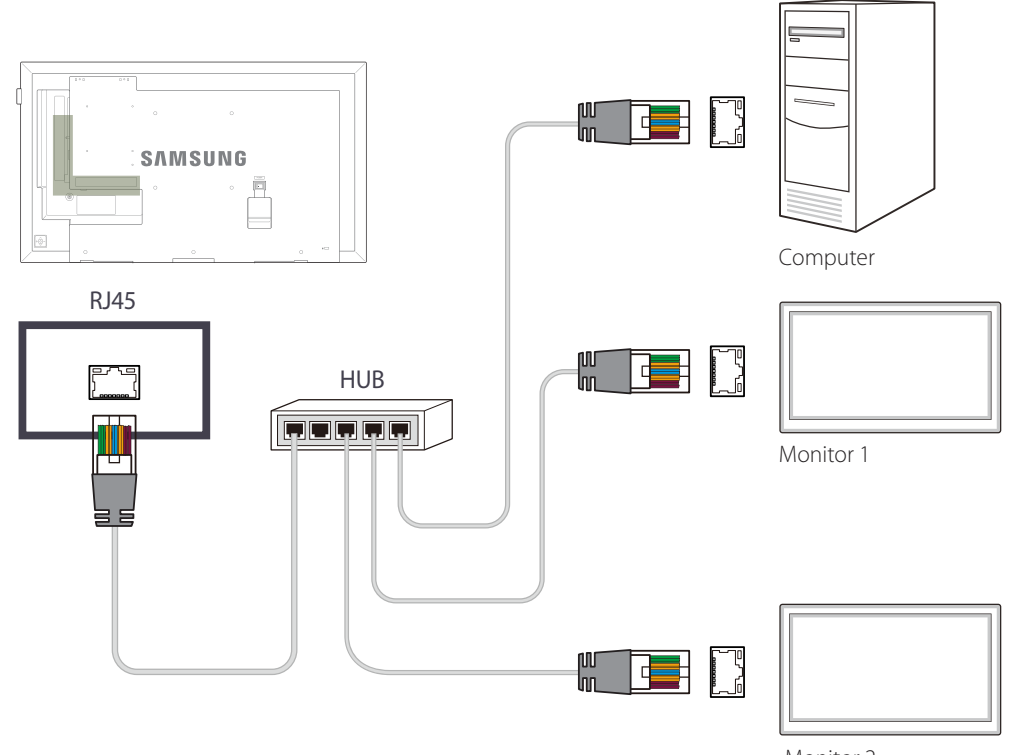

# **Regolazione dello schermo Capitolo 05**

Consente di configurare le impostazioni **Immagine** (**Retroilluminazione**, **Toni colore**, ecc.). Il layout delle opzioni del menu **Immagine** può variare a seconda del prodotto.

# **Modalità immagine**

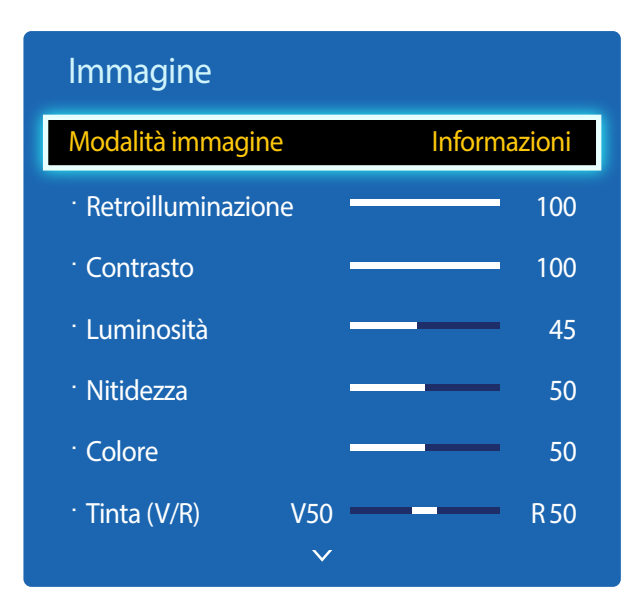

**MENU III** → **Immagine** → **Modalità immagine** → **ENTER** 

- L'immagine visualizzata potrebbe differire in base al modello.

- **Calibrato** è disponibile solo sui modelli DCE-M, DCE-H.

Selezionare una modalità immagine (**Modalità immagine**) adatta per l'ambiente in cui si utilizza il prodotto. Vengono visualizzate diverse opzioni della **Modalità immagine** a seconda della sorgente di ingresso corrente.

## **Se la sorgente di ingresso è PC, DVI, HDMI(PC)**

- **Informazioni**: questa modalità riduce l'affaticamento della vista ed è adatta per mostrare informazioni a un pubblico.
- **Pubblicità**: questa modalità è adatta per la visualizzazione di contenuti video e spot pubblicitari per interno/esterno.
- **Calibrato**: in questa modalità vengono applicate le impostazioni di luminosità, colore, gamma e uniformità personalizzate tramite il programma di calibrazione colore **Advanced Color Management**.
	- Al fine di applicare correttamente la modalità **Calibrato**, configurare le impostazioni di qualità delle immagini, come luminosità, colore, gamma e uniformità tramite il programma di calibrazione del colore **Advanced Color Management**.
	- Per scaricare il programma **Advanced Color Management**, visitare il sito www.samsung.com/displaysolutions.

### **Se la sorgente di ingresso è AV, Componente, HDMI(AV)**

- **Dinamica**: questa modalità è adatta in caso di illuminazione ambientale intensa.
- **Standard**: questa modalità è adatta generalmente per qualsiasi ambiente.
- **Film**: questa modalità riduce l'affaticamento della vista.
- **Calibrato**: in questa modalità vengono applicate le impostazioni di luminosità, colore, gamma e uniformità personalizzate tramite il programma di calibrazione colore **Advanced Color Management**.
	- Al fine di applicare correttamente la modalità **Calibrato**, configurare le impostazioni di qualità delle immagini, come luminosità, colore, gamma e uniformità tramite il programma di calibrazione del colore **Advanced Color Management**.
	- Per scaricare il programma **Advanced Color Management**, visitare il sito www.samsung.com/displaysolutions.

# **Retroilluminazione / Contrasto / Luminosità / Nitidezza / Colore / Tinta (V/R)**

#### $MENU \quad \text{III} \rightarrow \text{Immagine} \rightarrow \text{ENTER} \quad \text{F}$

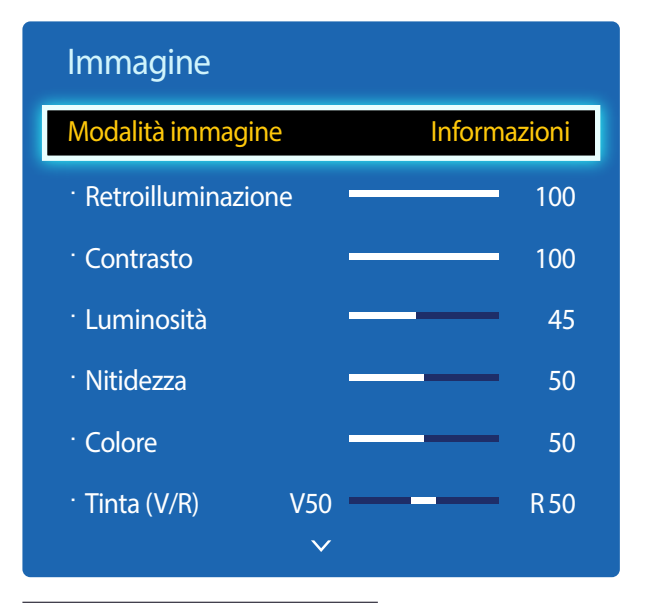

- L'immagine visualizzata potrebbe differire in base al modello.

## **Gamma**

**MENU III** → **Immagine** → **Gamma** → **ENTER** 

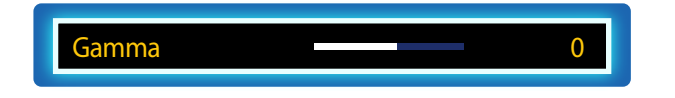

<sup>-</sup> L'immagine visualizzata potrebbe differire in base al modello.

Il prodotto dispone di numerose opzioni per regolare la qualità dell'immagine.

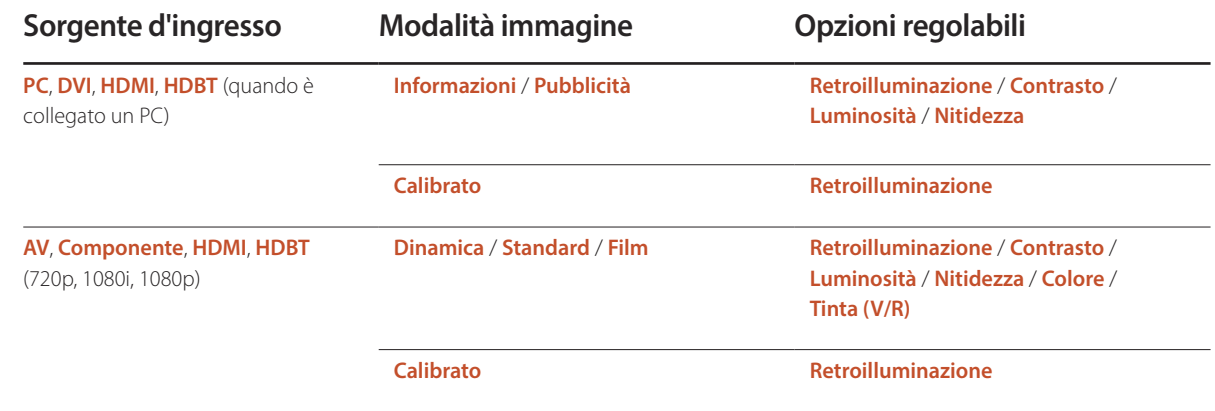

― Quando si apportano modifiche a **Retroilluminazione**, **Contrasto**, **Luminosità**, **Nitidezza**, **Colore** o **Tinta (V/R)**, l'OSD viene regolato di conseguenza.

― È possibile regolare e memorizzare le impostazioni di ogni dispositivo esterno collegato a un ingresso del prodotto.

― Diminuendo la luminosità dell'immagine è possibile ridurre il consumo di energia.

Consente di regolare l'intensità del colore primario.

― Se **Modalità immagine** è impostato su **Calibrato**, la **Gamma** è disattivata.

# **Valore calibrato**

**MENU III** → **Immagine** → **Valore calibrato** → **ENTER** 

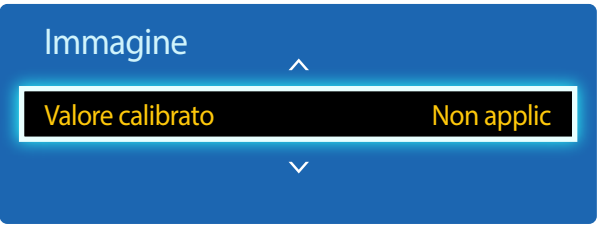

- L'immagine visualizzata potrebbe differire in base al modello.

È possibile selezionare se applicare le impostazioni di luminosità, colore, gamma e uniformità personalizzate tramite il programma di calibrazione colore **Advanced Color Management** alle modalità Informazione e Pubblicità.

• **Non applic** / **Applica**

― Per scaricare il programma **Advanced Color Management**, visitare il sito www.samsung.com/displaysolutions.

― Se **Modalità immagine** è impostato su **Calibrato**, la **Valore calibrato** è disattivata.

― Sono supportati solo i modelli DCE-M, DCE-H.

# **Dimensione immagine**

**MENU III** → **Immagine** → **Dimensione immagine** → **ENTER** 

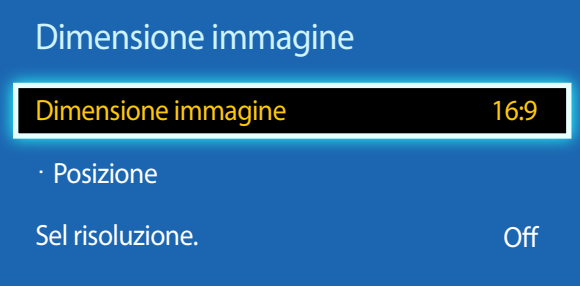

- L'immagine visualizzata potrebbe differire in base al modello.

## **Dimensione immagine**

Se si dispone della TV via cavo o di un ricevitore satellitare, anche tali dispositivi potrebbero disporre di un proprio set di dimensioni dello schermo; tuttavia, si consiglia vivamente di utilizzare per la maggior parte del tempo la modalità 16:9 del prodotto.

― Vengono visualizzate diverse opzioni di regolazione dello schermo a seconda della sorgente di ingresso corrente.

- **16:9**: consente di impostare l'immagine in modalità estesa **16:9**.
- **Zoom1**: utilizzare questa opzione per un ingrandimento moderato. Taglia il bordo superiore e i lati.
- **Zoom2**: utilizzare questa opzione per un maggiore ingrandimento.
- **Vista adattata 1**: consente di ridurre l'immagine in **16:9** del 50%.
	- ― **Vista adattata 1** è abilitata solo in modalità **HDMI**.
- **Vista adattata 2**: consente di ridurre l'immagine in **16:9** del 25%.
	- ― **Vista adattata 2** è abilitata solo in modalità **HDMI**.
- **4:3**: consente di impostare l'immagine nella modalità base (**4:3**).
	- ― Non impostare per troppo tempo il prodotto sul formato **4:3**.

I bordi visualizzati a destra e a sinistra e sulla parte superiore e inferiore dello schermo possono causare la conservazione dell'immagine (bruciature sullo schermo) non coperta dalla garanzia.

- **Adatta a schermo**: consente di visualizzare l'immagine intera senza alcun taglio quando vengono inseriti segnali **HDMI** (720p / 1080i / 1080p) o **Componente** (1080i / 1080p).
- **Personalizza**: consente di cambiare la risoluzione per adeguarla alle preferenze dell'utente.
- **Proporzione originale**: se la sorgente di ingresso è **PC**, **DVI**, **HDMI**(connessione PC), il video verrà visualizzato nel formato originale.
	- ― Le porte disponibili possono variare a seconda del modello.
	- ― È possibile regolare e memorizzare le impostazioni di ogni dispositivo esterno collegato a un ingresso del prodotto.

#### **Posizione**

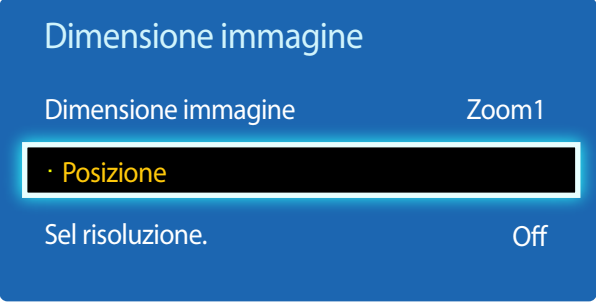

- L'immagine visualizzata potrebbe differire in base al modello.

È possibile regolare la posizione dell'immagine. **Posizione** è disponibile solo se **Dimensione immagine** è impostato su **Zoom1**, **Zoom2**, **Adatta a schermo**.

- ― Per utilizzare la funzione **Posizione** dopo aver selezionato **Zoom1**, **Zoom2** o **Adatta a schermo**, attenersi alle seguenti istruzioni.
- 1 Premere il tasto ▼ per selezionare **Posizione**. Premere il tasto E.
- 2 Premere il tasto  $\triangle$  o  $\blacktriangledown$  per spostare l'immagine verso l'alto o verso il basso.
- $3$  Premere il tasto  $\mathbb{F}$ .

## **Zoom/Posizione**

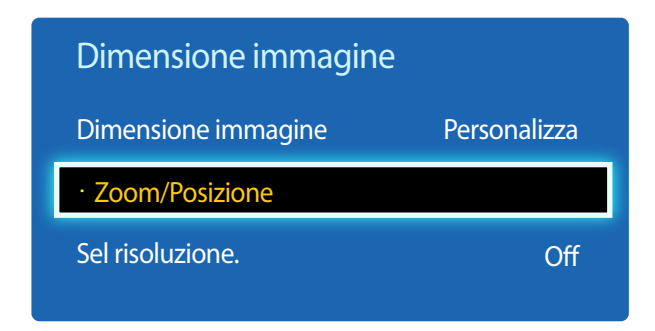

<sup>-</sup> L'immagine visualizzata potrebbe differire in base al modello.

- ― Per utilizzare la funzione **Zoom/Posizione** dopo aver selezionato **Personalizza** in **HDMI** (1080i/1080p) o **Componente** (1080i/1080p) o **Personalizza**, attenersi alle seguenti istruzioni.
- 1 Premere il tasto ▼ per selezionare **Zoom/Posizione**. Premere il tasto E.
- 2 Selezionare **Zoom** o **Posizione**. Premere il tasto E.
- 3 Premere il tasto  $\blacktriangle/\blacktriangledown/\blacktriangle/\blacktriangledown$  per spostare l'immagine.
- $4$  Premere il tasto  $\mathbb{F}$ .

― Per ripristinare la posizione originale dell'immagine, selezionare **Reset** nella schermata **Zoom/Posizione**. L'immagine verrà impostata alla posizione predefinita.

#### **Sel risoluzione.**

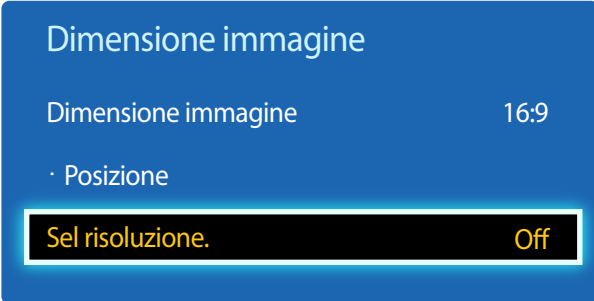

- Disponibile solamente in modalità **PC**.

- L'immagine visualizzata potrebbe differire in base al modello.

**Regolazione auto**

**MENU**  $\text{I}$   $\text{I}$   $\rightarrow$  **Immagine**  $\rightarrow$  **Regolazione auto**  $\rightarrow$  **ENTER**  $\text{I}$ <sup> $\text{I}$ </sup>

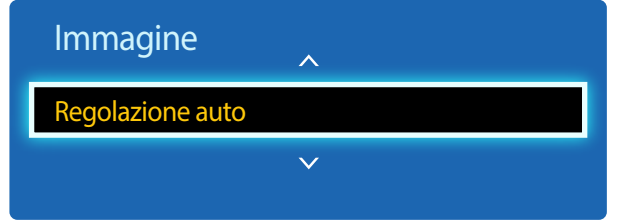

- Disponibile solamente in modalità **PC**.

Se la visualizzazione delle immagini è anomala anche quando la risoluzione della scheda grafica è una delle seguenti, usando questo menu è possibile ottimizzare la qualità dell'immagine selezionando la stessa risoluzione sia per il prodotto sia per il PC. Risoluzioni disponibili: **Off** / **1024x768** / **1280x768** / **1360x768** / **1366x768**

Regolare i valori/posizioni della frequenza e sintonizzare le impostazioni automaticamente.

<sup>-</sup> L'immagine visualizzata potrebbe differire in base al modello.

# **Regolazione schermo PC**

**MENU III** → **Immagine** → **Regolazione schermo PC** → **ENTER**  $\boxed{C}$ 

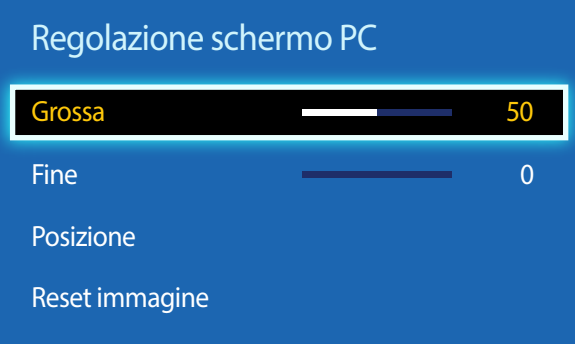

- Disponibile solamente in modalità **PC**.

- L'immagine visualizzata potrebbe differire in base al modello.

#### • **Grossa** / **Fine**

consente di rimuovere o ridurre i disturbi all'immagine.

Se la sola sintonizzazione non è sufficiente a rimuovere il disturbo, utilizzare la funzione **Grossa** per regolare al meglio la frequenza (**Grossa**) ed eseguire di nuovo la sintonizzazione. Dopo aver ridotto il disturbo, regolare nuovamente l'immagine per allinearla al centro dello schermo.

#### • **Posizione**

consente di regolare la posizione dello schermo del PC se non è centrato o se non si adatta allo schermo del prodotto. Premere il tasto  $\blacktriangle$  o  $\blacktriangledown$  per regolare la posizione verticale. Premere il tasto  $\blacktriangle$  o  $\blacktriangleright$  per regolare la posizione orizzontale.

#### • **Reset immagine**

ripristina le impostazioni predefinite dell'immagine.

# **PIP**

#### $MENU \nightharpoonup \Box \rightarrow \Box$  **Immagine**  $\rightarrow \angle$  **PIP**  $\rightarrow \angle$  **ENTER**

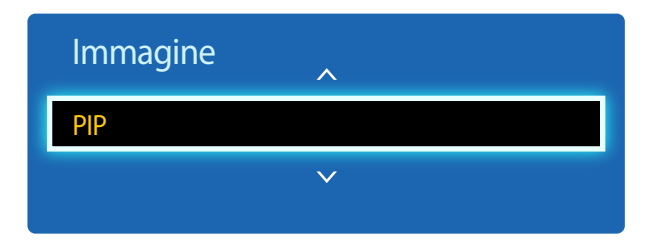

- L'immagine visualizzata potrebbe differire in base al modello.

- Per l'audio dell'opzione **PIP**, fare riferimento alle istruzioni **Selezione audio**.
- Se si spegne il prodotto mentre è attiva la modalità **PIP**, tale funzione viene reimpostata su Off. All'accensione del prodotto, è necessario attivare nuovamente la funzione **PIP** per poterla utilizzare.
- Si potrebbe notare che l'immagine nello schermo PIP diventa leggermente innaturale quando si utilizza lo schermo principale per visualizzare un videogioco o il karaoke.

#### **Impostazioni PIP**

L'immagine della sorgente video esterna verrà visualizzata nella schermata principale, mentre l'immagine dal prodotto verrà visualizzata nella schermata dell'immagine secondaria PIP.

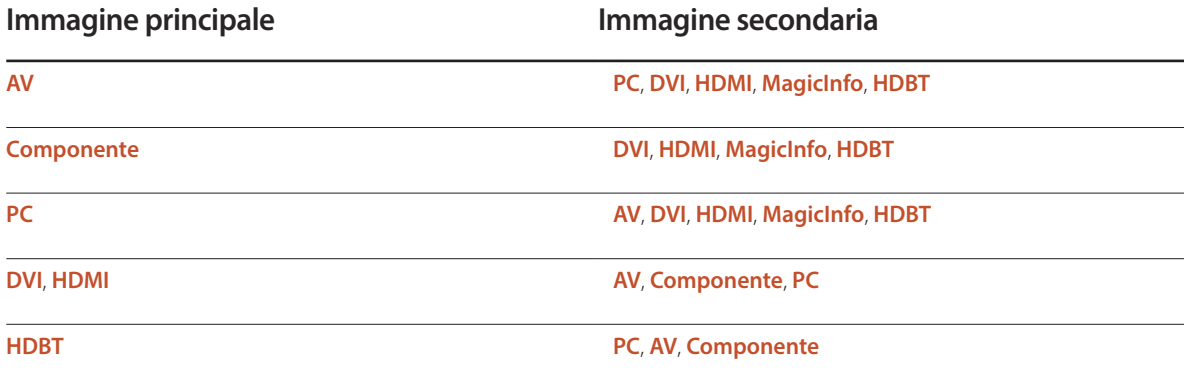

― Le sorgenti di ingresso disponibili possono variare a seconda del modello.

- **PIP** (**Off** / **On**): consente di attivare o disattivare la funzione PIP.
- **Sorgente**: è possibile selezionare la sorgente dell'immagine secondaria.
- **Dimensione**  $\boxed{\blacksquare}$  $\boxed{\blacksquare}$  $\boxed{\blacksquare}$ ,  $\boxed{\blacksquare}$ ; consente di selezionare la dimensione dell'immagine secondaria.
- **Posizione** ( $\Box$  $\Box$  $\Box$ ): consente di selezionare una posizione per l'immagine secondaria.

― Nella modalità ( , , ) , non è possibile selezionare **Posizione**.

• **Selezione audio** (**Principale** / **Secondario**): è possibile scegliere di ascoltare l'audio dell'immagine **Principale** o dell'immagine **Secondario**.

# **Impostazioni avanzate**

**MENU III** → **Immagine** → **Impostazioni avanzate** → **ENTER** 

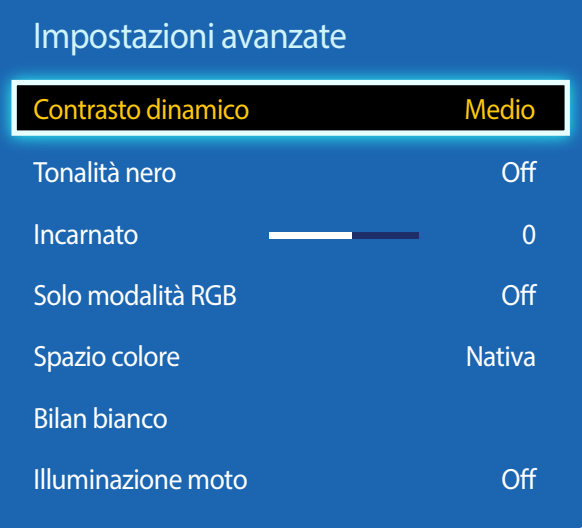

- L'immagine visualizzata potrebbe differire in base al modello.

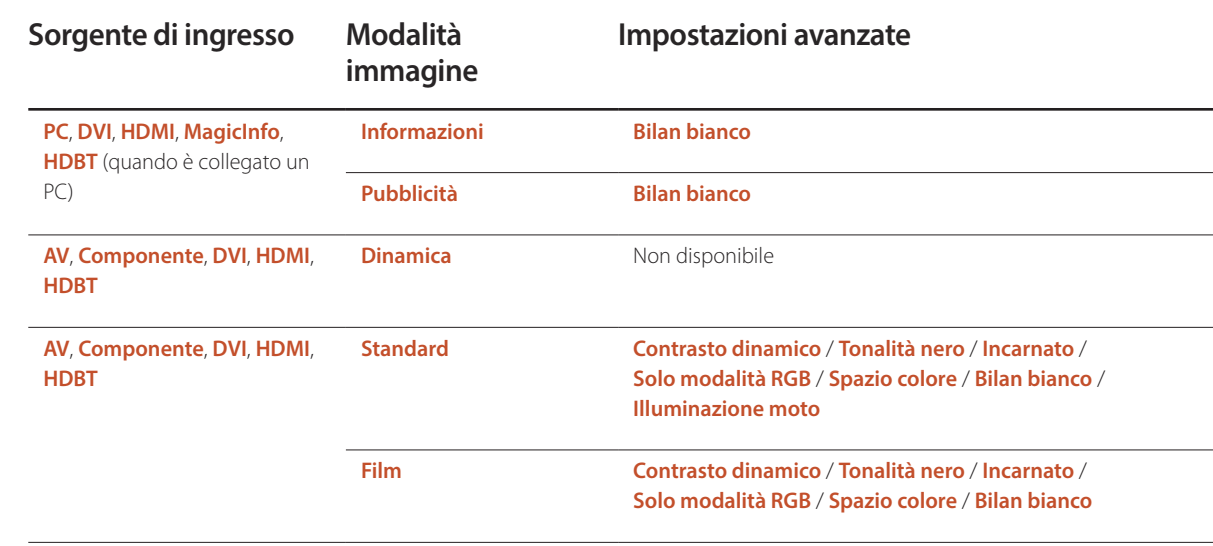

― Le sorgenti di ingresso disponibili possono variare a seconda del modello.

― Se **Modalità immagine** è impostato su **Calibrato**, la **Impostazioni avanzate** è disattivata.

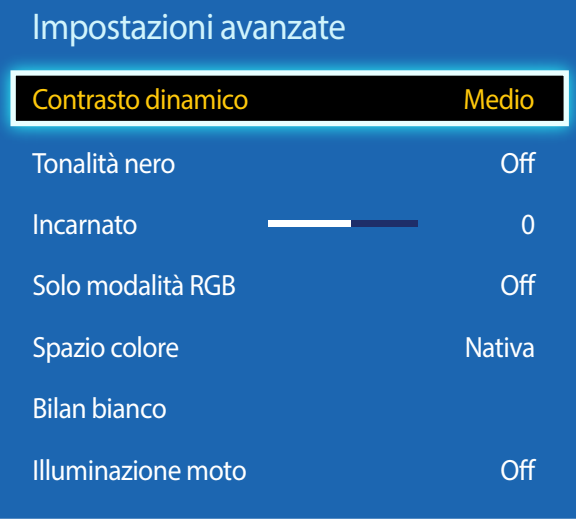

- L'immagine visualizzata potrebbe differire in base al modello.

#### **Contrasto dinamico**

Consente di regolare il contrasto dello schermo.

• **Off** / **Basso** / **Medio** / **Alto**

#### **Tonalità nero**

Selezionare il livello di nero per regolare la profondità dello schermo.

• **Off** / **Scuro** / **Più scura** / **Extra scura**

#### **Incarnato**

Consente di accentuare il rosa del **Incarnato**.

## **Solo modalità RGB**

Consente di visualizzare i colori **Rosso**, **Verde** e **Blu** per regolare con precisione tonalità e saturazione.

• **Off** / **Rosso** / **Verde** / **Blu**

## **Spazio colore**

Regola l'intervallo e la varietà del colore (spazio colore) disponibili per creare le immagini.

• **Auto** / **Nativa**

## **Bilan bianco**

Regola la temperatura del colore per un'immagine più naturale.

- **R-Offset** / **G-Offset** / **B-Offset**: consente di regolare il livello di scurezza di ogni colore (rosso, verde, blu).
- **R-Gain** / **G-Gain** / **B-Gain**: consente di regolare il livello di luminosità di ogni colore (rosso, verde, blu).
- **Reset**: consente di ripristinare le impostazioni predefinite di **Bilan bianco**.

## **Illuminazione moto**

Limita il consumo energetico riducendo la luminosità dello schermo quando l'immagine è in movimento.

• **Off** / **On**

# **Opzioni immagine**

 $MENU \quad \text{III} \rightarrow \text{Immagine} \rightarrow \text{Opzioni immagine} \rightarrow \text{ENTER} \quad \text{F}$ 

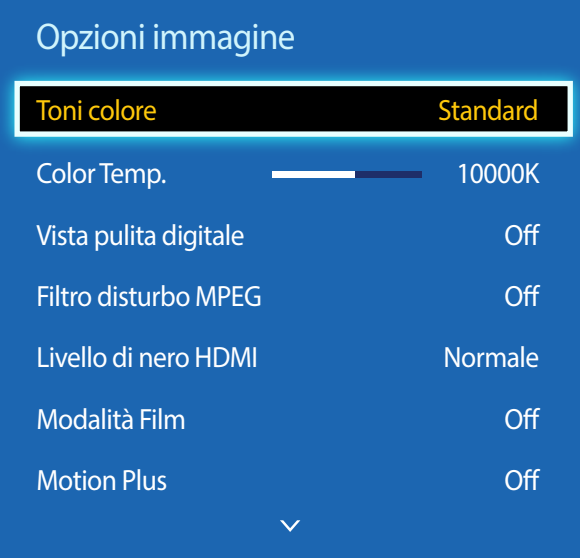

- L'immagine visualizzata potrebbe differire in base al modello.

- **Motion Plus** è disponibile solo sui modelli EDE, EME.

Selezionare un'opzione utilizzando i tasti di direzione  $\blacktriangle$  e  $\blacktriangledown$ , quindi premere  $\Box$ . Utilizzare i tasti di direzione per cambiare le impostazioni, quindi premere  $\Box$ .

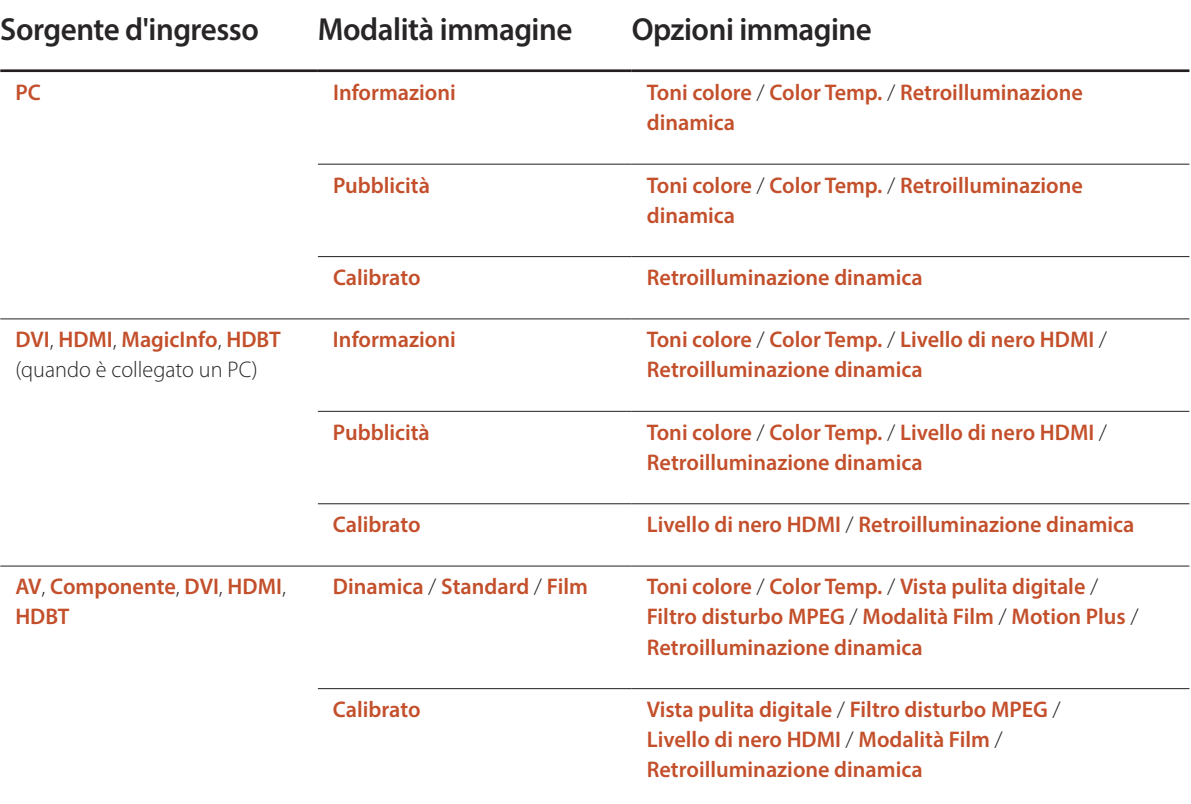

― Le sorgenti di ingresso disponibili possono variare a seconda del modello.

#### Opzioni immagine

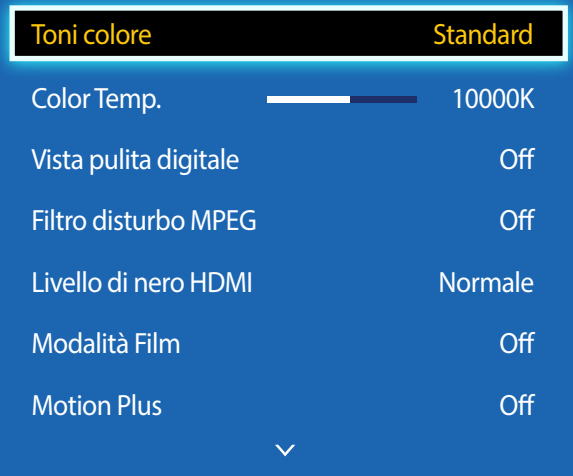

- L'immagine visualizzata potrebbe differire in base al modello.

- **Motion Plus** è disponibile solo sui modelli EDE, EME.

#### **Toni colore**

Se la sorgente di ingresso è **PC**, **DVI**, **HDMI**, **MagicInfo**, **HDBT** (connessione PC).

• **Off** / **Freddo** / **Standard** / **Caldo**

Se la sorgente di ingresso è **AV**, **Componente**, **DVI**, **HDMI**, **HDBT**.

- **Off** / **Freddo** / **Standard** / **Caldo1** / **Caldo2**
- ― **Caldo1** o **Caldo2** sono disattivate quando la **Modalità immagine** è impostata su **Dinamica**.
- ― È possibile regolare e memorizzare le impostazioni per ogni dispositivo esterno collegato a un ingresso del prodotto.
- ― Le sorgenti di ingresso disponibili possono variare a seconda del modello.

## **Color Temp.**

Consente di regolare la temperatura del colore (**Rosso**/**Verde**/**Blu**). (Gamma: 3000K-15000K)

― Questa opzione è disponibile se **Toni colore** è impostato su **Off**.

## **Vista pulita digitale**

Se il segnale di trasmissione ricevuto dal prodotto è debole, è possibile attivare la funzionalità **Vista pulita digitale** per ridurre l'effetto statico e le "immagini fantasma" che potrebbero essere visualizzate sullo schermo.

• **Off** / **Basso** / **Medio** / **Alto** / **Auto**

― Quando il segnale è debole, provare tutte le opzioni disponibili finché il prodotto non visualizza l'immagine migliore.

## **Filtro disturbo MPEG**

Riduce il disturbo MPEG al fine di fornire una migliore qualità dell'immagine.

• **Off** / **Basso** / **Medio** / **Alto** / **Auto**

## **Livello di nero HDMI**

Seleziona il livello di nero dello schermo per regolare la profondità dell'immagine.

- **Normale** / **Basso**
- ― Questa funzione è disponibile solo quando il segnale di ingresso, collegato al prodotto tramite un adattatore **HDMI** o **DVI**, è impostato su RGB444.

# **Modalità Film**

Questa modalità è adatta alla visualizzazione di film.

Imposta il prodotto per la ricezione e l'elaborazione automatica di segnali di filmati da tutte le sorgenti e regola l'immagine per una qualità ottimale.

• **Off** / **Auto1** / **Auto2**

― Disponibile in **AV**, **Componente** (480i / 1080i), **HDMI** (1080i).

## **Motion Plus**

― Sono supportati solo i modelli EDE, EME.

Consente di rimuovere sfocature ed effetto judder dalle scene contenenti numerosi movimenti rapidi al fine di fornire un'immagine più nitida.

I nomi dei menu potrebbero variare a seconda del paese.

**Off** : consente di disattivare **Motion Plus**.

**Chiaro** : consente di impostare **Motion Plus** sulla modalità **Chiaro** (adatta per visualizzare le immagini in movimento in maniera chiara).

**Standard** : consente di impostare **Motion Plus** sulla modalità **Standard**.

**Lineare** : consente di impostare **Motion Plus** sulla modalità **Lineare** (adatta per visualizzare le immagini in movimento in maniera chiara).

**Personalizza** : opzione utilizzata per ridurre l'immagine residua e l'effetto judder a proprio piacimento.

- **Riduz distorsioni** : opzione utilizzata per ridurre l'immagine residua a proprio piacimento.
	- Questa opzione è supportata solamente se **Motion Plus** è impostato su **Personalizza**.
- **Riduz vibrazioni** : opzione utilizzata per ridurre l'immagine residua a proprio piacimento.
	- Questa opzione è supportata solamente se **Motion Plus** è impostato su **Personalizza**.
- **Movimento nitido LED** : rende più chiare le immagini in movimento.
	- Questa opzione è supportata solamente se **Motion Plus** è impostato su **Personalizza**.
- **Reset**: consente di ripristinare i valori predefiniti delle impostazioni **Motion Plus**.
	- Il colore visualizzato sullo schermo potrebbe involontariamente variare selezionando questa opzione.
	- L'opzione è disattivata quando **PIP** è impostato su **On**.

― Questa funzione può variare in base al modello.

## **Retroilluminazione dinamica**

Consente di regolare automaticamente la retroilluminazione al fine di fornire il contrasto migliore nelle condizioni attuali.

- **Off** / **On**
- ― **Retroilluminazione dinamica** non è disponibile se la sorgente d'ingresso è impostata su **PC** mentre **Video Wall** è **On**.

# **Immagine off**

Lo schermo del prodotto viene spento ma l'audio rimane udibile. Premere un tasto qualsiasi sul telecomando per accendere nuovamente lo schermo.

 $MENU \quad \text{III} \rightarrow \text{Immagine} \rightarrow \text{Immagine off} \rightarrow \text{ENTER} \quad \text{F}$ 

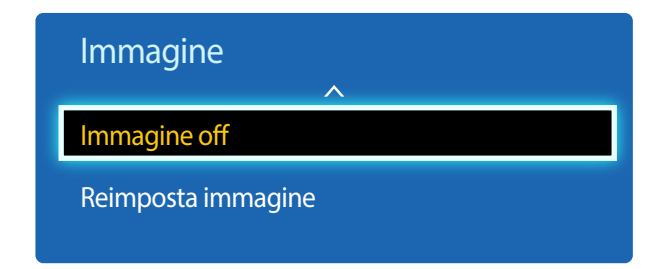

- L'immagine visualizzata potrebbe differire in base al modello.

**Reimposta immagine**

**MENU III** → **Immagine** → **Reimposta immagine** → **ENTER** 

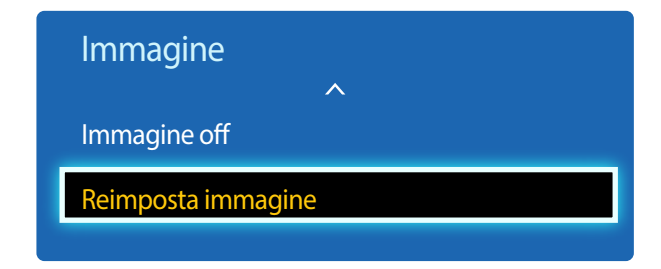

<sup>-</sup> L'immagine visualizzata potrebbe differire in base al modello.

Ripristina le impostazioni predefinite della modalità immagine.

# **Regolazione audio Capitolo 06**

Consente di configurare le impostazioni audio (**Suono**) del prodotto.

## **Modalità audio**

#### **MENU III** → **Suono** → **Modalità audio** → **ENTER**

| Suono                     |                 |
|---------------------------|-----------------|
| Modalità audio            | <b>Standard</b> |
| <b>Effetto audio</b>      |                 |
| Impostazioni altoparlanti |                 |
| Reset audio               |                 |
|                           |                 |

<sup>-</sup> L'immagine visualizzata potrebbe differire in base al modello.

È possibile selezionare una modalità audio a proprio piacimento.

- **Standard**: consente di selezionare la modalità audio normale.
- **Musica**: consente di enfatizzare l'intensità della musica sulle voci.
- **Film**: fornisce la miglior qualità audio per i film.
- **Voce cristallina**: consente di enfatizzare l'intensità delle voci sui suoni.
- **Amplificazione**: consente di aumentare l'intensità del suono ad alta frequenza per fornire alle persone con problemi di udito una migliore esperienza di ascolto.
- ― Se **Seleziona altoparlante** è impostato su **Esterno**, la **Modalità audio** è disattivata.

# **Effetto audio**

**MENU III** → **Suono** → **Effetto audio** → **ENTER** 

| Suono                     |          |
|---------------------------|----------|
| Modalità audio            | Standard |
| <b>Effetto audio</b>      |          |
| Impostazioni altoparlanti |          |
| Reset audio               |          |
|                           |          |

<sup>-</sup> L'immagine visualizzata potrebbe differire in base al modello.

È possibile configurare il proprio effetto sonoro preferito per l'audio in uscita.

― Se **Seleziona altoparlante** è impostato su **Esterno**, la **Effetto audio** è disattivata.

- ― Disponibile solamente se la **Modalità audio** è impostata su **Standard**.
- **Equalizzatore**

L'**Equalizzatore** serve a personalizzare le impostazioni audio di ogni altoparlante.

- **Bilanciam. L/R**: consente di regolare il bilanciamento tra l'altoparlante destro e sinistro.
- **100Hz** / **300Hz** / **1 kHz** / **3 kHz** / **10 kHz** (Regolazione della larghezza di banda): consente di regolare il livello di determinate frequenze della larghezza di banda.
- **Reset**: consente di ripristinare le impostazioni predefinite dell'equalizzatore.

# **Impostazioni altoparlanti**

#### **MENU III** → **Suono** → **Impostazioni altoparlanti** → **ENTER**

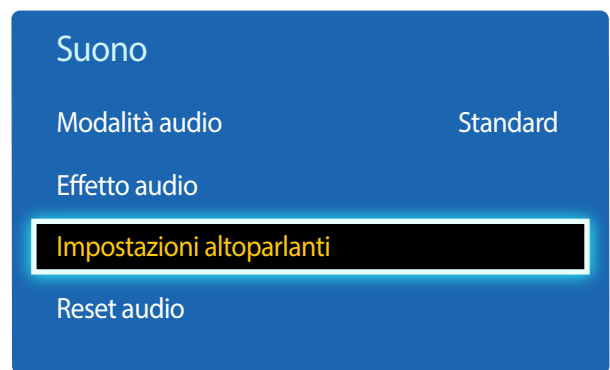

- L'immagine visualizzata potrebbe differire in base al modello.

# **Reset audio**

**MENU III** → **Suono** → Reset audio → **ENTER** 

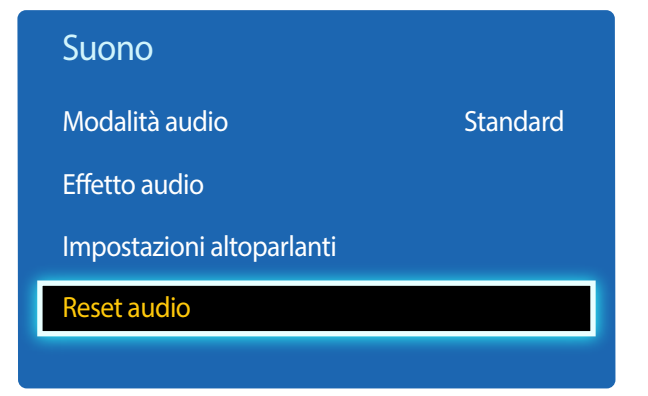

#### • **Seleziona altoparlante** (**Esterno** / **Interno** / **Ricevitore**)

Se si sta ascoltando la colonna sonora di una trasmissione o di un film tramite un ricevitore esterno, si potrebbe udire una eco causata dalla differenza nella velocità di codifica tra gli altoparlanti del prodotto e quelli collegati al ricevitore audio. In casi del genere, impostare il prodotto su **Esterno**.

- ― Quando si imposta **Seleziona altoparlante** su **Esterno**, gli altoparlanti del prodotto si spengono.
- Il suono verrà udito solo attraverso gli altoparlanti esterni. Quando **Seleziona altoparlante** è impostato su **Interno**, sono accesi sia gli altoparlanti del prodotto che quelli esterni. Il suono verrà udito tramite entrambi gli altoparlanti.<br>Te non è presente alcun segnale video, sia gli altoparlanti del prodotto che quelli esterni saranno
- 

#### • **Volume auto** (**Off** / **Normale** / **Notte**)

Il volume può variare a seconda del canale.

È possibile equalizzare automaticamente il livello del volume quando si passa a un altro canale.

**Normale** consente di equalizzare il livello del volume di tutti i canali, in modo tale che quando si cambia canale, il livello del volume rimanga lo stesso.

**Notte** consente di equalizzare e abbassare il livello del volume di tutti i canali, in modo tale che tutti i canali siano più silenziosi. **Notte** è utile di notte, quando si desidera mantenere basso il volume.

― Per utilizzare il controllo volume di un dispositivo sorgente collegato, impostare **Volume auto** su **Off**. Potrebbe non essere possibile applicare modifiche al controllo volume del dispositivo sorgente collegato se **Volume auto** è impostato su **Normale** o **Notte**.

― Se **Impostazioni altoparlanti** è impostato su **Esterno**, la **Volume auto** è disattivata.

Consente di ripristinare tutte le impostazioni audio sui valori predefiniti.

<sup>-</sup> L'immagine visualizzata potrebbe differire in base al modello.

# **Rete Capitolo 07**

**Rete** è disponibile solo sui modelli DCE, DCE-M, DCE-H.

## **Stato rete**

**MENU** m → **Rete** → **Stato rete** → **ENTER** E È possibile verificare la rete corrente e lo stato di Internet.

# **Impostazioni di rete**

#### **MENU** m → **Rete** → **Impostazioni di rete** → **ENTER** E

Per configurare le impostazioni di rete e utilizzare varie funzionalità smart hub, come ricerca Internet, condivisione contenuto tramite rete domestica e aggiornamenti funzionalità.

## **Tipo di rete**

• **Wireless** / **Cavo**

## **Impostazione rete (cablata)**

#### **Connessione a una rete cablata**

Sono disponibili tre modi per collegare il prodotto alla rete LAN mediante un cavo.

• È possibile collegare il prodotto alla rete LAN connettendo la porta LAN sulla parte posteriore del prodotto a un modem esterno mediante un cavo LAN. Vedere lo schema di seguito.

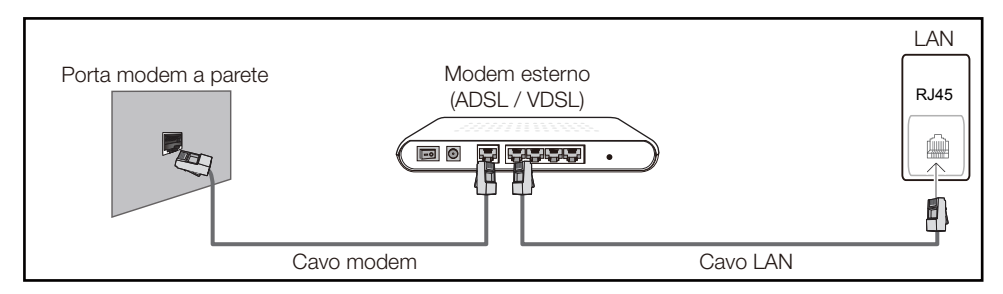

• È possibile collegare il prodotto alla rete LAN connettendo la porta LAN sulla parte posteriore del prodotto a un interruttore di rete connesso a un modem esterno. Utilizzare il cavo LAN per il collegamento. Vedere lo schema di seguito.

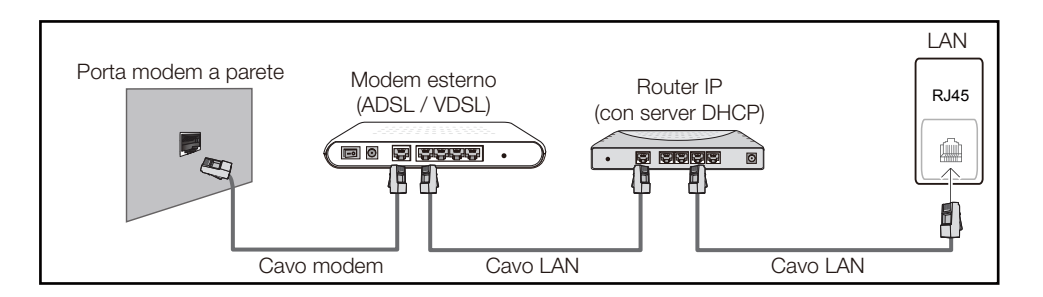

• A seconda delle modalità di configurazione della rete, è possibile collegare il prodotto alla rete LAN connettendo la porta LAN sulla parte posteriore del prodotto direttamente a una presa di rete a muro mediante un cavo LAN.

Vedere lo schema di seguito. Si noti che la presa a muro è collegata a un modem o a un router in qualsiasi punto dell'abitazione.

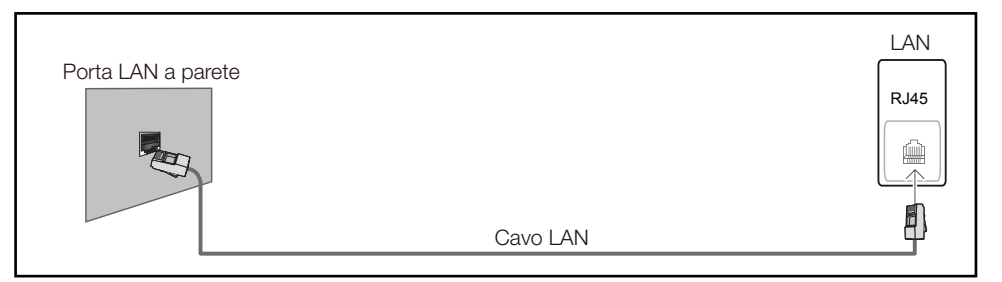

Se si dispone di una rete dinamica, è necessario utilizzare un modem ADSL o un router che supporti il protocollo DHCP (Dynamic Host Configuration Protocol). Modem e router che supportano il protocollo DHCP forniscono automaticamente l'indirizzo IP, la maschera di sottorete, il gateway e i valori DNS necessari al prodotto per accedere a Internet, così da non doverli immettere manualmente. La maggior parte delle reti domestiche sono di tipo dinamico.

Per alcune reti è richiesto un indirizzo IP statico. Se per la propria rete è richiesto un IP statico, è necessario immettere l'indirizzo IP, la maschera di sottorete, il gateway e i valori DNS manualmente nella schermata per le impostazioni del cavo durante la configurazione della connessione di rete. Per ottenere l'indirizzo IP, la maschera di sottorete, il gateway e i valori DNS, contattare il provider di servizi Internet (ISP).

Se si utilizza un computer basato su Windows, è possibile ottenere questi valori anche tramite computer.

- ― È possibile utilizzare modem ADSL che supportano il protocollo DHCP qualora la rete richieda un indirizzo IP statico;
- ― anche tali modem consentono l'utilizzo di indirizzi IP statici.

Configurare la connessione di rete per poter utilizzare servizi Internet quali l'aggiornamento software.

#### **Impostazioni di rete automatica (cablata)**

È possibile effettuare il collegamento alla rete mediante un cavo LAN. Assicurarsi che prima sia stato collegato un cavo LAN.

#### **Modalità di configurazione automatica**

- 1 Impostare **Tipo di rete** su **Cavo** dalla pagina **Impostazioni di rete**.
- 2 Premere il pulsante **Connetti** per avviare **Impostazioni di rete**.
	- Il pulsante **Connetti** è attivato solo se il cavo LAN è collegato correttamente.
- 3 Viene visualizzata una schermata per la verifica della rete e della relativa connessione.

Una volta verificata la connessione, verrà visualizzato il messaggio "**Connessione alla rete cablata e a Internet completata.**".

― Se il processo di connessione non riesce, verificare la connessione alla porta LAN.

― Se il processo automatico non è in grado di rilevare i valori di connessione alla rete o se si desidera impostare la connessione manualmente, fare riferimento alla sezione successiva, Configurazione di rete manuale.

#### **Impostazioni di rete manuale (cablata)**

È possibile che negli uffici vengano utilizzati indirizzi IP statici.

In questo caso, reperire presso l'amministratore di rete l'indirizzo IP, la maschera di sottorete, il gateway e l'indirizzo del server DNS. Immettere questi valori manualmente.

#### **Recupero dei valori di connessione alla rete**

Per visualizzare i valori di connessione alla rete nella maggior parte dei computer Windows, attenersi alla seguente procedura.

1 Fare clic con il pulsante destro del mouse sull'icona Rete in basso a destra nella schermata.

- 2 Nel menu di scelta rapida visualizzato, fare clic su Status.
- 3 Nella finestra di dialogo visualizzata, fare clic sulla scheda **Support**.
- 4 Nella scheda **Support**, fare clic sul tasto **Details**. Vengono visualizzati i valori di connessione alla rete.

#### **Modalità di configurazione manuale**

- 1 Impostare **Tipo di rete** su **Cavo** dalla pagina **Impostazioni di rete**.
- 2 Premere il pulsante **Connetti** per avviare **Impostazioni di rete**.
	- Il pulsante **Connetti** è attivato solo se il cavo LAN è collegato correttamente.
- 3 Viene visualizzata una schermata per la verifica della rete e viene avviato il processo di verifica. Premere **Arresta**. Il processo di verifica viene interrotto.
- 4 Selezionare **Impost. IP** sulla schermata di connessione alla rete. Viene visualizzata la schermata **Impost. IP**.
- 5 Selezionare il campo posizionato in alto, premere **E**, quindi impostare **Impost. IP** su **Immetti manualmente**. Ripetere il processo di immissione per ciascun campo nell'**Indirizzo IP**.
	- ― Impostando **Impost. IP** su **Immetti manualmente**, **DNS Setting** passa automaticamente a **Immetti manualmente**.
- 6 Una volta completata l'operazione, selezionare **OK** in fondo alla pagina, quindi premere  $\mathbb{F}$ . Viene visualizzata una schermata per la verifica della rete e viene avviato il processo di verifica.
- 7 Una volta verificata la connessione, verrà visualizzato il messaggio "**Connessione alla rete cablata e a Internet completata.**".

### **Impostazione rete (Wireless)**

#### **Connessione a una rete wireless**

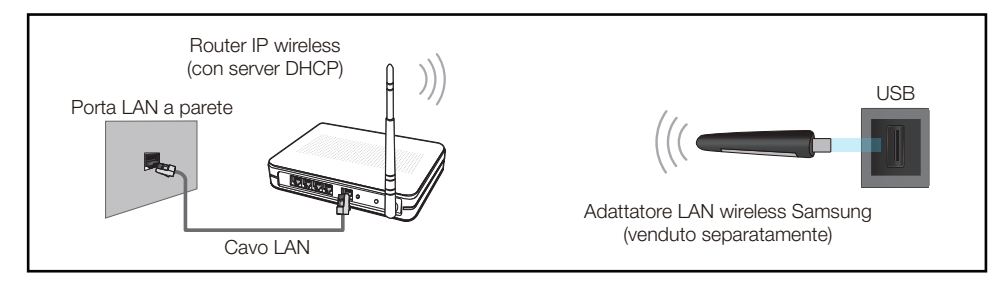

Samsung consiglia di utilizzare il protocollo di comunicazione IEEE 802.11n. La riproduzione di un video tramite una connessione di rete potrebbe determinare immagini non uniformi.

- ― Selezionare un canale per l'interruttore di rete wireless correntemente non in uso. Se il canale impostato per l'interruttore di rete wireless è correntemente utilizzato da un altro dispositivo nelle vicinanze, potrebbero verificarsi interferenze ed errori di comunicazione.
- Il prodotto supporta solo i seguenti protocolli di sicurezza per reti wireless. Se si seleziona la modalità Pure High-throughput (Greenfield) 802.11n e il tipo di crittografia sul router wireless o sull'AP è impostato su WEP, TKIP o TKIP AES (WPS2Mixed), il televisore Samsung non supporterà una connessione conformemente alle nuove specifiche di certificazione Wi-Fi.
- ― Se il router wireless supporta WPS (Wi-Fi Protected Setup), è possibile connettersi alla rete tramite PBC (Push Button Configuration) o un PIN (Personal Identification Number). WPS configurerà automaticamente la chiave WPA e l'SSID in una delle due modalità.
- ― Metodi di connessione: Vi sono tre modi per impostare la connessione di rete wireless. Configurazione automatica (mediante la funzione di ricerca rete automatica), Configurazione manuale, **WPS(PBC)**

#### **Configurazione automatica di rete (Wireless)**

La maggior parte delle reti wireless dispongono di un sistema di protezione facoltativo che richiede dispositivi in grado di accedere alla rete per trasmettere un codice di sicurezza crittografato denominato Chiave di accesso o **Chiave sicurezza**. La **Chiave sicurezza** è basata su una passphrase, solitamente una parola o una serie di lettere e numeri di lunghezza specifica che è stato richiesto di immettere durante la configurazione della protezione per la rete wireless. Se si utilizza questo metodo di configurazione per la connessione della rete e si dispone di una **Chiave sicurezza** per la rete wireless, sarà necessario immettere la passphrase durante il processo di configurazione manuale o automatico.

#### **Modalità di configurazione automatica**

- 1 Impostare **Tipo di rete** su **Wireless** dalla pagina **Impostazioni di rete**.
- 2 La funzione **Rete** ricerca le reti wireless disponibili. Una volta completata l'operazione, viene visualizzato un elenco delle reti disponibili.
- Nell'elenco delle reti, premere il tasto ▲ o ▼ per selezionare una rete, quindi premere due volte il tasto <sub>+</sub>
	- ― Se non compare il router wireless desiderato, selezionare **Aggiorna** per ripetere la ricerca.
	- ― Se dopo aver riprovato non è possibile trovare il router, selezionare il pulsante **Arresta**. Verrà visualizzato il pulsante **Aggiungi rete**.
- 4 Se viene visualizzata la schermata **Immetti password.**, andare al passaggio 5. Se si seleziona un router wireless non protetto, andare al passaggio 7.
- 5 Se il router è protetto, immettere la **Immetti password.** (Chiave di sicurezza o PIN).

6 Una volta completata l'operazione, utilizzare il tasto della freccia a destra per spostare il cursore su **Fatto**, quindi premere E. Viene visualizzata la schermata di connessione alla rete e viene avviato il processo di verifica.

― Viene stabilita una connessione con il router, ma non è possibile accedere a internet.

7 Una volta verificata la connessione, verrà visualizzato il messaggio "**La rete wireless e la conness. a Internet sono configurate e pronte per l'uso.**".

#### **Configurazione manuale di rete (Wireless)**

È possibile che negli uffici vengano utilizzati indirizzi IP statici.

In questo caso, reperire presso l'amministratore di rete l'indirizzo IP, la maschera di sottorete, il gateway e l'indirizzo del server DNS. Immettere questi valori manualmente.

#### **Recupero dei valori di connessione alla rete**

Per visualizzare i valori di connessione alla rete nella maggior parte dei computer Windows, attenersi alla seguente procedura.

- 1 Fare clic con il pulsante destro del mouse sull'icona Rete in basso a destra nella schermata.
- 2 Nel menu di scelta rapida visualizzato, fare clic su Status.
- 3 Nella finestra di dialogo visualizzata, fare clic sulla scheda **Support**.
- 4 Nella scheda **Support**, fare clic sul tasto **Details**. Vengono visualizzati i valori di connessione alla rete.

#### **Modalità di configurazione manuale**

- 1 Impostare **Tipo di rete** su **Wireless** dalla pagina **Impostazioni di rete**.
- 2 La funzione **Rete** ricerca le reti wireless disponibili. Una volta completata l'operazione, viene visualizzato un elenco delle reti disponibili.
- 3 Nell'elenco delle reti, premere il tasto  $\triangle$  o  $\blacktriangledown$  per selezionare una rete, quindi premere due volte il tasto <sub>+</sub>
	- ― Se non compare il router wireless desiderato, selezionare **Aggiorna** per ripetere la ricerca.
	- ― Se dopo aver riprovato non è possibile trovare il router, selezionare il pulsante **Arresta**. Verrà visualizzato il pulsante **Aggiungi rete**.
- 4 Se viene visualizzata la schermata **Immetti password.**, andare al passaggio 5. Se si seleziona un router wireless non protetto, andare al passaggio 7.
- 5 Se il router è protetto, immettere la **Immetti password.** (Chiave di sicurezza o PIN).
- 6 Una volta completata l'operazione, utilizzare il tasto della freccia a destra per spostare il cursore su **Fatto**, quindi premere  $\vec{P}$ . Viene visualizzata la schermata di connessione alla rete e viene avviato il processo di verifica.
- 7 Selezionare **Arresta** mentre si stanno effettuando dei tentativi di connessione alla rete. In questo modo si interrompe la connessione.
- 8 Selezionare *Impost. IP* sulla schermata di connessione alla rete. Viene visualizzata la schermata **Impost. IP**.
- 9 Selezionare il campo posizionato in alto, premere  $\Box$ , quindi impostare **Impost. IP** su **Immetti manualmente**. Ripetere il processo di immissione per ciascun campo nell'**Indirizzo IP**.
	- ― Impostando **Impost. IP** su **Immetti manualmente**, **DNS Setting** passa automaticamente a **Immetti manualmente**.
- 10 Una volta completata l'operazione, selezionare OK in fondo alla pagina, quindi premere **E.** Viene visualizzata una schermata per la verifica della rete e viene avviato il processo di verifica.
- 11 Una volta verificata la connessione, verrà visualizzato il messaggio "**La rete wireless e la conness. a Internet sono configurate e pronte per l'uso.**".

## **WPS(PBC)**

#### **Modalità di configurazione mediante WPS(PBC)**

- Se il router dispone di un tasto **WPS(PBC)** attenersi alle seguenti istruzioni.
- 1 Impostare **Tipo di rete** su **Wireless** dalla pagina **Impostazioni di rete**.
- 2 Selezionare **WPS(PBC)**, premere **e**, quindi premere nuovamente **e**.
- 3 Premere il tasto **WPS(PBC)** del router entro 2 minuti. Il prodotto acquisisce automaticamente tutti i valori dell'impostazione di rete necessari e viene connesso alla rete.
- 4 Viene visualizzata la schermata di connessione alla rete e la configurazione di rete viene completata.
## **Wi-Fi Direct**

#### **MENU** m → **Rete** → **Wi-Fi Direct** → **ENTER** E

― Per utilizzare questa funzione, il dispositivo mobile dovrebbe essere supportato da **Wi-Fi Direct**.

Consente di collegare il prodotto a dispositivi mobili wireless. Tramite questa funzione, è possibile collegare direttamente i dispositivi mobili wireless al prodotto, senza ricorrere a un router.

#### **Per collegare il dispositivo mobile al prodotto tramite Wi-Fi Direct, attenersi alle seguenti istruzioni:**

- 1 Accedere alla schermata **Wi-Fi Direct**. Il prodotto comincia a cercare i dispositivi.
- 2 Attivare la funzione **Wi-Fi Direct** sul dispositivo. Selezionare il dispositivo Wi-Fi desiderato.
- PBC (Push Button Configuration): Premere il tasto **WPS(PBC)** del dispositivo Wi-Fi entro 2 minuti. Il prodotto acquisisce automaticamente tutti i valori dell'impostazione di rete necessari e viene connesso alla rete.
- **PIN**: immettere il **PIN** visualizzato sul dispositivo.

― Se si desidera scollegare il dispositivo, selezionare il dispositivo Wi-Fi collegato e quindi **Disconnessa**.

## **Impostazioni AllShare**

#### **MENU** m → **Rete** → **Impostazioni AllShare** → **ENTER** E

Consente di visualizzare un elenco di telefoni cellulari o dispositivi connessi che sono stati configurati per utilizzare la funzione **AllShare Play** con questo prodotto.

- **Consenti** / **Nega**: autorizza/blocca i dispositivi.
- **Elimina dall'elenco**: consente di eliminare i dispositivi dall'elenco.
	- ― Questa funzione elimina solo il nome del dispositivo dall'elenco. Se il dispositivo eliminato è acceso o prova ad effettuare la connessione al prodotto, potrebbe essere nuovamente visualizzato nell'elenco.

#### **Utilizzo della funzione AllShare Play**

Viene visualizzata una finestra di avviso in cui viene notificato che i contenuti multimediali (video, foto, musica) inviati da un telefono cellulare verranno visualizzati nel prodotto. I contenuti vengono riprodotti automaticamente 3 secondi dopo la visualizzazione della finestra di avviso. Se si preme il tasto **RETURN** o **EXIT** quando viene visualizzata la finestra di avviso, i contenuti multimediali non vengono riprodotti.

- ― La prima volta che un dispositivo accede al prodotto mediante la funzione Media, viene visualizzata una finestra popup di avviso. Premere il tasto  $\mathbb{F}$  per selezionare **Consenti**. Questa operazione consente al telefono di accedere liberamente al prodotto e utilizzare la funzione **AllShare Play** per riprodurre il contenuto.
- ― Per disattivare la trasmissione di contenuti multimediali da un telefono cellulare, impostare **Nega** in **Impostazioni AllShare**.
- ― È possibile che i contenuti non vengano riprodotti nel prodotto in base alla risoluzione e al formato corrispondente.
- ― I tasti E e ◄ / ► potrebbero non funzionare a seconda del tipo di contenuto multimediale.
- ― Mediante il dispositivo mobile è possibile controllare **AllShare Play**. Per i dettagli, fare riferimento alla guida dell'utente di ciascun telefono cellulare.

## **Imp. di rete del server**

**MENU**m → **Rete** → **Imp. di rete del server** → **ENTER**E

## **Connetti a server**

Per eseguire **Lettore**, connettersi a una rete.

- **Indirizzo server** / **SSL** / **Porta**
- ― Se l'opzione **SSL** è abilitata, il server è configurato per utilizzare gli **https** e il trasferimento dei dati è crittografato.
- ― Immettere il numero di porta e l'indirizzo IP del server. Utilizzare 7001 come numero di porta. (Se la connessione al server mediante il numero di porta 7001 non riesce, verificare con l'amministratore del server per individuare il numero di porta corretto e quindi modificarlo.)

## **Accesso server**

Per selezionare un metodo di connessione alla rete del server.

• **Consenti** / **Nega**

## **Modalità FTP**

Consente di specificare la modalità operativa dell'FTP.

• **Attiva** / **Passiva**

## **Nome dispositivo**

#### $MENU \quad \text{III} \rightarrow$  **Rete**  $\rightarrow$  **Nome dispositivo**  $\rightarrow$  **ENTER**  $\quad \text{C}^{\text{H}}$

Selezionare o immettere un nome di dispositivo.

È possibile visualizzare questo nome sui telecomandi di rete attraverso la rete.

• **Personalizza** / **Display [Signage] 1** ~ **6**

# **Applicazioni Capitolo 08**

## **Elenco sorgenti**

**Sorgente** consente di selezionare una varietà di dispositivi sorgente e di modificarne i nomi.

E' possibile visualizzare la schermata di un dispositivo sorgente connesso al prodotto. In Elenco sorgenti selezionare la sorgente della quale visualizzare la schermata.

― La sorgente di ingresso può essere modificata anche utilizzando il tasto **SOURCE** del telecomando.

― Lo schermo potrebbe riprodurre le immagini in modo anomalo se viene selezionata una sorgente non corretta per il dispositivo sorgente verso il quale eseguire la conversione.

#### **MENU III** → **Applicazioni** → **Elenco sorgenti** → **ENTER**

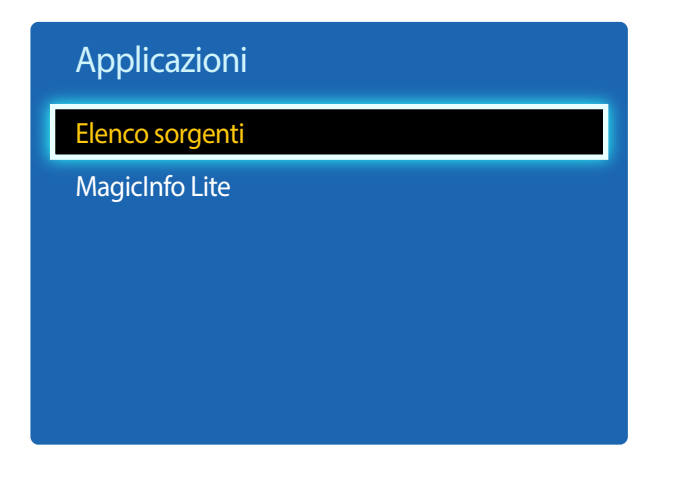

### **Aggiorna**

#### **MENU** m → **Applicazioni** → **Elenco sorgenti** → **TOOLS** → **Aggiorna** → **ENTER**E

Se non è possibile trovare il dispositivo desiderato, selezionare **Aggiorna** per aggiornare l'elenco.

### **Modifica Nome**

#### **MENU** m → **Applicazioni** → **Elenco sorgenti** → **TOOLS** → **Modifica Nome** → **ENTER**E

Talvolta sullo schermo i contenuti non sono visualizzati in modo corretto, a meno che il nome di un dispositivo sorgente sia specificato in **Modifica Nome**.

Inoltre, si consiglia di rinominare il dispositivo sorgente in **Modifica Nome** per ottenere una qualità dell'immagine ottimale.

― L'elenco può comprendere i seguenti dispositivi sorgente. I dispositivi **Sorgente** presenti nell'elenco possono variare a seconda della sorgente selezionata.

**VCR** / **DVD** / **STB cavo** / **STB satellite** / **STB PVR** / **Ricevitore AV** / **Giochi** / **Videocamera** / **PC** / **DVI PC** / **Dispositivi DVI** / **TV** / **IPTV** / **Blu-ray** / **HD DVD** / **DMA**

― Le impostazioni disponibili nel menu **Immagine** dipendono dalla sorgente corrente e dalle impostazioni scelte in **Modifica Nome**.

### **Informazioni**

#### **MENU** m → **Applicazioni** → **Elenco sorgenti** → **TOOLS** → **Informazioni** → **ENTER**E

È possibile visualizzare informazioni dettagliate sul dispositivo esterno selezionato.

<sup>-</sup> L'immagine visualizzata potrebbe differire in base al modello.

## **MagicInfo Lite**

**MENU III** → **Applicazioni** → **MagicInfo Lite** → **ENTER** 

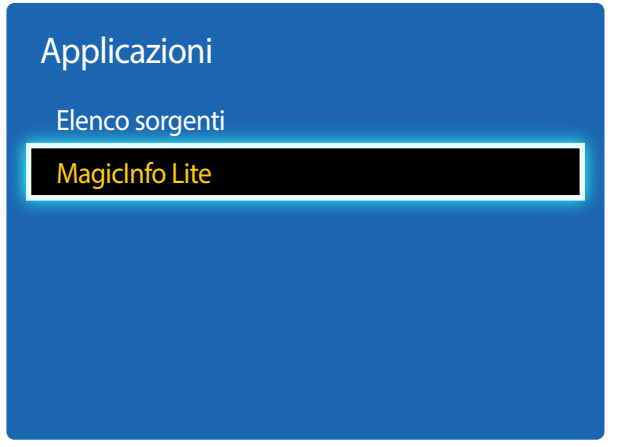

- L'immagine visualizzata potrebbe differire in base al modello.

**MagicInfo** è una soluzione commerciale che consente di utilizzare il prodotto con funzione di cartellonistica digitale (mezzo pubblicitario). Con questa soluzione, è possibile riprodurre file immagine e video dalla memoria interna o da un dispositivo di archiviazione USB connesso.

― Sono supportati solo i modelli DCE, DCE-M, DCE-H.

## **Riproduzione di contenuti dalla memoria interna o da USB**

È possibile riprodurre contenuti dalla memoria interna o da un dispositivo di archiviazione USB connesso.

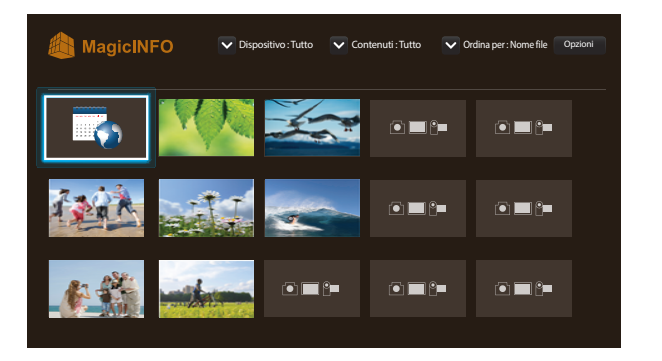

### **Canale di rete**

È possibile riprodurre i contenuti, i modelli e le programmazioni configurati sul server.

- È possibile visualizzare se il server è collegato (approvazione) nella schermata del menu **Lettore**. Per visualizzare se il server è collegato durante l'esecuzione di una **Canale di rete**, premere **INFO** sul telecomando.
- 1 Selezionare **Canale di rete** dal menu **Lettore**.
	- ― Verrà visualizzato il messaggio **Nessun canale.** nel caso in cui non sia stato registrato alcun canale in **Canale di rete**.
- 2 **Canale di rete** verrà eseguito.

#### **Funzionalità disponibili nella pagina MagicInfo**

Nella pagina dell'elenco **MagicInfo** sono disponibili le funzionalità illustrate di seguito.

- **Dispositivo**
	- Consente di selezionare **Interno** o **USB** per cercare l'elenco dei dispositivi desiderato. **Tutto** / **Interno** / **USB**
- **Contenuti**
	- Consente di selezionare un tipo di contenuto come criterio per la ricerca di un elenco dei dispositivi desiderato. **Tutto** / **Video** / **Immagine**
- **Ordina per**

Consente di specificare il criterio di ordinamento dei contenuti.

- **Nome file** / **Riprod. di rec.**
- **Opzioni**

#### **Voci del menu Opzioni nella schermata MagicInfo**

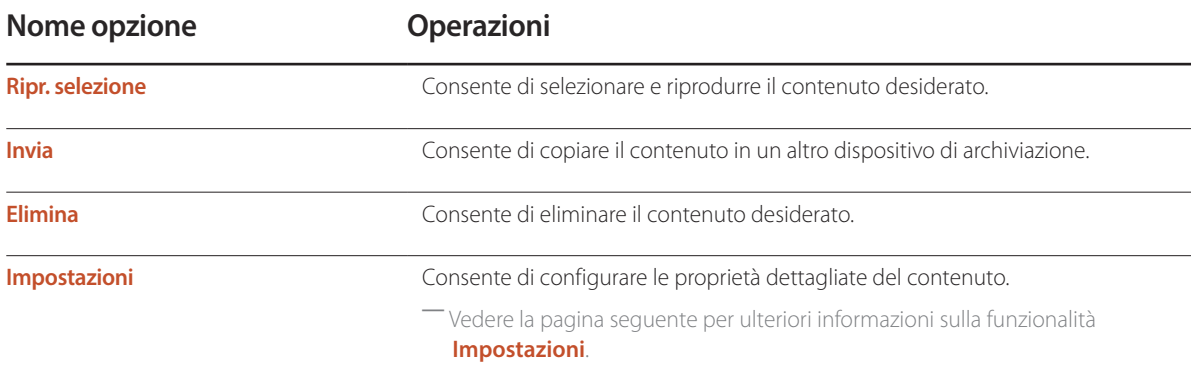

#### **Impostazioni**

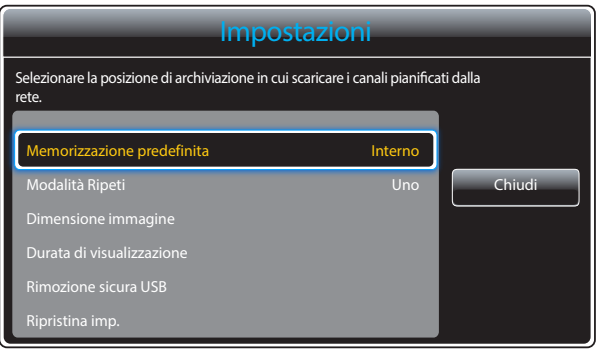

- L'immagine visualizzata potrebbe differire in base al modello.

#### **Memorizzazione predefinita**

Consente di selezionare l'ubicazione di archiviazione in cui si desidera scaricare i canali pianificati dalla rete.

• **Interno** / **USB**

#### **Modalità Ripeti**

Consente di impostare la relativa modalità per ripetere o meno la riproduzione di contenuti.

• **Uno** / **Tutto**

#### **Dimensione immagine**

Impostare **Dimensione immagine** su **Adatta a schermo** o **Dimensione originale**.

• **Adatta a schermo** / **Dimensione originale**

― Disponibile solo per contenuti **Video** e **Immagine**.

#### **Durata di visualizzazione**

Consente di impostare la durata per ogni pagina all'interno di una presentazione.

― Disponibile solo per contenuti **Template** e **Immagine**.

#### **Rimozione sicura USB**

Consente di rimuovere in modo sicuro la memoria USB

#### **Ripristina imp.**

Consente di ripristinare in **Impostazioni** tutti i valori predefiniti di fabbrica.

# **Sistema Capitolo 09**

## **Impostazione**

#### **MENU III** → **Sistema** → **Impostazione** → **ENTER**

| Sistema                   |                 |
|---------------------------|-----------------|
| Impostazione              |                 |
| Lingua menu               | <b>Italiano</b> |
| Controllo multi-schermo   |                 |
| Ora                       |                 |
| <b>Soluzione Eco</b>      |                 |
| Prot. Auto. dopo.         | Off             |
| Sistema protezione plasmi |                 |
|                           |                 |

<sup>-</sup> L'immagine visualizzata potrebbe differire in base al modello.

Completare la procedura di configurazione iniziale così come è stata eseguita al primo utilizzo di questo prodotto.

― Immettere il codice PIN di 4 cifre. Il codice PIN predefinito è "0-0-0-0". Se si desidera modificare il codice PIN, utilizzare la funzionalità **Cambia PIN**.

#### Consente di impostare la modalità standby dell'unità HDBaseT.

― Sono supportati solo i modelli EME.

- **Off**: Una volta spento, il dispositivo non può essere acceso tramite HDBT.
- **On**: Consente di mantenere attivo il modulo HDBT quando il dispositivo è spento (ciò comporta un maggiore consumo di energia).

## **Lingua menu**

#### **MENU III** → **Sistema** → **Lingua menu** → **ENTER**

Impostare la lingua dei menu.

― La modifica delle impostazioni della lingua può essere applicata solo alla visualizzazione dei menu a schermo. La modifica non influenzerà altre funzioni del PC.

## **Controllo multi-schermo**

**MENU III** → **Sistema** → **Controllo multi-schermo** → **ENTER**  $\mathbb{F}$ 

## **Configurazione delle impostazioni per Controllo multi-schermo**

• **Imp ID**

Assegnare un ID a un apparecchio. (Gamma: 0~99)

- Premere  $\triangle$  o  $\blacktriangledown$  per selezionare un numero, quindi premere  $\Box$ .
- **Imm ID**

Digitare il numero ID del prodotto collegato al cavo di ingresso per la ricezione del segnale. Digitare il numero che si desidera assegnare mediante i tasti numerici del telecomando.

• **Connessione al PC** Selezionare un metodo per eseguire il collegamento a MDC per ricevere il segnale MDC.

― Sono supportati solo i modelli DCE, DCE-M, DCE-H.

- **Cavo RS232C**

Consente di comunicare con MDC tramite un cavo RS232C.

- **Rete RJ-45 (LAN)/Wi-Fi**

Consente di comunicare con MDC tramite il Wi-Fi.

## **Ora**

 $MENU \nightharpoonup \nightharpoonup$  **Sistema**  $\rightarrow$  **Ora**  $\rightarrow$  **ENTER** 

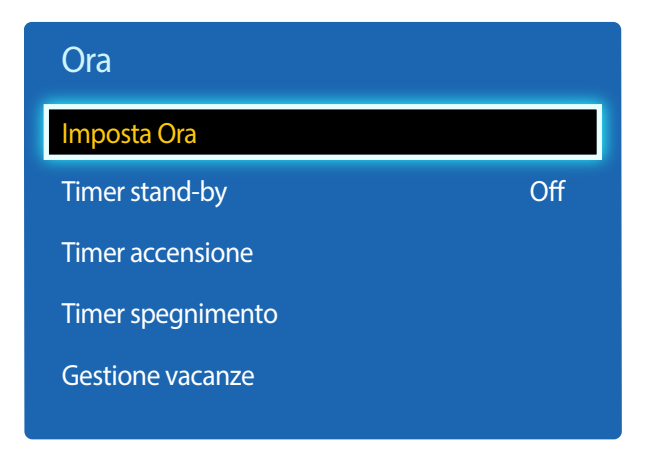

- L'immagine visualizzata potrebbe differire in base al modello.

È possibile configurare **Imposta Ora** o **Timer stand-by**. È inoltre possibile impostare l'accensione o lo spegnimento automatico del prodotto a un'ora specifica usando la funzione **Timer**.

### **Imposta Ora**

Selezionare **Imposta Ora**. Selezionare **Data** o **Ora**, quindi premere E.

Utilizzare i tasti numerici per immettere i numeri o premere i tasti delle frecce in giù e in su. Utilizzare i tasti delle frecce a destra e a sinistra per spostarsi da un campo di immissione al successivo. Una volta completata l'operazione, premere  $\Box$ .

― Disponibile solamente se la **Modalità orologio** è impostata su **Manuale**.

― È possibile impostare direttamente **Data** e **Ora** premendo i tasti numerici del telecomando.

## **Timer stand-by**

Spegne automaticamente il prodotto dopo un periodo di tempo preimpostato

(**Off** / **30 min** / **60 min** / **90 min** / **120 min** / **150 min** / **180 min**)

― Utilizzare le frecce in su e in giù per selezionare un periodo di tempo, quindi premere E. Per annullare **Timer stand-by**, selezionare **Off**.

### **Timer accensione**

È possibile impostare **Timer accensione** per far sì che il prodotto si accenda automaticamente a un'ora e in un giorno desiderati.

Il prodotto viene acceso con il volume o la sorgente d'ingresso specificati.

**Timer accensione**: consente di impostare il timer di accensione selezionando una delle sette opzioni. Assicurarsi di impostare prima l'orario attuale.

#### (**Timer accensione 1** ~ **Timer accensione 7**)

― È necessario impostare l'orologio prima di poter utilizzare la funzione **Timer accensione**.

• **Impostazione**: consente di selezionare **Off**, **1 volta**, **Ogni gg**, **Lun~Ven**, **Lun~Sab**, **Sab~Dom** o **Manuale**. Se si seleziona **Manuale**, è possibile scegliere i giorni in cui utilizzare il **Timer accensione** per accendere il prodotto.

― Il contrassegno di spunta indica i giorni selezionati.

- **Ora**: consente di impostare l'ora e i minuti. Utilizzare i pulsanti della freccia a destra e a sinistra per inserire i numeri. Utilizzare i pulsanti della freccia a destra e a sinistra per modificare i campi di immissione.
- **Volume**: consente di impostare il livello di volume desiderato. Utilizzare i pulsanti della freccia a destra e a sinistra per modificare il livello del volume.
- **Sorgente**: consente di selezionare a propria scelta la sorgente di ingresso.

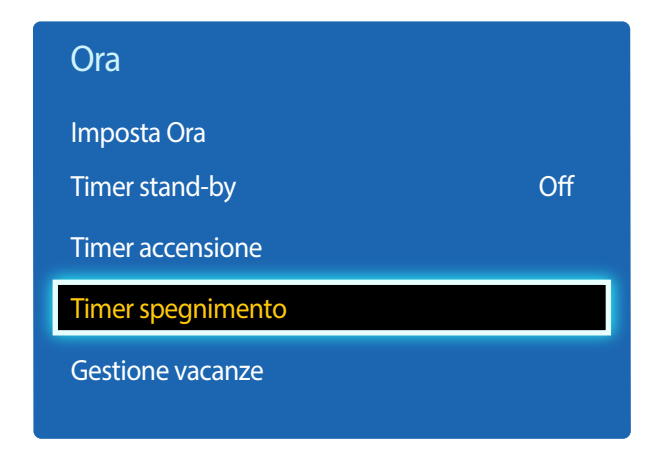

### **Timer spegnimento**

Consente di impostare il timer di spegnimento (**Timer spegnimento**) selezionando una delle sette opzioni. (**Timer spegnimento 1** ~ **Timer spegnimento7**)

― È necessario impostare l'orologio prima di poter utilizzare la funzione **Timer spegnimento**.

• **Impostazione**: consente di selezionare **Off**, **1 volta**, **Ogni gg**, **Lun~Ven**, **Lun~Sab**, **Sab~Dom** o **Manuale**. Se si seleziona **Manuale**, è possibile scegliere i giorni in cui utilizzare il **Timer spegnimento** per spegnere il prodotto.

― Il contrassegno di spunta indica i giorni selezionati.

• **Ora**: consente di impostare l'ora e i minuti. Utilizzare i pulsanti della freccia a destra e a sinistra per inserire i numeri. Utilizzare i pulsanti della freccia a destra e a sinistra per modificare i campi di immissione.

### **Gestione vacanze**

**Il Timer** non sarà attivo durante un periodo indicato come vacanza.

- **Aggiungi**: consente di specificare il periodo che si desidera aggiungere come vacanza. Selezionare le date di inizio e fine della vacanza da aggiungere mediante i tasti  $\triangle$ / $\blacktriangledown$ , quindi fare clic sul tasto **Salva**. Il periodo verrà aggiunto all'elenco delle vacanze.
	- **Avvio**: consente di impostare la data di inizio della vacanza.
	- **Fine**: consente di impostare la data di fine della vacanza.
	- **Elimina**: consente di eliminare tutti gli elementi dall'elenco delle vacanze. Selezionare **Elimina**. Verrà visualizzato il messaggio "**Eliminare tut vacan?**". Selezionare **Sì**. Tutte le vacanze verranno eliminate.
- **Applica**: consente di impostare **Timer accensione** e **Timer spegnimento** in modo che non si attivino nei giorni di festa nazionale.
	- Premere E per selezionare le impostazioni **Timer accensione** e **Timer spegnimento** di cui non si desidera l'attivazione.
	- I **Timer accensione** e **Timer spegnimento** selezionati non si attiveranno.

## **Soluzione Eco**

**MENU Ⅲ → Sistema → Soluzione Eco → ENTER** 

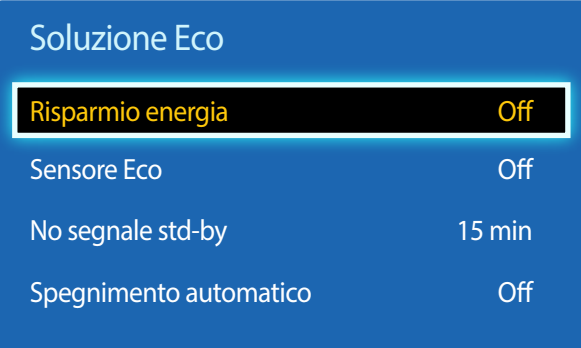

- L'immagine visualizzata potrebbe differire in base al modello.

## **Risparmio energia**

È possibile ridurre il consumo energetico regolando la luminosità dello schermo.

• **Off** / **Basso** / **Medio** / **Alto**

## **Sensore Eco**

Per migliorare il risparmio energetico, le impostazioni relative all'immagine vengono adattate automaticamente all'illuminazione nella stanza.

#### • **Off** / **On**

- ― Regolando l'impostazione **Retroilluminazione** in **Immagine** mentre **Sensore Eco** è acceso, si disattiva **Off**.
- ― Se il contrasto risulta insufficiente, impostare **Sensore Eco** su **Off**.
	- Se **Sensore Eco** è impostato su **Off**, potrebbe non aderire agli standard energetici.

#### **Retroilluminazione min**

Se **Sensore Eco** è impostato su **On**, è possibile regolare manualmente la luminosità minima dello schermo. **Retroilluminazione min** è la modalità di retroilluminazione più scura. Verificare che l'impostazione **Retroilluminazione min** sia inferiore all'impostazione **Retroilluminazione**.

― Se **Sensore Eco** è impostato su **On**, la luminosità dello schermo potrebbe variare e diventare leggermente più scura o più chiara a seconda dell'intensità dell'illuminazione ambientale.

## **No segnale std-by**

È possibile risparmiare energia spegnendo il dispositivo quando non si riceve alcun segnale da alcuna sorgente.

- **Off** / **10 min** / **15 min** / **30 min** / **60 min**
- ― Funzione disabilitata quando un PC collegato è in modalità di risparmio energetico.
- ― Il prodotto si spegnerà automaticamente a un orario specificato. È possibile modificare l'orario secondo le proprie necessità.

## **Spegnimento automatico**

Al fine di prevenirne il surriscaldamento, il prodotto verrà automaticamente spento se, nell'arco di 4 ore, non viene premuto o toccato alcun tasto del telecomando o del pannello frontale del prodotto.

• **Off** / **On**

## **Prot. Auto. dopo.**

**MENU III** → **Sistema** → **Prot. Auto. dopo.** → **ENTER**  $\mathbb{F}$ 

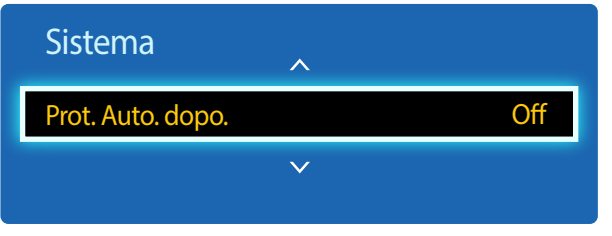

Se lo schermo visualizza un'immagine fissa per un determinato periodo di tempo definito, il prodotto attiva il salvaschermo per evitare la formazione di bruciature nelle "immagini fantasma" sullo schermo.

• **Off** / **2 ore** / **4 ore** / **8 ore** / **10 ore**

- L'immagine visualizzata potrebbe differire in base al modello.

## **Sistema protezione plasmi**

**MENU III** → **Sistema** → **Sistema** protezione plasmi → **ENTER**  $\vec{F}$ 

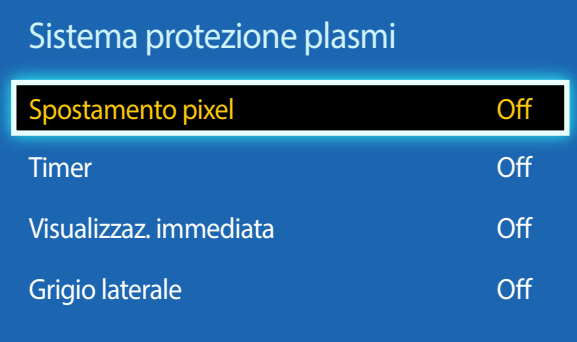

- L'immagine visualizzata potrebbe differire in base al modello.

Per ridurre la possibilità di bruciature sullo schermo, questa unità è dotata della tecnologia di prevenzione delle bruciature sullo schermo **Spostamento pixel**.

**Spostamento pixel** sposta leggermente l'immagine sullo schermo.

L'impostazione del **Spostamento pixel Ora** consente di programmare l'intervallo di tempo tra gli spostamenti dell'immagine in minuti.

### **Spostamento pixel**

Consente di minimizzare la ritenzione d'immagine spostando leggermente i pixel in orizzontale o verticale.

- **Spostamento pixel** (**Off** / **On**)
	- ― **Orizzontale**, **Verticale** e **Ora** sono abilitate solo se **Spostamento pixel** è impostato su **On**.
- **Orizzontale**: consente di impostare il numero di pixel che si spostano sullo schermo in direzione orizzontale.
- **Verticale**: consente di impostare il numero di pixel che si spostano sullo schermo in direzione verticale.
- **Ora**: consente di impostare l'intervallo di tempo per effettuare, rispettivamente, lo spostamento in verticale o in orizzontale.

#### **Impostazioni Spostamento pixele impostazioni ottimali disponibili.**

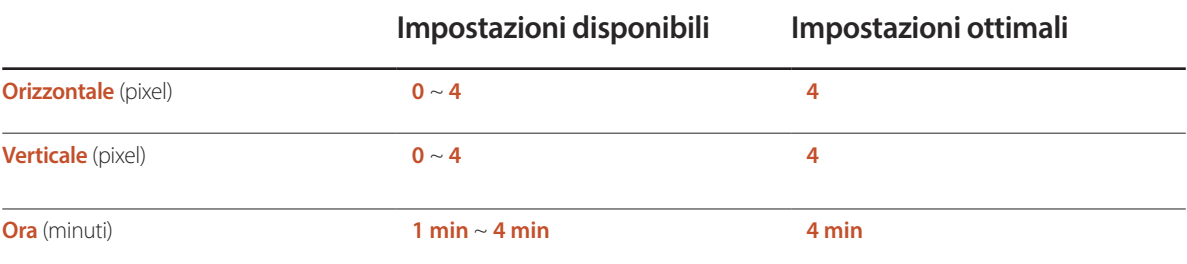

― Il valore **Spostamento pixel** può variare a seconda della modalità e della dimensione del prodotto (in pollici).

― La visualizzazione di un fermo immagine o di un output in **4:3** per un lungo periodo di tempo potrebbe causare la ritenzione d'immagine. Tale fenomeno non è imputabile a un difetto del prodotto.

― Se **Dimensione immagine** è impostato su **Adatta a schermo**, la **Spostamento pixel** è disattivata.

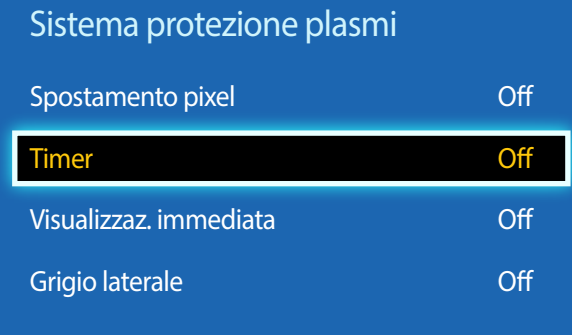

#### **Timer**

È possibile impostare il timer per la **Sistema protezione plasmi**.

La funzionalità **Sistema protezione plasmi** viene interrotta automaticamente dopo un determinato periodo di tempo.

#### **Timer**

- **Off**
- **Ripetizione**: consente di visualizzare il motivo di prevenzione della ritenzione d'immagine impostato in **Modalità** a specifici intervalli di tempo (**Periodo**).
	- ― È possibile configurare **Periodo** e **Ora** se **Ripetizione** è selezionato.
- **Intervallo**: consente di visualizzare il motivo di prevenzione della ritenzione d'immagine impostato in **Modalità** per un determinato periodo di tempo (da **Ora inizio** a **Ora fine**).

― Questa opzione è abilitata solo se **Imposta Ora** è configurato.

- **Modalità**: consente di selezionare un motivo di protezione dello schermo da visualizzare.
	- **Pixel**: i pixel sullo schermo si alternano ininterrottamente al nero.
	- **Barra di scorrimento**: una barra verticale si sposta da sinistra verso destra.
	- **Schermata in dissolvenza**: l'intero schermo si schiarisce, quindi si inscurisce.
	- ― I motivi **Barra di scorrimento** e **Schermata in dissolvenza** vengono visualizzati solo una volta indipendentemente dall'intervallo o dalla durata di ripetizione specificati.
- **Periodo**: consente di specificare l'intervallo di tempo per l'attivazione della funzione **Sistema protezione plasmi**.
	- $1$  ora  $\sim 10$  ora

― Questa opzione è abilitata se **Ripetizione** è selezionato in **Timer**.

- **Ora**: consente di specificare la durata del periodo in cui la funzione **Sistema protezione plasmi** è attiva.
	- **10 Sec** ~ **50 Sec**

― Viene attivata quando **Timer** è impostato su **Ripetizione** e **Modalità** è impostata su **Pixel**.

- **Ora inizio**: consente di impostare l'ora di inizio per l'attivazione della funzione di protezione dello schermo. ― Questa opzione è abilitata se **Intervallo** è selezionato in **Timer**.
- **Ora fine**: consente di impostare l'ora di fine per la disattivazione della funzione di protezione dello schermo.

― Questa opzione è abilitata se **Intervallo** è selezionato in **Timer**.

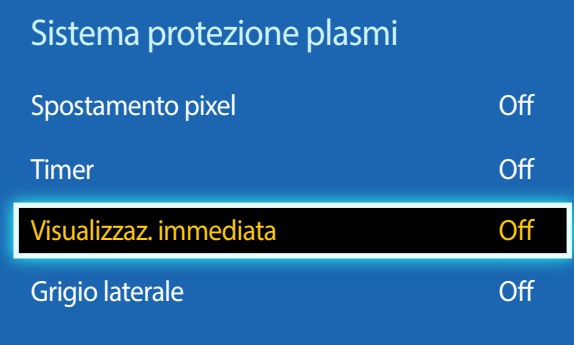

### **Visualizzaz. immediata**

Selezionare il salvaschermo da visualizzare immediatamente.

• **Off** / **Pixel** / **Barra di scorrimento** / **Schermata in dissolvenza**

## **Grigio laterale**

Quando lo schermo è impostato sul formato **4:3**, regolare la luminosità dei margini bianchi sui lati per proteggere lo schermo.

• **Off** / **Chiaro** / **Scuro**

## **Più chiaro**

#### **MENU III** → **Sistema** → **Più chiaro** → **ENTER**

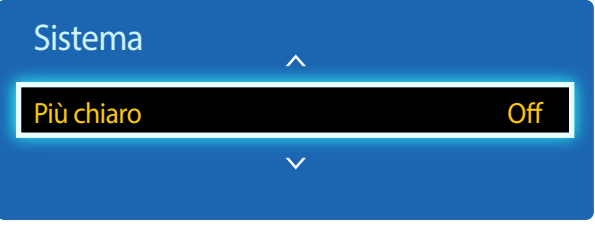

- L'immagine visualizzata potrebbe differire in base al modello.

- La funzione **Più chiaro** è disponibile unicamente quando **Lingua menu** è impostato su **English**.

È possibile immettere il testo durante la visualizzazione di video o immagini e mostrarlo sullo schermo.

• **Off** / **On**

― **Messaggi**, **Ora**, **Posizione**, **Motion**, e **Stile carattere** sono abilitate solo se **Più chiaro** è impostato su **On**.

- **Messaggi**: consente di inserire un messaggio da visualizzare sullo schermo.
- **Ora**: consente di impostare **Ora inizio** e **Ora fine** per la visualizzazione di un **Messaggi**.
- **Posizione**: consente di visualizzare un orientamento per la visualizzazione di un **Messaggi** tra **Orizzont.** e **Verticale**.
	- **Orizzont.** (**Sinistra** / **Centrale** / **Destra**)
	- **Verticale** (**Alto** / **Medio** / **Fondo**)
- **Motion**: consente di specificare **Direzione** e **Velocità** per la visualizzazione di un **Messaggi**.
	- **Motion** (**Off** / **On**)
	- **Direzione** (**A sinistra** / **A destra** / **In alto** / **In basso**)
	- **Velocità** (**Lenta** / **Normale** / **Veloce**)
	- ― **Direzione** e **Velocità** sono abilitate solo se **Motion** è impostato su **On**.
- **Stile carattere**: consente di specificare **Dim.** e **Colore carattere** del messaggio.

## **Video Wall**

 $MENU \nightharpoonup \nightharpoonup$  Sistema  $\rightarrow$  Video Wall  $\rightarrow$  ENTER

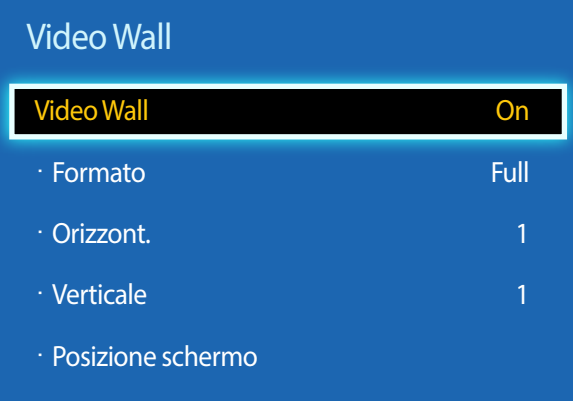

- L'immagine visualizzata potrebbe differire in base al modello.

- Alcuni modelli potrebbero non supportare la funzione MagicInfo.
- L'opzione **VideoWall** è abilitata solo quando **PIP** è impostato su **Off**.
- Se si collegano più di quattro display in orizzontale e verticale, si consiglia di utilizzare una risoluzione in ingresso di livello XGA (1024 x 768) o superiore per evitare la visualizzazione di immagini scure a causa del degrado nel contrasto o nell'intensità del colore.

Personalizzare la disposizione di più display collegati tra loro in modo da formare un video wall.

Inoltre, questa funzione può essere utilizzata per visualizzare parte di una immagine intera o per ripetere la stessa immagine su ognuno dei display collegati.

Per visualizzare più immagini, vedere la guida MDC o la guida dell'utente MagicInfo. Alcuni modelli potrebbero non supportare la funzione MagicInfo.

## **Video Wall**

È possibile attivare o disattivare **Video Wall**.

Per organizzare un video wall, selezionare **On**.

### **Formato**

Selezionare un formato per visualizzare le immagini su più display.

- **Full**: consente di visualizzare le immagini a schermo intero.
- **Naturale**: consente di visualizzare le immagini con la risoluzione originale senza ingrandirle o ridurle.
- ― L'opzione **Formato** è abilitata solo quando **Video Wall** è impostato su **On**.

## **Orizzont.**

Questa funzione suddivide automaticamente lo schermo in base al numero specificato di display collegati in orizzontale. Digitare il numero di display collegati in orizzontale.

Lo schermo orizzontale verrà suddiviso automaticamente in base al numero digitato.

#### In orizzontale è possibile impostare un massimo di 15 display.

― Lo schermo può essere suddiviso fino ad un massimo di 100 schermi (totale riga verticale x orizzontale). Ad esempio, se la disposizione orizzontale è impostata su 15, in verticale è possibile impostare un massimo di 6 display. Invece, se la disposizione verticale è impostata su 15, in orizzontale è possibile impostare un massimo di 6 display.

― L'opzione **Orizzont.** è abilitata solo quando **Video Wall** è impostato su **On**.

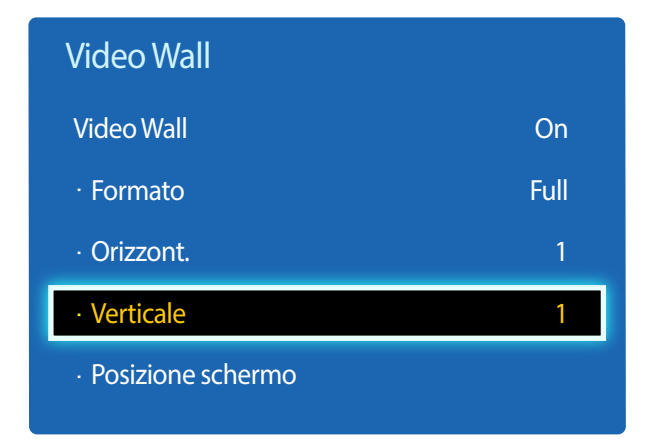

### **Verticale**

Questa funzione suddivide automaticamente lo schermo in base al numero specificato di display posizionati in verticale.

Digitare il numero di display collegati in verticale.

Lo schermo verticale verrà suddiviso automaticamente in base al numero digitato.

#### E' possibile collegare in verticale un massimo di 15 display.

- ― Lo schermo può essere suddiviso fino ad un massimo di 100 schermi (totale riga verticale x orizzontale). Ad esempio, se la disposizione orizzontale è impostata su 15, in verticale è possibile impostare un massimo di 6 display. Invece, se la disposizione verticale è impostata su 15, in orizzontale è possibile impostare un massimo di 6 display.
- ― L'opzione **Verticale** è abilitata solo quando **Video Wall** è impostato su **On**.

### **Posizione schermo**

E' possibile personalizzare la disposizione degli schermi spostando i display identificati con un numero mediante la funzione **Posizione schermo**.

Selezionare **Posizione schermo** per visualizzare la disposizione degli schermi specificati (identificati da un numero) in base alle impostazioni **Orizzont.** o **Verticale**. Per personalizzare la disposizione, spostare un numero (un display) usando i tasti di direzione del telecomando, quindi premere  $\Box$ .

― È possibile disporre fino a un massimo di 100 schermi in **Posizione schermo**.

- ― L'opzione **Posizione schermo** è abilitata solo quando **Video Wall** è impostato su **On**.
- ― La finestra **Posizione schermo** viene visualizzata solamente se **Orizzont.** e **Verticale** sono configurati.

## **Impostazioni Comm. autom. sorg.**

**MENU III** → Sistema → Impostazioni Comm. autom. sorg. → ENTER  $\mathbb{F}$ 

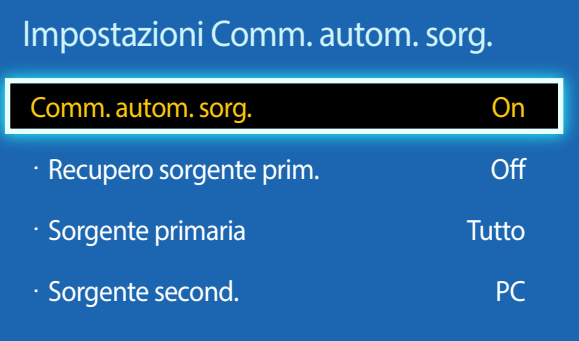

- L'immagine visualizzata potrebbe differire in base al modello.

Se si accende lo schermo con **Comm. autom. sorg.** impostato su **On**, e la precedente selezione della sorgente video non è attiva, lo schermo esplorerà automaticamente le altre sorgenti di ingresso video alla ricerca di un video attivo.

### **Comm. autom. sorg.**

Se **Comm. autom. sorg.** è impostato su **On**, la sorgente video dello schermo viene esplorata automaticamente alla ricerca di un video attivo.

**Sorgente primaria** viene attivata in caso di mancato riconoscimento della sorgente video corrente.

**Sorgente second.** viene attivata se nessuna sorgente video principale risulta attiva.

Se entrambe le sorgenti di ingresso principale e secondaria non sono riconosciute, il display eseguirà due ricerche per trovare una sorgente attiva, ognuna delle quali verrà eseguita verificando la sorgente principale e secondaria. Se entrambe le ricerche falliscono, il display tornerà alla prima sorgente video e sullo schermo un messaggio informerà che il segnale è mancante.

Se la **Sorgente primaria** è impostata su **Tutto**, lo schermo cercherà due volte in sequenza una sorgente video attiva fra tutti gli ingressi delle sorgenti video, tornando alla prima sorgente video della sequenza qualora non venga trovato alcun video.

## **Recupero sorgente prim.**

Consente di definire se ripristinare la sorgente di ingresso primaria impostata quando viene collegata una sorgente di ingresso primaria. ― La funzione **Recupero sorgente prim.** non è attiva se **Sorgente primaria** è impostata su **Tutto**.

## **Sorgente primaria**

Consente di specificare la **Sorgente primaria** per la sorgente d'ingresso automatica.

## **Sorgente second.**

Consente di specificare la **Sorgente second.** per la sorgente d'ingresso automatica.

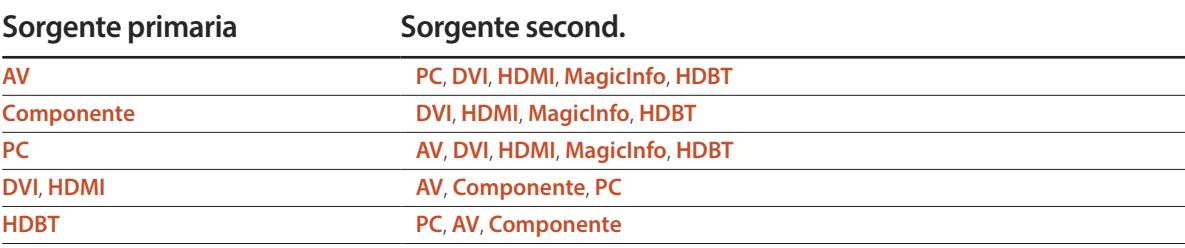

― Quando l'opzione **Recupero sorgente prim.** è impostata su **On**, è possibile impostare le opzioni **Sorgente primaria** e **Sorgente second.** come mostrato nella tabella sopra.

## **Cambia PIN**

**MENU III** → **Sistema** → **Cambia PIN** → **ENTER** 

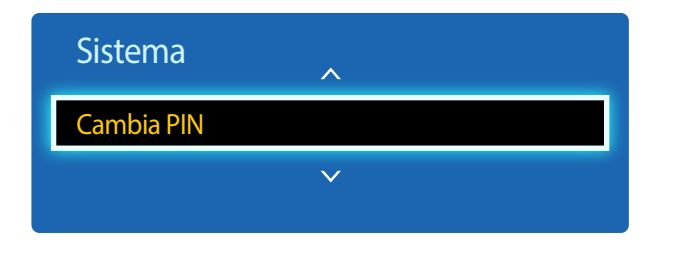

- L'immagine visualizzata potrebbe differire in base al modello.

Verrà visualizzata la schermata **Cambia PIN**.

Scegliere 4 cifre qualsiasi per il PIN e immetterle in **Immetti nuovo PIN**. Immettere nuovamente le stesse 4 cifre in **Conferma nuovo PIN**.

Alla scomparsa della schermata di conferma, premere il tasto **Chiudi**. Il nuovo PIN è stato memorizzato dal prodotto.

## **Generale**

**MENU III** → **Sistema** → **Generale** → **ENTER** 

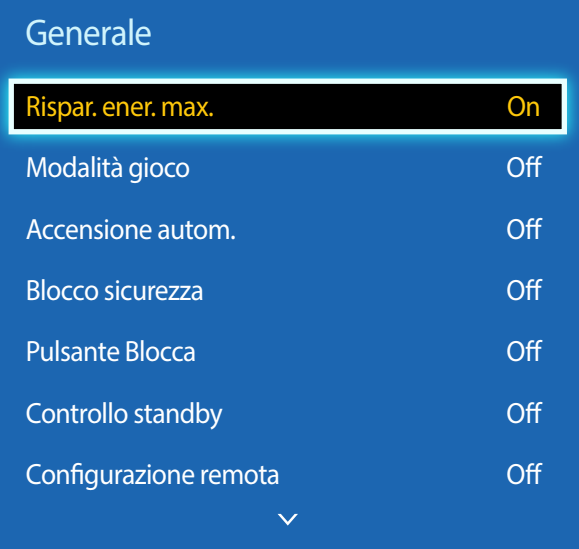

- L'immagine visualizzata potrebbe differire in base al modello.

### **Rispar. ener. max.**

Spegne il prodotto per ridurre il consumo di energia dopo un periodo di tempo specificato di inattività del PC.

• **Off** / **On**

― Disponibile solamente in modalità **PC**, **DVI**, **HDMI**.

## **Modalità gioco**

Quando ci si collega a una console per videogiochi come PlayStation™ o Xbox™, è possibile godere di un'esperienza di gioco più realistica selezionando la modalità gioco.

- **Off** / **On**
- ― Precauzioni e limitazioni relative alla **Modalità gioco**

Per scollegare la console per videogiochi e collegare un altro dispositivo esterno, impostare **Modalità gioco** su **Off** nel menu Impostazione.

― **Modalità gioco** non è disponibile quando la sorgente d'ingresso è impostata su **PC**.

― Se la **Modalità gioco** è su **On**. **Modalità immagine** è impostata su **Standard** e **Modalità audio** è impostata su **Film**.

### **Accensione autom.**

Questa funzionalità accende automaticamente il prodotto non appena lo si collega. Non occorre premere il pulsante di accensione.

• **Off** / **On**

### **Blocco sicurezza**

Imposta la funzione di blocco sicurezza.

• **Off** / **On**

Tutti i menu e i tasti del prodotto e del telecomando, ad eccezione del tasto **LOCK** sul telecomando, verranno bloccati dalla funzione **Blocco sicurezza**.

Per sbloccare i menu e i tasti, premere il tasto **LOCK** e immettere la password (password predefinita: 0 - 0 - 0 - 0).

#### **Generale**

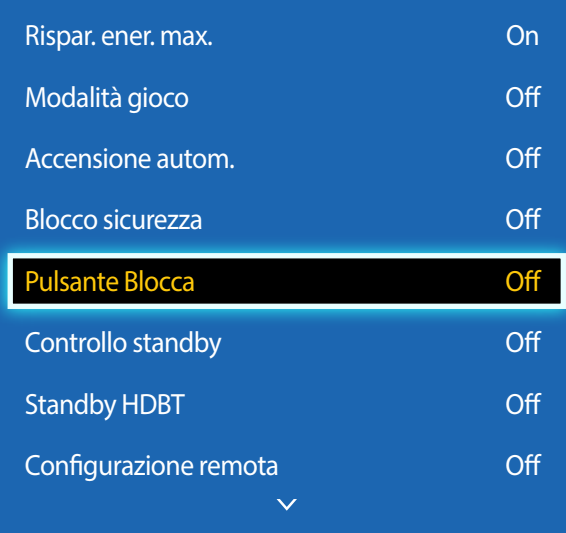

- L'immagine visualizzata potrebbe differire in base al modello.

### **Pulsante Blocca**

È possibile utilizzare questo menu per bloccare i pulsanti sul prodotto.

Il prodotto può essere controllato solo mediante il telecomando se il **Pulsante Blocca** è impostato su **On**.

• **Off** / **On**

### **Controllo standby**

E' possibile impostare la modalità standby dello schermo in modo da disattivarla alla ricezione di un segnale in ingresso.

• **Auto**

La modalità di risparmio energetico si attiva in mancanza di segnale in ingresso, nonostante al display sia collegato un dispositivo sorgente.

Se nessun dispositivo sorgente è collegato, verrà visualizzato il messaggio **Nessun segnale**.

• **On**

In caso di mancanza di segnale in ingresso, verrà attivata la modalità di risparmio energetico.

• **Off**

Se non viene rilevato alcun segnale in ingresso, verrà visualizzato il messaggio **Nessun segnale**.

- ― L'opzione **Controllo standby** è abilitata solo quando **Elenco sorgenti** è impostato su **PC**, **DVI**, **HDMI**.
- ― Se viene visualizzato il messaggio **Nessun segnale** nonostante sia collegato un dispositivo sorgente, verificare la connessione del cavo.

## **Standby HDBT**

Consente di mantenere attivo il modulo HDBT quando il dispositivo è spento (ciò comporta un maggiore consumo di energia).

- **Off** / **On**
- ― Sono supportati solo i modelli EME.

### **Configurazione remota**

Questa funzionalità tiene la rete accesa quando il prodotto si spegne.

• **Off** / **On**

― Questa funzione è disponibile soltanto per i modelli che possono essere collegati a una rete.

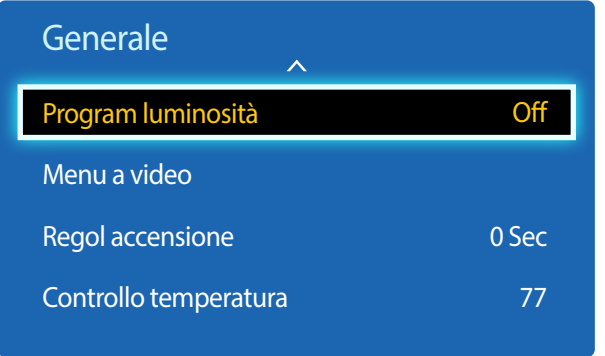

### **Program luminosità**

Ad un orario specifico, regola la luminanza su un valore impostato dall'utente.

• **Off** / **On**

### **Menu a video**

Visualizza o nasconde una voce di menu nella schermata.

• **Menu a video sorg** / **No segn menu a video** / **Menu video MDC**

## **Regol accensione**

E' possibile impostare il tempo di riscaldamento per l'accensione dello schermo dopo la pressione del tasto di accensione. (Gamma: 0 – 50 secondi)

― Un tempo di riscaldamento troppo breve può danneggiare il prodotto a causa di una sovratensione.

## **Controllo temperatura**

Questa funzione rileva la temperatura interna del prodotto. E' possibile specificare l'intervallo di temperature accettabile.

La temperatura predefinita è 77°C.

La temperatura di esercizio consigliata per questo prodotto è compresa tra 75 e 80°C (in base a una temperatura ambiente di 40°C).

― Se la temperatura supera il limite specificato, lo schermo diventa più scuro. Se la temperatura continua ad aumentare, il prodotto si spegnerà per evitare il surriscaldamento.

## **Anynet+ (HDMI-CEC)**

**MENU IIII** → **Sistema** → **Anynet+** (HDMI-CEC) → **ENTER** 

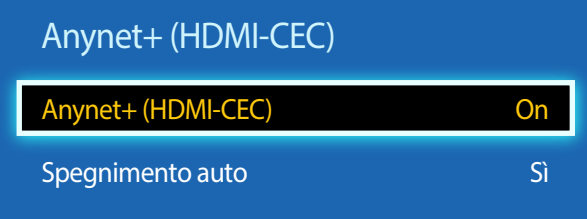

- L'immagine visualizzata potrebbe differire in base al modello.
- Non è possibile utilizzare le funzioni **Anynet+** con prodotti di altri produttori.
- Per istruzioni sulla modalità di connessione dei dispositivi esterni Anynet+, consultare il manuale utente del dispositivo.
- È possibile collegare un solo ricevitore (home theater).

## **Anynet+ (HDMI-CEC)**

Anynet+ è una funzione che consente di gestire tutti i dispositivi Samsung collegati che supportano tale sistema utilizzando il telecomando del prodotto Samsung. Il sistema Anynet+ può essere utilizzato solo con dispositivi Samsung dotati di questa funzionalità. Per assicurarsi che il proprio dispositivo Samsung sia dotato di questa funzionalità, verificare se dispone di un logo Anynet+.

- ― È possibile controllare i dispositivi **Anynet+** solo mediante il telecomando e non tramite i tasti del prodotto.
- ― Il telecomando del prodotto potrebbe non funzionare in determinate condizioni. Se tali condizioni dovessero verificarsi, selezionare di nuovo il dispositivo **Anynet+**.
- ― **Anynet+** funziona quando lo stato del dispositivo AV che supporta la funzione **Anynet+** è impostato su Standby o su On.
- ― In modalità **PIP**, **Anynet+**funziona solo se è collegato un dispositivo AV come schermo principale. Non funziona se il dispositivo AV è collegato come schermo secondario.
- ― **Anynet+** supporta fino a un totale di 12 dispositivi AV. Si noti che è possibile collegare fino a 3 dispositivi dello stesso tipo.

#### **Menu Anynet+**

Il menu **Anynet+** cambia a seconda del tipo e dello stato dei dispositivi Anynet+ collegati al prodotto.

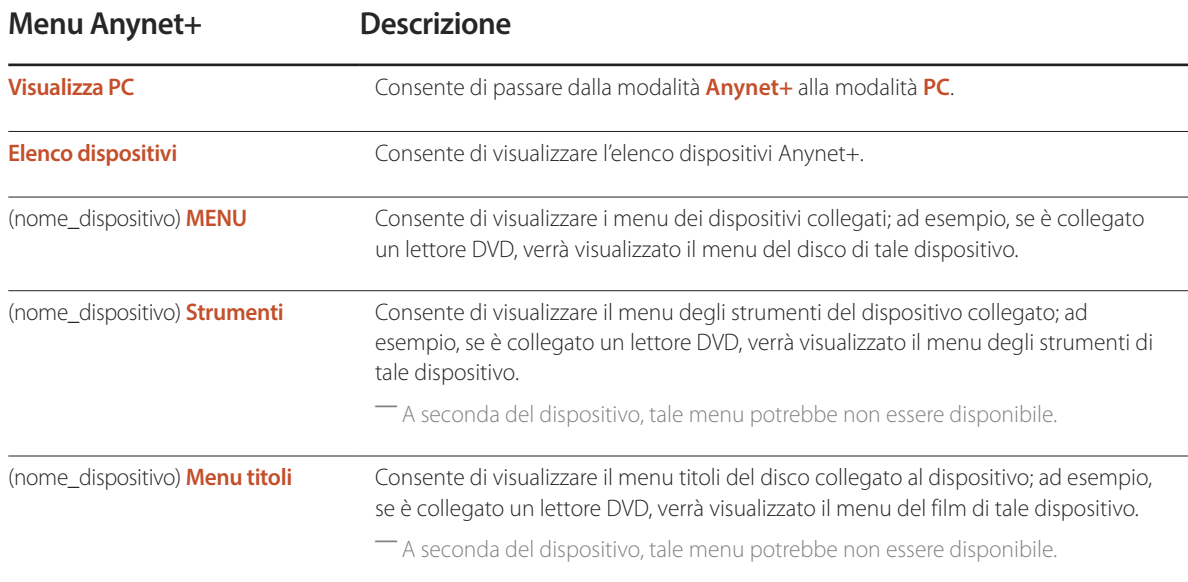

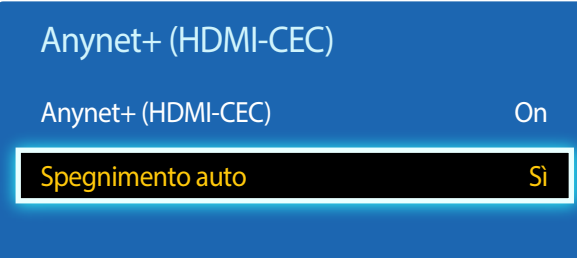

### **Spegnimento auto**

Consente di impostare un dispositivo **Anynet+** automaticamente su **Off** allo spegnimento del prodotto.

• **No** / **Sì**

― Se **Spegnimento auto** è impostato su **Sì**, l'esecuzione di dispositivi esterni si interromperà allo spegnimento del prodotto.

― La funzione potrebbe non essere disponibile in base al prodotto.

#### **Passaggio da un dispositivo Anynet+ all'altro**

- 1 Premere il tasto **TOOLS**, selezionare **Anynet+ (HDMI-CEC)**, quindi premere E.
- 2 Selezionare **Elenco dispositivi**, quindi premere il tasto **e**.

Se non è possibile trovare il dispositivo desiderato, selezionare **Aggiorna** per aggiornare l'elenco.

3 Selezionare un dispositivo, quindi premere il tasto E. È possibile passare al dispositivo selezionato.

― Il menu **Elenco dispositivi** viene visualizzato solamente se si imposta **Anynet+ (HDMI-CEC)** su **On** nel menu **Sistema**.

― Il passaggio al dispositivo selezionato potrebbe richiedere fino a due minuti. Non è possibile annullare l'operazione di passaggio mentre è in corso.

― Se si è selezionato un dispositivo Anynet+ premendo il tasto **SOURCE** e selezionandone in seguito la sorgente di ingresso, non è possibile utilizzare la funzione **Anynet+**.

― Assicurarsi di passare a un dispositivo **Anynet+** mediante **Elenco dispositivi**.

## **Risoluzione dei problemi per Anynet+**

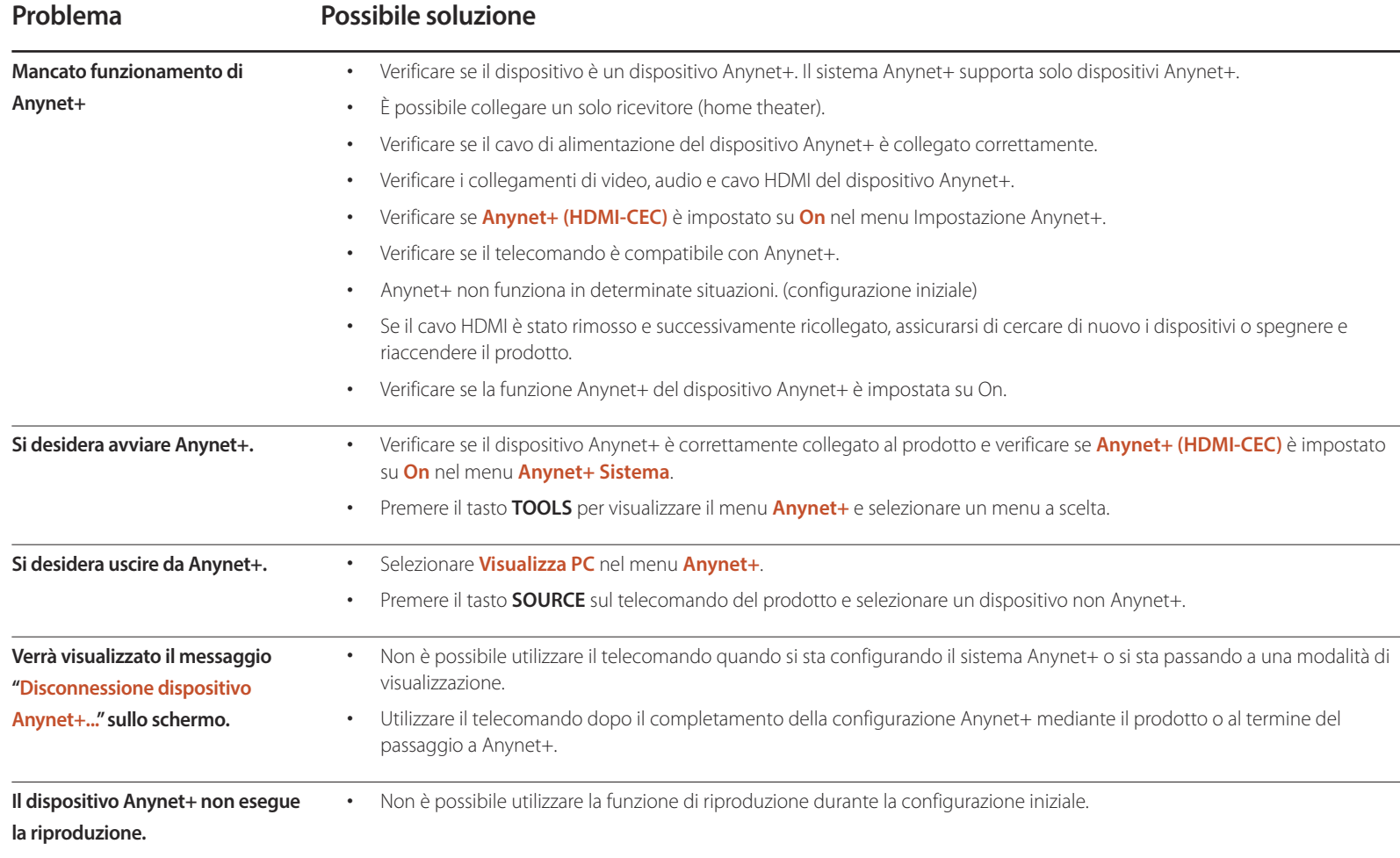

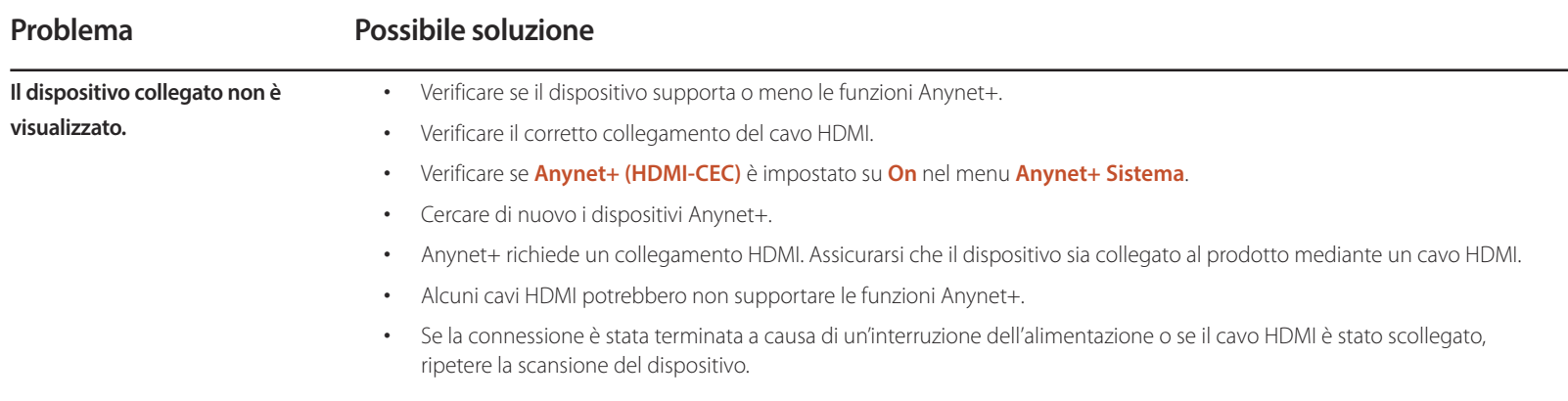

## **Clona prodotto**

**MENU III** → **Sistema** → **Clona prodotto** → **ENTER** 

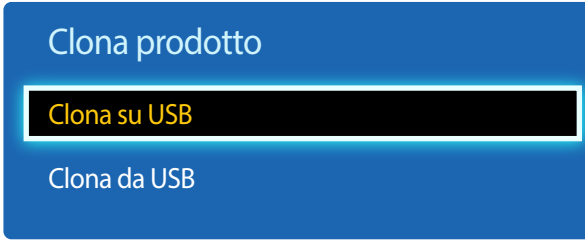

- L'immagine visualizzata potrebbe differire in base al modello.

Consente di esportare le impostazioni del prodotto in un dispositivo USB o caricare le impostazioni da un dispositivo USB. Questa opzione è utile se si desidera assegnare le stesse impostazioni a diversi prodotti.

- **Clona su USB**: consente di copiare le impostazioni del prodotto in un dispositivo USB.
- **Clona da USB**: consente di assegnare al prodotto le impostazioni salvate su un dispositivo USB.
	- Una volta completata la configurazione, il prodotto verrà automaticamente riavviato.
	- ― Questa opzione potrebbe non funzionare correttamente se il dispositivo USB contiene un file diverso da un file di impostazioni.
	- ― Prime di eseguire l'opzione, confermare il corretto funzionamento del dispositivo USB.

Questa opzione consente di tornare dalle impostazioni correnti in Sistema a quelle predefinite.

― L'opzione è disponibile per prodotti con lo stesso **Codice modello** e la stessa **Versione software**. Accedere a **Supporto** → **Contattare Samsung** e reperire il **Codice modello** e il **Versione software** del prodotto.

**Ripristina sistema**

**MENU III** → **Sistema** → **Ripristina sistema** → **ENTER**  $\boxed{P}$ 

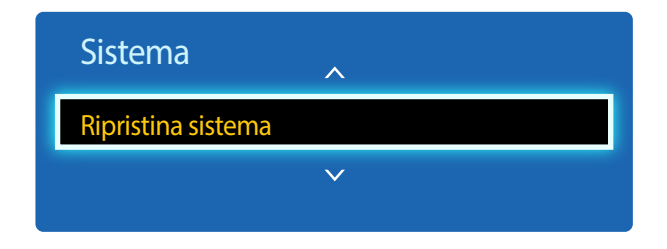

<sup>-</sup> L'immagine visualizzata potrebbe differire in base al modello.

## **Azzera tutto**

**MENU III** → **Sistema** → **Azzera tutto** → **ENTER** 

Questa opzione riporta tutte le impostazioni correnti di un display ai valori predefiniti.

## **Aliment. modulo PC**

**MENU III** → **Sistema** → **Aliment. modulo PC** → **ENTER** Il modulo PC può essere attivato o disattivato indipendentemente da LFD.

## **Accensione sincron.**

Impostare su Disattivata per accendere il modulo PC senza accendere l'LFD.

• **Off** / **On**

## **Spegnimento sincron.**

Impostare su Disattivato per spegnere il modulo PC senza spegnere l'LFD.

• **Off** / **On**

# **Supporto Capitolo 10**

## **Aggiornamento software**

#### **MENU III** → **Supporto** → **Aggiornamento software** → **ENTER**  $\vec{F}$

#### Il menu **Aggiornamento software** consente di aggiornare il software del prodotto alla versione più recente.

- ― Fare attenzione a non interrompere l'alimentazione fino al completamento dell'aggiornamento. Il prodotto si spegnerà e riaccenderà automaticamente al completamento dell'aggiornamento software.
- ― Quando si aggiorna il software, tutte le impostazioni video e audio selezionate ritorneranno alle impostazioni predefinite. Si consiglia di annotare le impostazioni personali, in modo tale da poterle ripristinare facilmente dopo l'aggiornamento.

### **Aggiorna ora**

Per aggiornare il software alla versione più recente.

## **Contattare Samsung**

#### **MENU III** → **Supporto** → **Contattare Samsung** → **ENTER**

Visualizzare queste informazioni quando il prodotto non funziona correttamente o quando si intende aggiornare il software.

È possibile trovare qui le informazioni relative ai nostri servizi clienti e alle modalità di download di prodotti e software.

― **Contattare Samsung** per reperire **Codice modello** e **Versione software** del prodotto.

# **Riproduzione di foto, video e musica (Riproduzione file multimediali) Capitolo 11**

Grazie a questo prodotto, è possibile godere di video, fotografie e file musicali salvati su un dispositivo USB Mass Storage Class (MSC).

È possibile riprodurre foto, video o musica salvati su un dispositivo di archiviazione.

È possibile riprodurre svariati contenuti utilizzando i metodi illustrati di seguito.

- Utilizzando un dispositivo USB: consente di riprodurre contenuti multimediali, quali video, foto e musica, da un dispositivo USB.
- Collegando un dispositivo di archiviazione: consente di riprodurre i contenuti multimediali salvati su un dispositivo di archiviazione, quale uno smartphone, una fotocamera, un PC o un servizio cloud.

## **Leggere attentamente prima di utilizzare la riproduzione di file multimediali con un dispositivo USB**

#### **Attenzione**

- Prima di collegare un dispositivo USB al prodotto, eseguire il backup dei file per evitare la perdita o il danneggiamento dei dati. Samsung non è responsabile per qualsiasi perdita o danno ai dati.
- Non scollegare il dispositivo USB durante il caricamento.
- Se un dispositivo USB è collegato tramite una prolunga USB, tale dispositivo potrebbe non venire riconosciuto oppure potrebbe essere impossibile leggere i file salvati su di esso.
- Se il prodotto non riconosce un dispositivo USB collegato, i file in esso contenuti potrebbero essere danneggiati o illeggibili. In tal caso, collegare il dispositivo USB al PC per formattarlo quindi verificare il corretto collegamento del dispositivo.
- Non è supportata un'unità HDD USB maggiore di 2 TB.

#### **Dispositivi compatibili con la riproduzione di file multimediali**

- Alcune fotocamere digitali, smartphone e dispositivi audio USB potrebbero non essere compatibili con il prodotto.
- La riproduzione di file multimediali è compatibile solamente con i dispositivi USB MSC.
- MSC (Mass Storage Class) è un dispositivo Bulk-Only Transport. Esempi di tali dispositivi includono unità USB, lettori di schede Flash e HDD USB. Gli hub USB non sono supportati. I dispositivi MSC devono essere collegati direttamente a una porta USB del prodotto.
- Se vengono collegati più dispositivi PTP (Picture Transfer Protocol), ne sarà operativo solo uno alla volta.
- Se vengono collegati più dispositivi MSC, alcuni potrebbero non essere riconosciuti. I dispositivi USB che necessitano di un'alta potenza (maggiore di 500 mA o 5 V) potrebbero non essere supportati.
- Se viene visualizzato un messaggio di avviso relativo al surriscaldamento durante il collegamento o l'utilizzo di un dispositivo USB, quest'ultimo potrebbe non venire riconosciuto o funzionare in modo errato.
- Lo screen saver si attiva se il prodotto viene lasciato inattivo per un periodo di tempo specificato in **Prot. Auto. dopo.**.
- Dopo la connessione al prodotto, è possibile che su alcuni dischi rigidi esterni la modalità di risparmio energetico si disattivi automaticamente.

#### **File system e formati**

- La riproduzione di file multimediali potrebbe non funzionare correttamente con i file multimediali sprovvisti di licenza.
- MTP (Media Transfer Protocol) non è supportato.
- I file system supportati includono FAT16, FAT32 e NTFS (solo lettura).
- La riproduzione di file multimediali supporta il formato JPEG sequenziale. Non viene invece supportato il formato JPEG progressivo.
- La visualizzazione su schermo delle immagini con una risoluzione maggiore richiede più tempo.
- La risoluzione massima supportata per il formato JPEG è 15360x8640 pixel.
- Se un file è incompatibile o danneggiato, viene visualizzato il messaggio **Formato file non supportato**.
- Quando si ordinano i file in modalità di visualizzazione in cartella, in ognuna è possibile visualizzare un massimo di 1000 file.
- Se un dispositivo USB contiene 8000 file e cartelle o più, potrebbe non essere possibile aprire alcuni di essi.
- Non è possibile riprodurre file DRM MP3 scaricati dai siti Web a pagamento.
	- ― Digital Rights Management (DRM) rappresenta un sistema di protezione dei copyright dei dati che circolano tramite Internet o altri supporti digitali attraverso una distribuzione sicura e/o la disattivazione della distribuzione illegale dei dati.

### **Utilizzo di un dispositivo USB**

Si consiglia di utilizzare un HDD USB dotato di adattatore di alimentazione.

#### **Collegamento di un dispositivo USB**

- Accendere il prodotto.
- $2$  Collegare un dispositivo USB contenente file fotografici, musicali e/o di filmati alla porta USB sul pannello posteriore o laterale del prodotto.
- 3 La pagina **Nuovo dispositivo collegato** viene visualizzata automaticamente non appena un dispositivo USB viene collegato al prodotto.
- ― Se è collegato solo un dispositivo USB, i file salvati sul dispositivo USB vengono visualizzati automaticamente.
- ― Per visualizzare il contenuto salvato su un dispositivo USB, collegare quest'ultimo alla porta USB del prodotto.

#### **Scollegamento di un dispositivo USB**

#### **Scollegamento di un dispositivo USB dalla Sorgente**

1 Premere **SOURCE** sul telecomando. Altrimenti, accedere a **Sorgente** tramite il menu OSD.

#### **SOURCE** → **Sorgente**

- 2 Selezionare **USB** da **Sorgente** e premere il tasto **TOOLS** del telecomando. Vengono visualizzate le voci di menu facoltative.
- 3 Selezionare **Rimuovi USB** e attendere fino a quando il dispositivo USB è scollegato. Il dispositivo USB risulta scollegato.

Si raccomanda di utilizzare la funzione **Rimuovi USB** per scollegare un dispositivo USB.

## **Voci di menu della pagina dell'elenco dei contenuti multimediali**

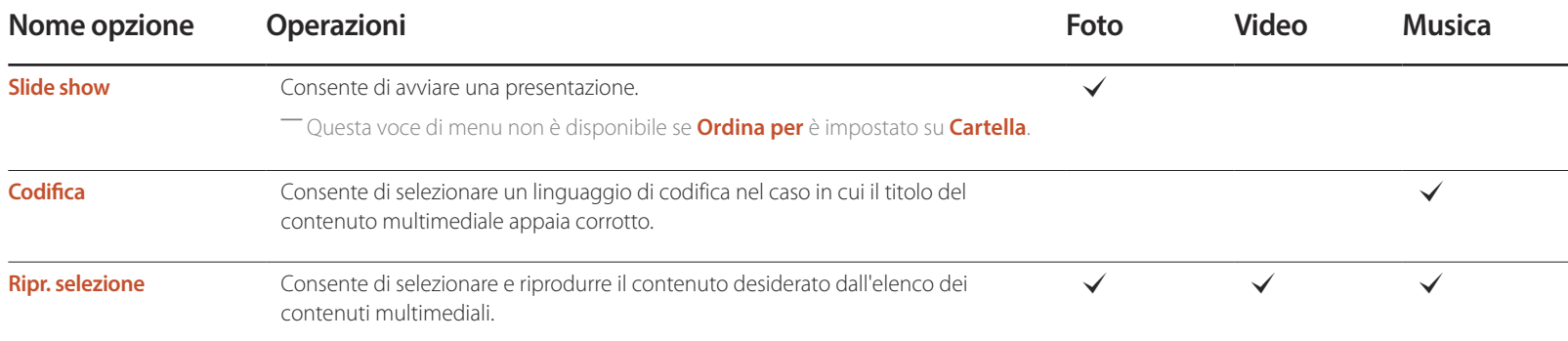

## **Tasti e funzionalità disponibili durante la riproduzione di foto**

Se si preme il tasto **INFO** durante la selezione di un file, verranno visualizzate le informazioni sul file selezionato.

#### Premendo il tasto  $\Box$  o **TOOLS** verranno visualizzati i tasti illustrati di seguito. Il tasto **RETURN** fa sparire i tasti.

• **Precedente** / **Succ.**

Consente di visualizzare la foto precedente o successiva.

- **Avvia proiezione diapositive** / **Arresta proiezione diapositive** Consente di avviare o interrompere una presentazione. Utilizzando una presentazione è possibile riprodurre tutte le foto presenti in una cartella.
- **Imp. presentazione**
	- **Velocità**: Consente di modificare la velocità della presentazione.
	- **Effetti**: Consente di applicare effetti di transizione tra le foto.
- **Zoom**

Consente di ingrandire le foto fino a 4 volte.

• **Ruota**

Consente di ruotare le foto.

• **Musica di sottofondo**

Consente di riprodurre musica di sottofondo durante la visualizzazione delle foto.

- **Musica di sottofondo** / **Mini lettore**

― Verificare che sullo stesso dispositivo sia salvato un file musicale.

― Mettere in pausa la musica correntemente in riproduzione o passare a un altro file musicale utilizzando **Mini lettore**.

• **Impostazioni**

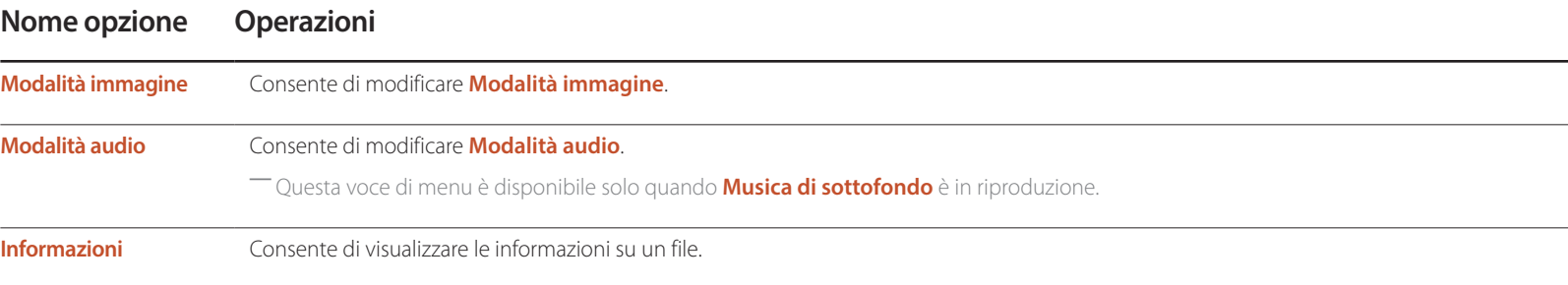

## **Tasti e funzionalità disponibili durante la riproduzione di video**

Premendo il tasto  $\Box$  o **TOOLS** verranno visualizzati i tasti illustrati di seguito. Il tasto **RETURN** fa sparire i tasti.

#### • **Pausa** / **Riproduci**

Consente di mettere in pausa o riprodurre un video.

Le funzionalità illustrate di seguito sono disponibili nella modalità di pausa. Si ricorda che in modalità di pausa l'audio è assente.

#### • **Riavvolgi** / **Avanzamento rapido**

Consente di eseguire il riavvolgimento o l'avanzamento rapido di un video. Se necessario, consente di accelerare la riproduzione fino a 3 volte. Per riportare la velocità di riproduzione alla velocità originaria, selezionare **D**.

#### • **Precedente** / **Succ.**

Per riprodurre il video precedente, selezionare due volte <a>I</a>exionando una volta  $\blacktriangleleft$ , il video corrente verrà riprodotto dall'inizio.

Per riprodurre il video successivo, selezionare >>.

#### • **Ricerca**

consente di selezionare e riprodurre un altro video nella stessa cartella. (**Cerca titoli**)

#### • **Modalità Ripeti**

Consente di configurare **Modalità Ripeti**. (**Off**, **Ripeti uno**, **Ripet tut**)

#### • **Dimensione immagine**

Consente di modificare le dimensioni dello schermo (**Dimensione immagine**). Le dimensioni dello schermo supportate variano a seconda dell'immagine. (**Originale** / **Modalità1** / **Modalità2** / **Vista adattata 1** / **Vista adattata 2**)

• **Impostazioni**

#### **Nome opzione Operazioni**

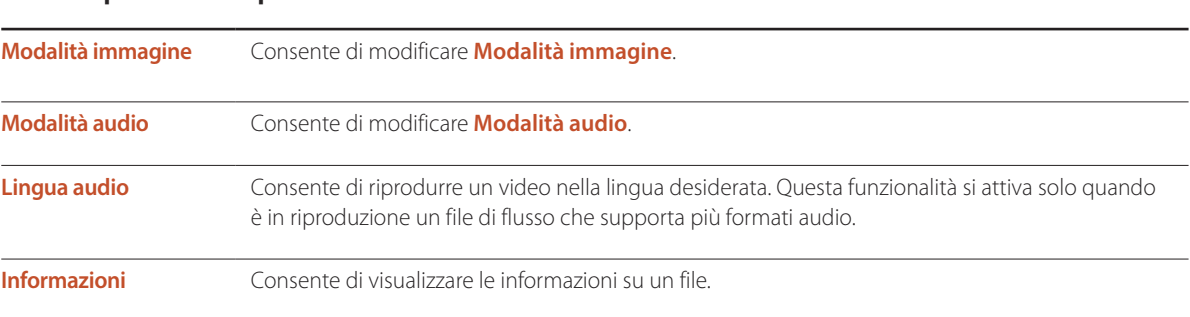
# **Tasti e funzionalità disponibili durante la riproduzione di musica**

Premendo il tasto  $\Box$  o **TOOLS** verranno visualizzati i tasti illustrati di seguito. Il tasto **RETURN** fa sparire i tasti.

• **Pausa** / **Riproduci**

Consente di mettere in pausa o riprodurre la musica.

• **Riavvolgi** / **Avanzamento rapido**

Consente di eseguire il riavvolgimento o l'avanzamento rapido della musica. Se necessario, consente di accelerare la riproduzione fino a 3 volte. Per riprodurre il file musicale precedente, selezionare due volte ▶.

• **Precedente** / **Succ.**

Per riprodurre il file musicale precedente, selezionare due volte **14**. Selezionando una volta 14, la musica corrente verrà riprodotta dall'inizio. Per riprodurre il file musicale successivo, selezionare >>.

• **Ripetizione**

Consente di configurare la modalità **Ripetizione**. **1 canzone** riproduce ripetutamente il file musicale corrente. **Tutto** riproduce ripetutamente tutti i file presenti in una cartella.

• **Casuale**

Consente di abilitare o disabilitare la modalità di riproduzione casuale.

• **Modalità audio**

Consente di modificare **Modalità audio**.

# **Formati di file di sottotitoli e di riproduzione di file multimediali supportati**

### **Sottotitoli**

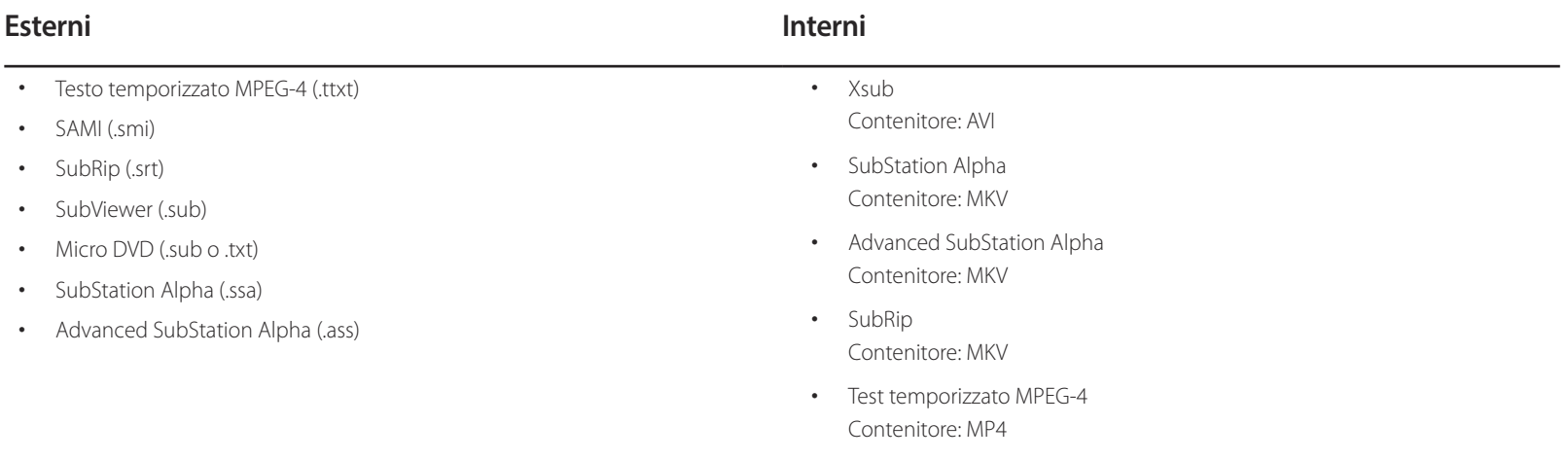

## **Formato file immagine compatibile**

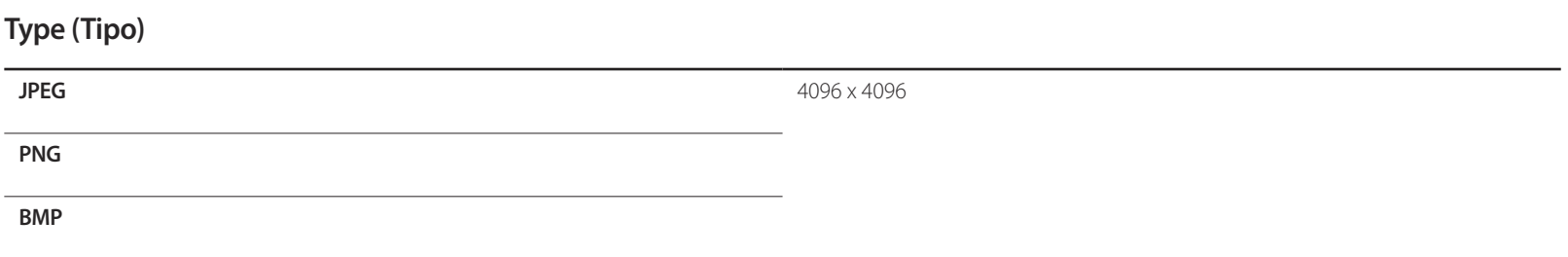

### **Formati file musicali supportati**

#### **Estensione file**

**\*.avi, \*.mkv, \*.asf, \*.wmv, \*.mp4, \*.3gp, \*.vro, \*.mpg,**

**\*.mpeg, \*.ts, \*.tp, \*.trp, \*.mov, \*.flv, \*.vob, \*.svi**

### **Formati video supportati**

- Il contenuto video non verrà riprodotto, o non verrà riprodotto correttamente, se si verifica un errore nel contenuto o nel contenitore.
- La riproduzione di audio e video potrebbe non funzionare se la velocità in bit o la frequenza fotogrammi standard dei contenuti è superiore alla velocità fotogrammi/ sec compatibile elencata nella tabella sopra.
- Se è presente un errore nella tabella dell'indice, non viene supportata la funzione di ricerca (Passa a).
- Durante la riproduzione di un video tramite una connessione di rete, potrebbero verificarsi sbalzi nella lettura del file.
- Se la velocità in bit supera i 10 Mbps, la visualizzazione del menu potrebbe richiedere più tempo.
- Il lettore potrebbe non essere compatibile con alcuni dispositivi USB/fotocamera digitale.

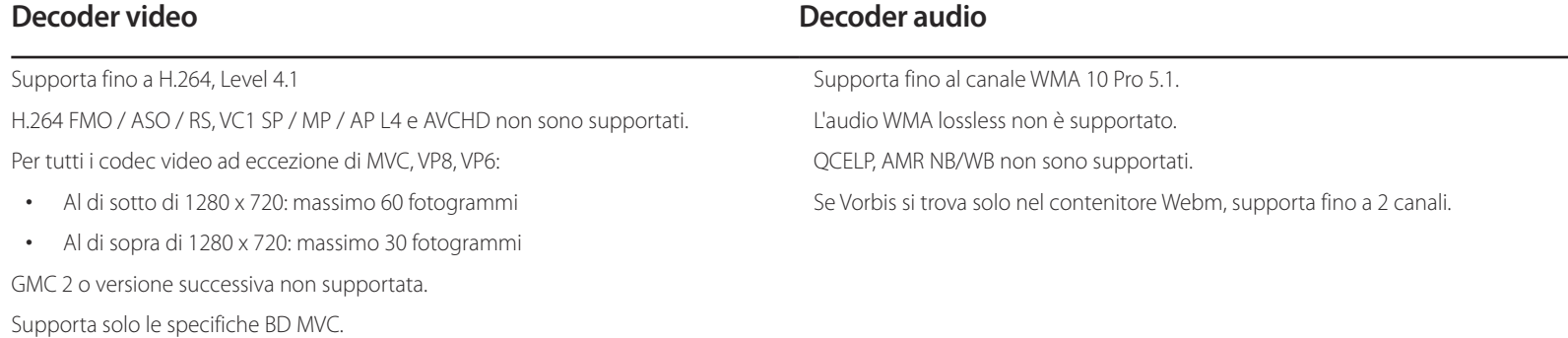

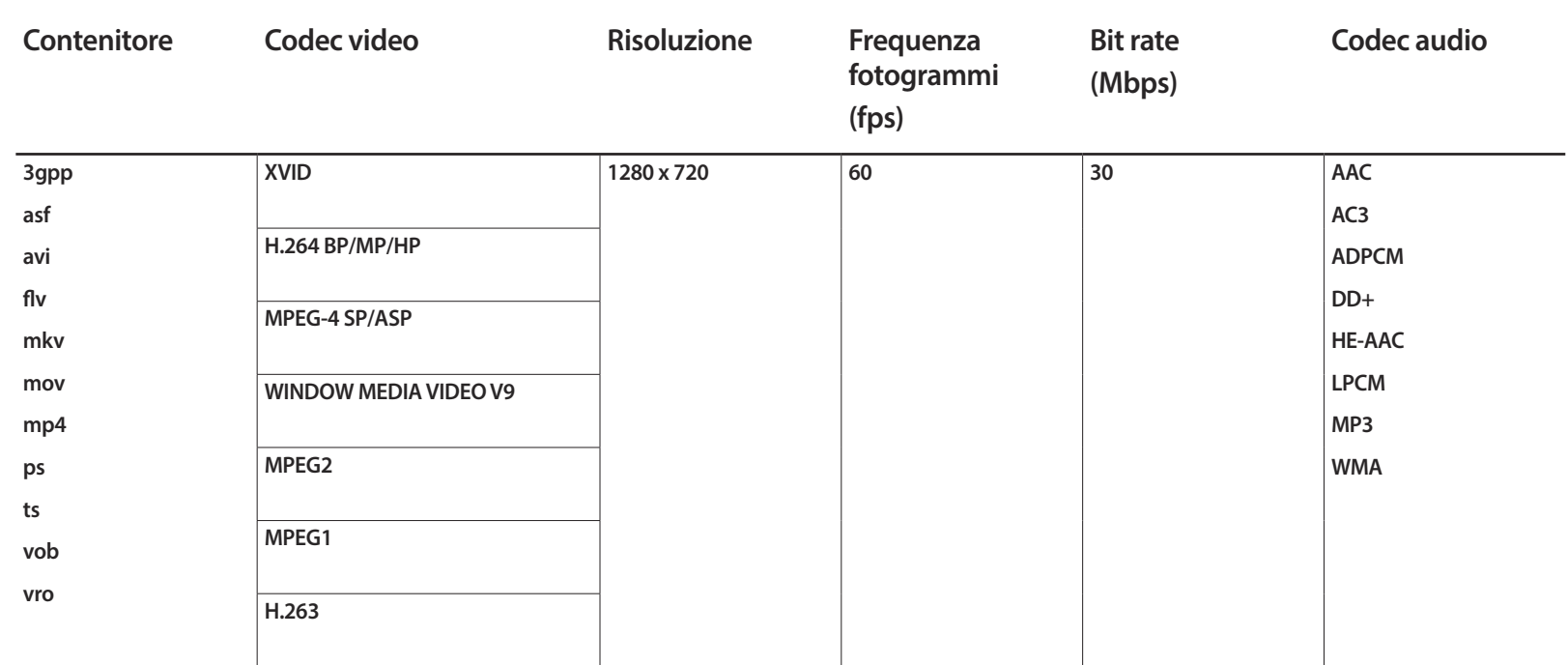

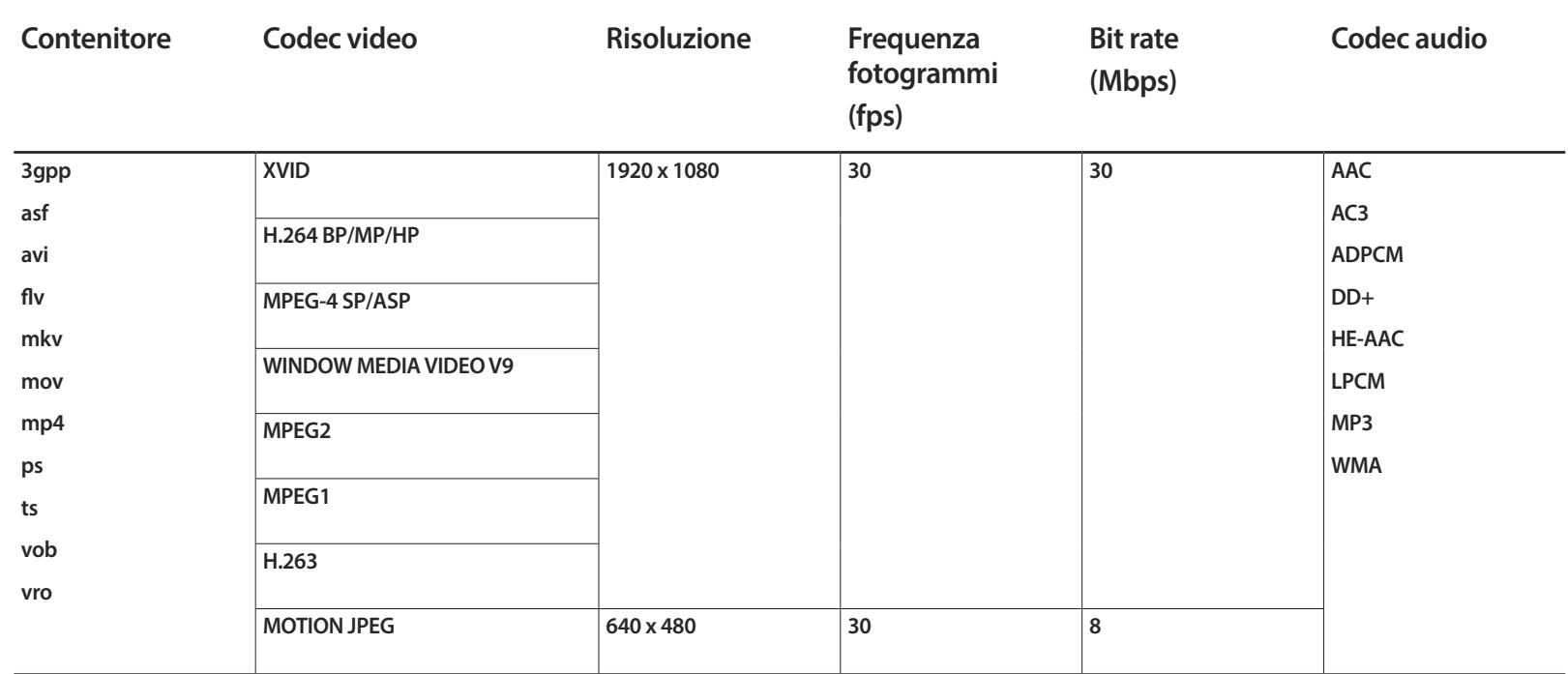

# **Guida alla risoluzione dei problemi Capitolo 12**

# **Prima di contattare il Centro di assistenza Samsung**

Prima di contattare il Customer Service Center Samsung, verificare il prodotto come segue. Se il problema persiste, contattare il Customer Service Center Samsung.

Se lo schermo rimane vuoto, controllare PC, controller del video e cavo.

## **Verifica del prodotto**

Controllare il normale funzionamento del prodotto mediante l'apposita funzione di verifica.

Se lo schermo rimane vuoto mentre il LED di alimentazione lampeggia anche quando il prodotto è correttamente collegato a un PC, eseguire la funzione di verifica del prodotto.

- 1 Spegnere sia il PC sia il prodotto.
- 2 Scollegare tutti i cavi dal prodotto.
- 3 Consente di accendere il prodotto.
- 4 Se viene visualizzato **Nessun segnale**, il prodotto funziona normalmente.

### **Verifica della risoluzione e della frequenza**

Verrà brevemente visualizzato **Mod non ottimale** se è stata selezionata una modalità che prevede una risoluzione superiore a quella supportata (fare riferimento a Risoluzioni supportate).

# **Controllare quanto segue.**

### **Problemi di installazione (modalità PC)**

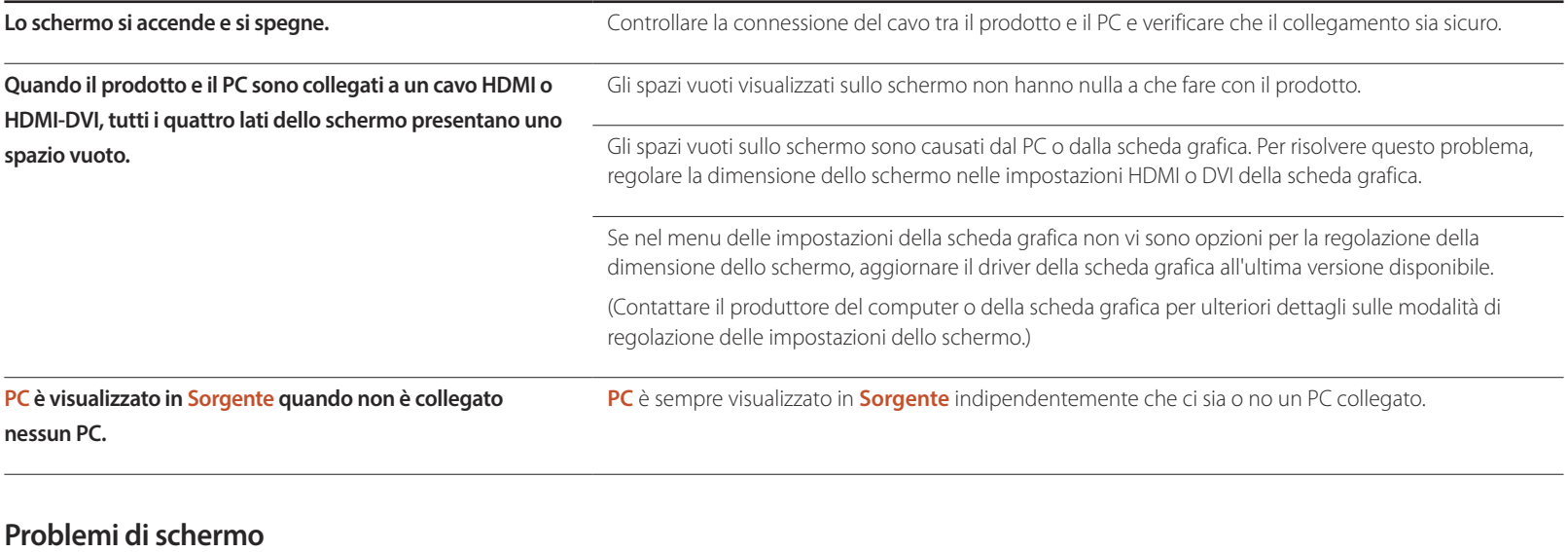

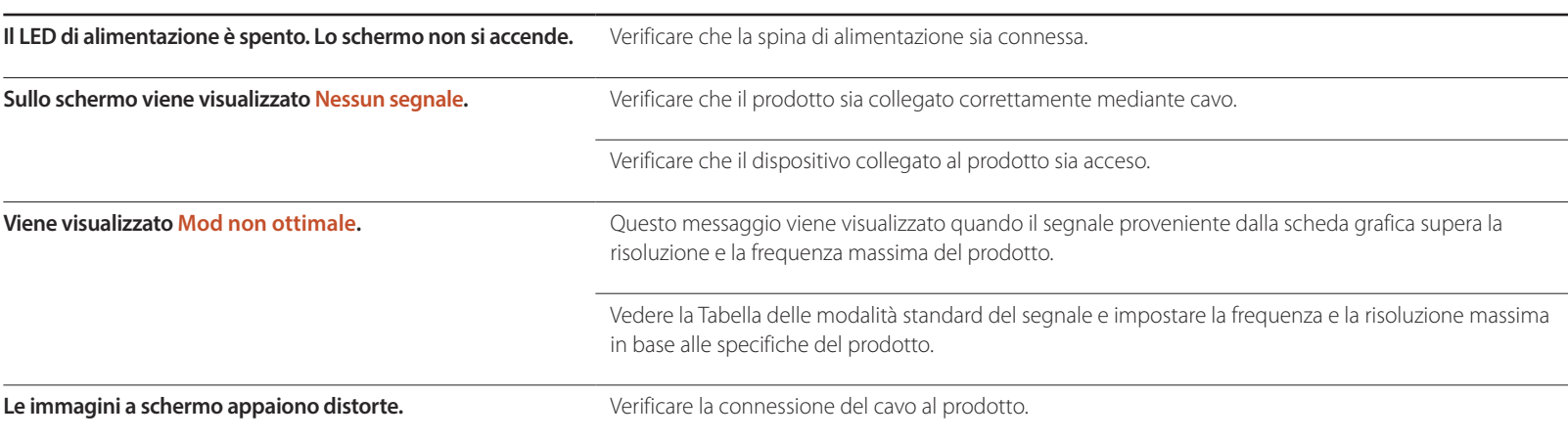

#### **Problemi di schermo**

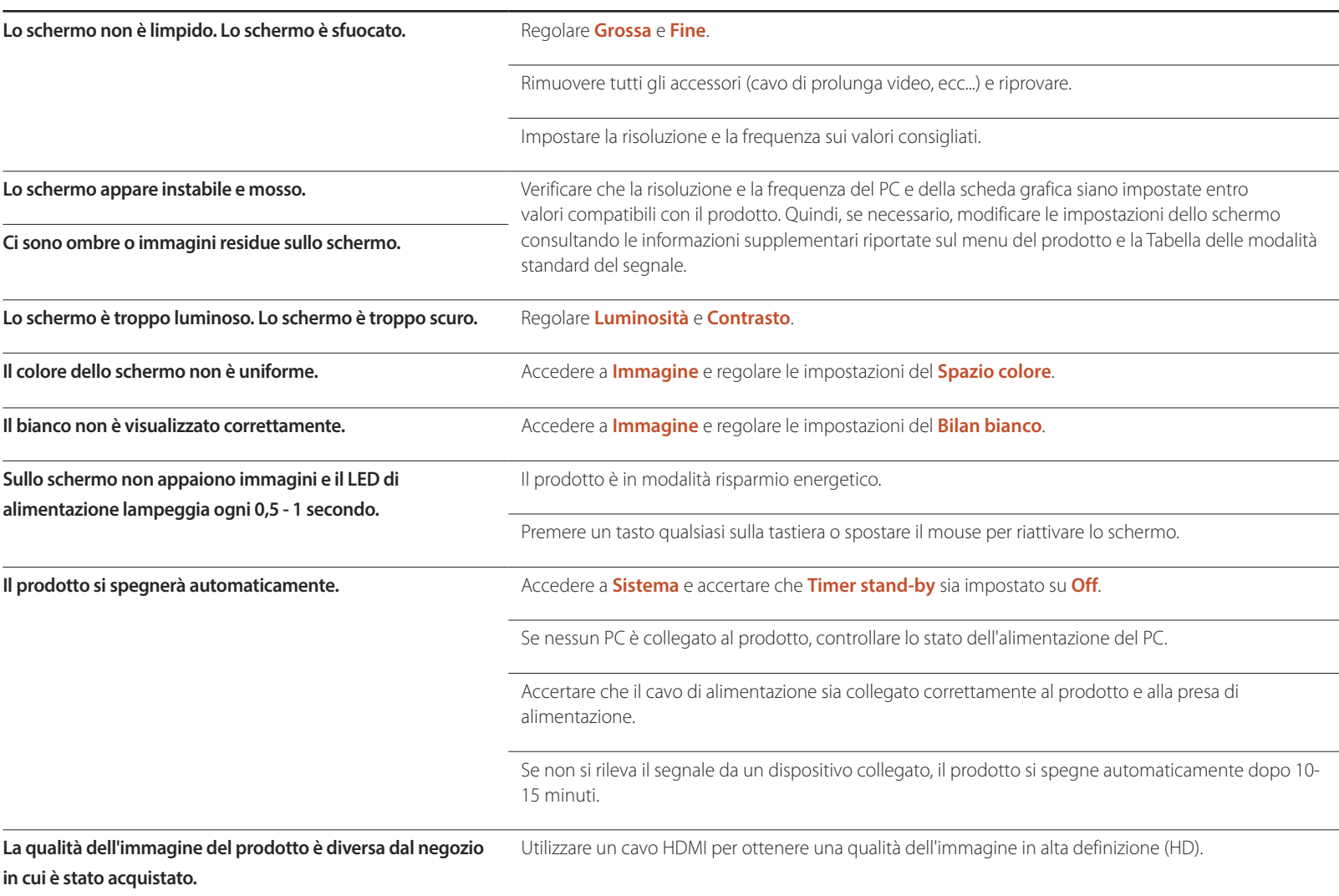

#### **Problemi di schermo**

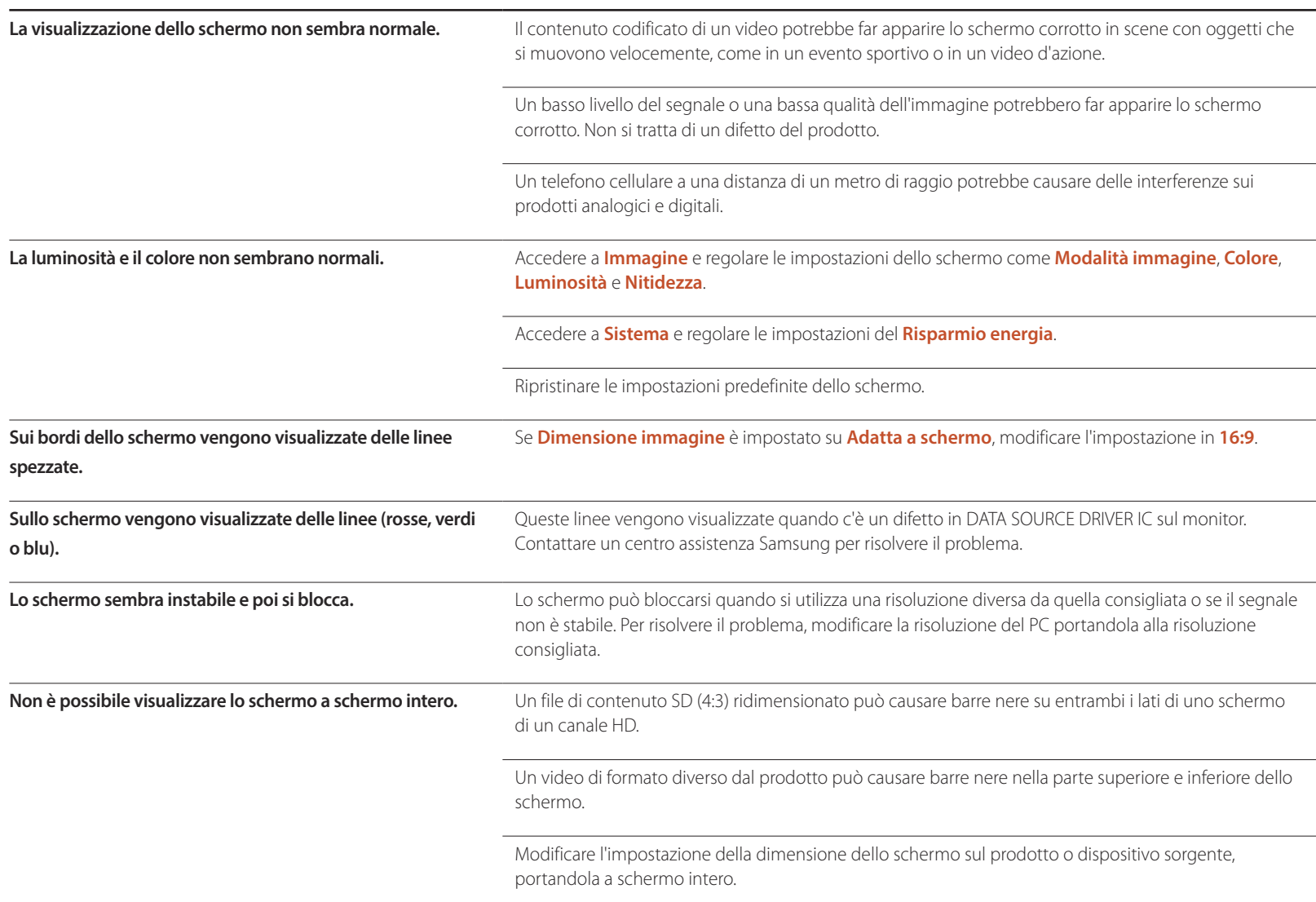

### **Problemi audio**

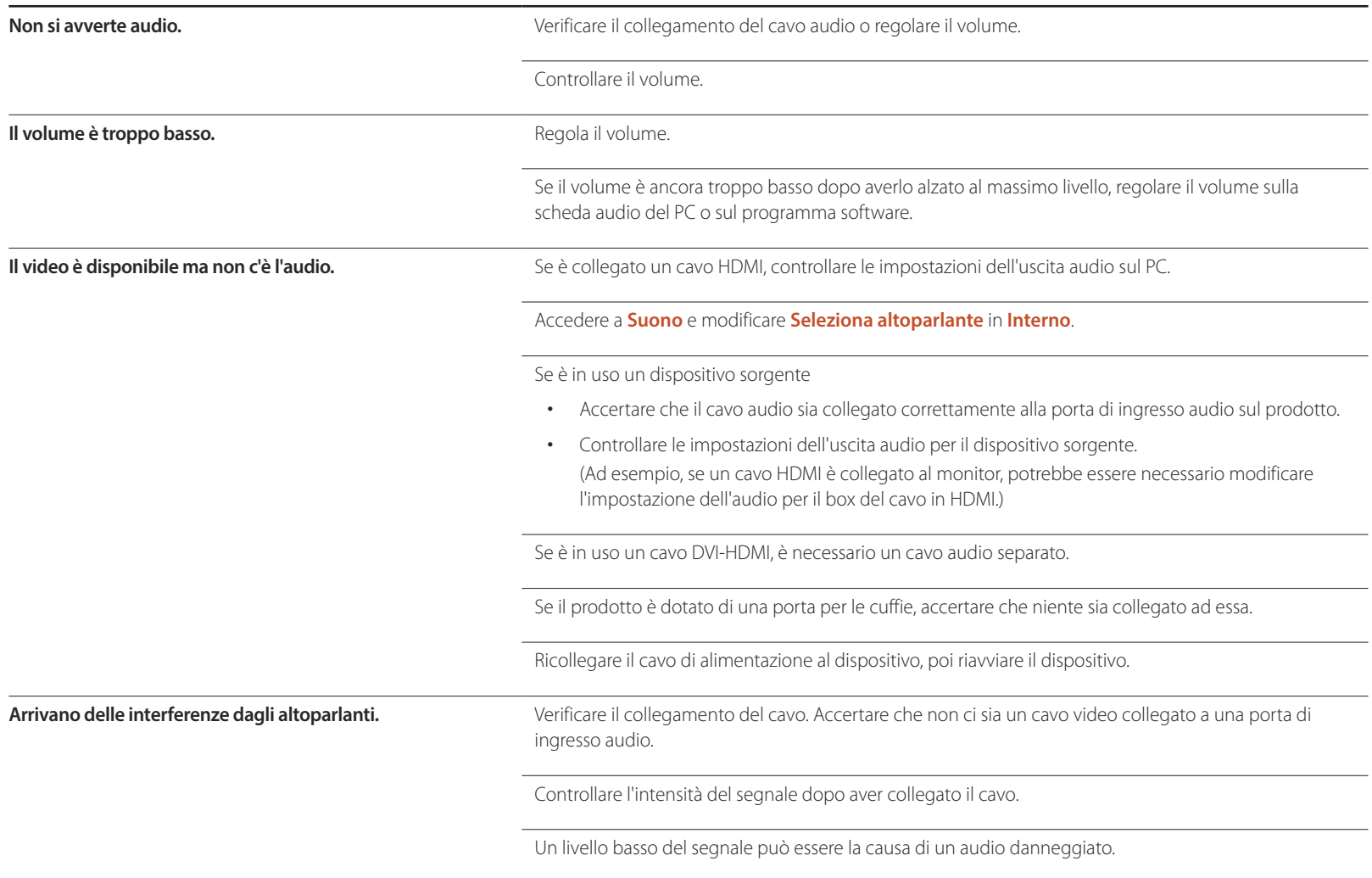

#### **Problemi audio**

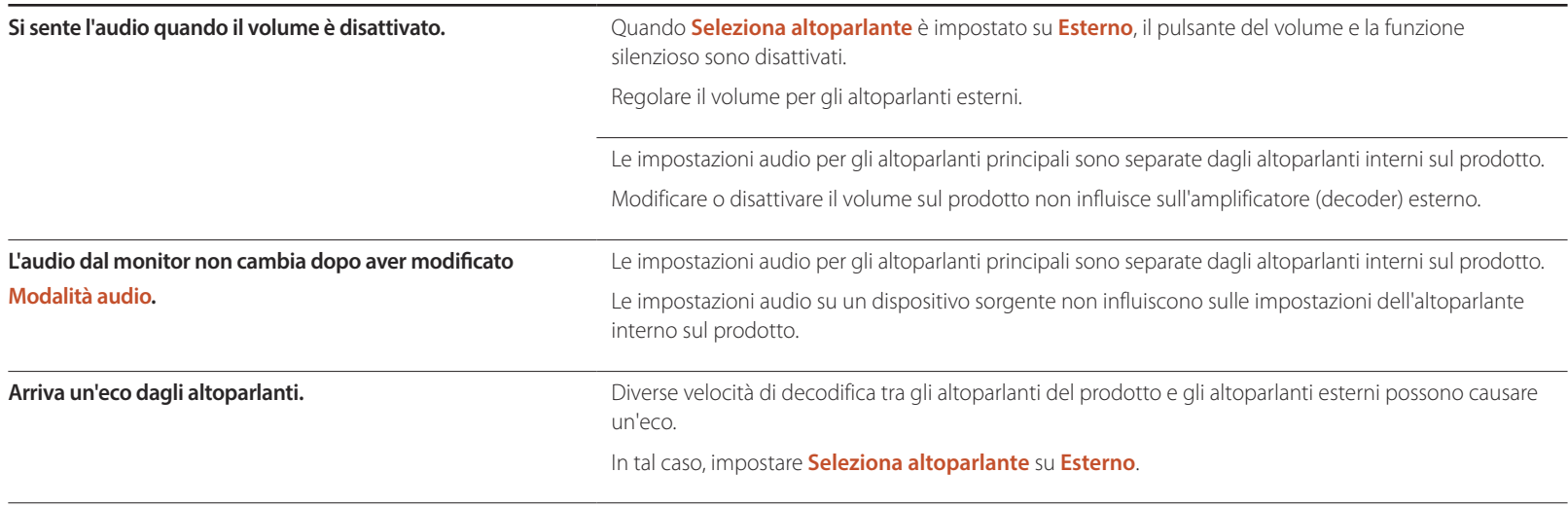

### **Problemi di telecomando**

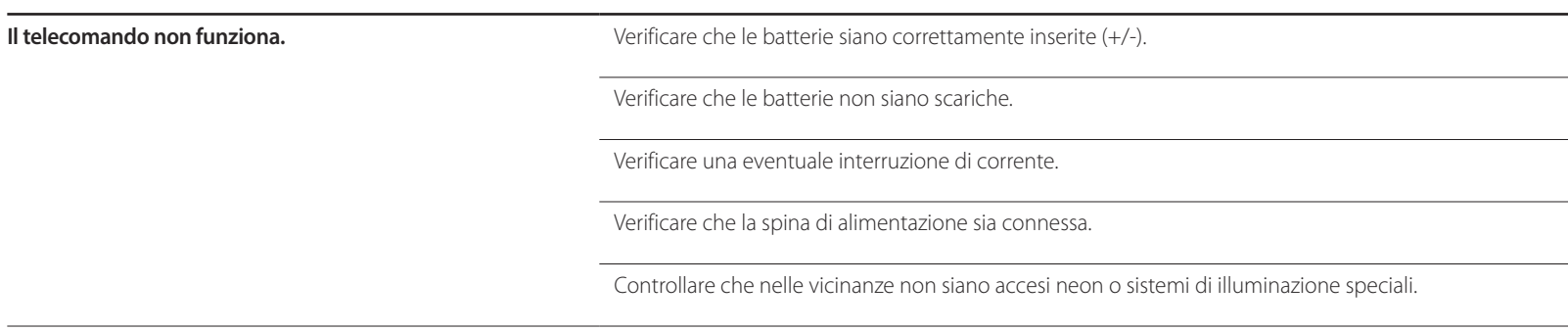

## **Problemi relativi al dispositivo sorgente**

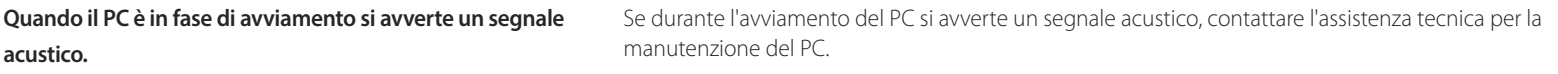

## **Altro problema**

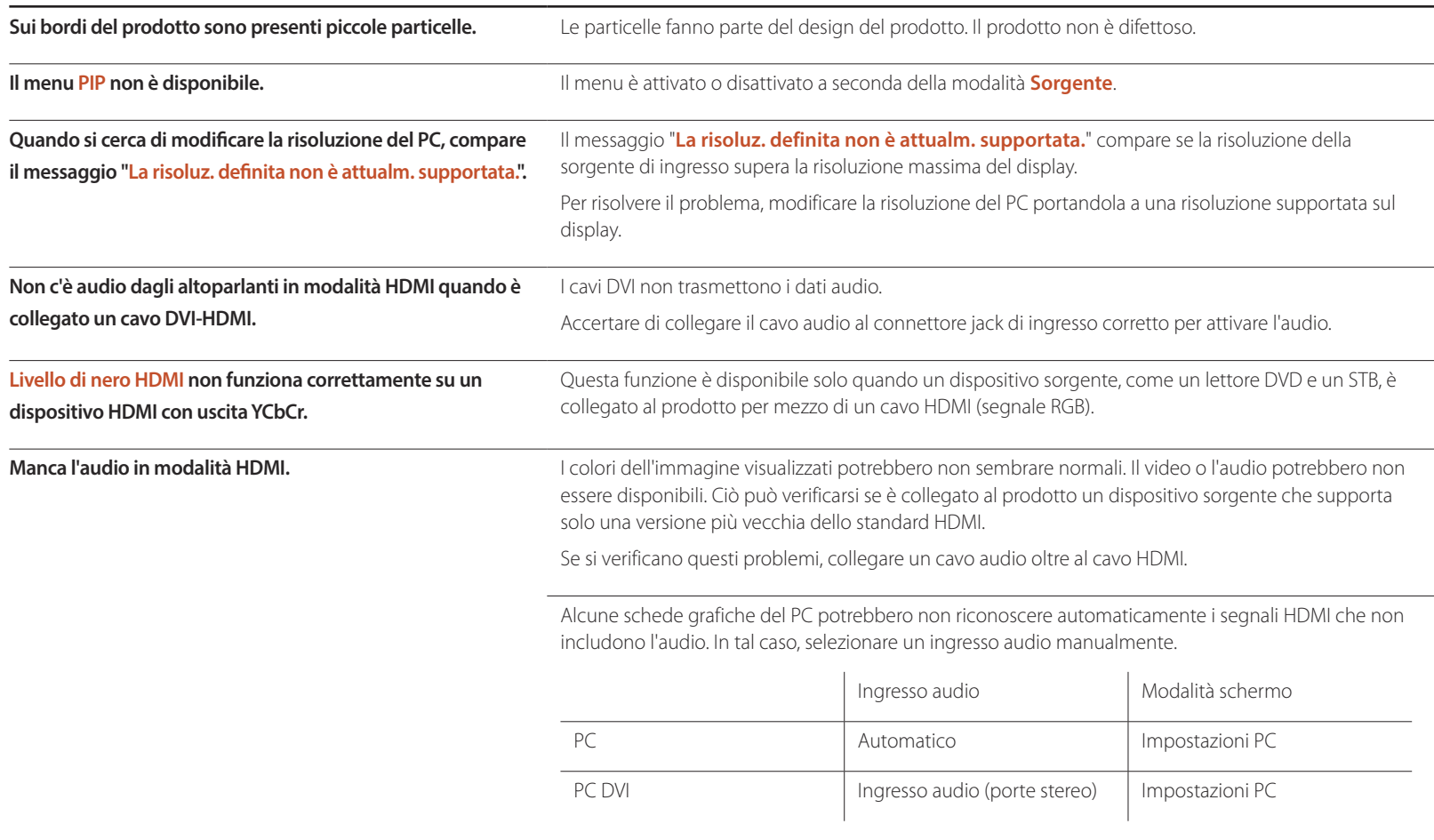

## **Altro problema**

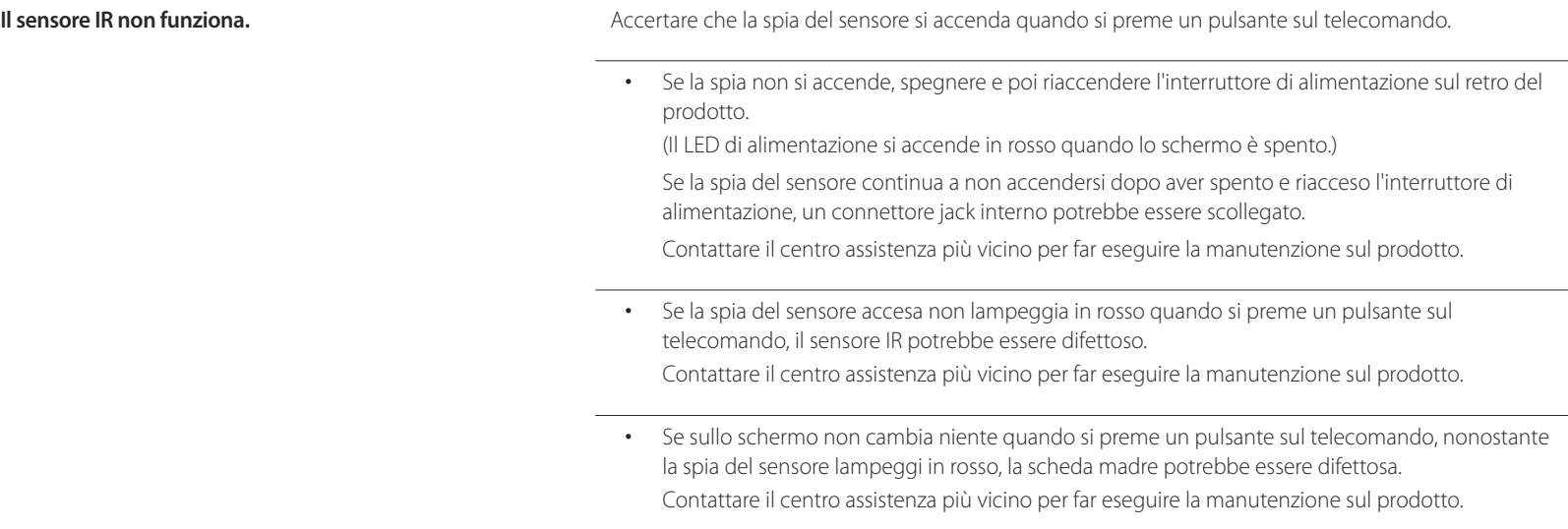

# **DOMANDE & RISPOSTE**

Per ulteriori istruzioni sulla regolazione,

della scheda grafica.

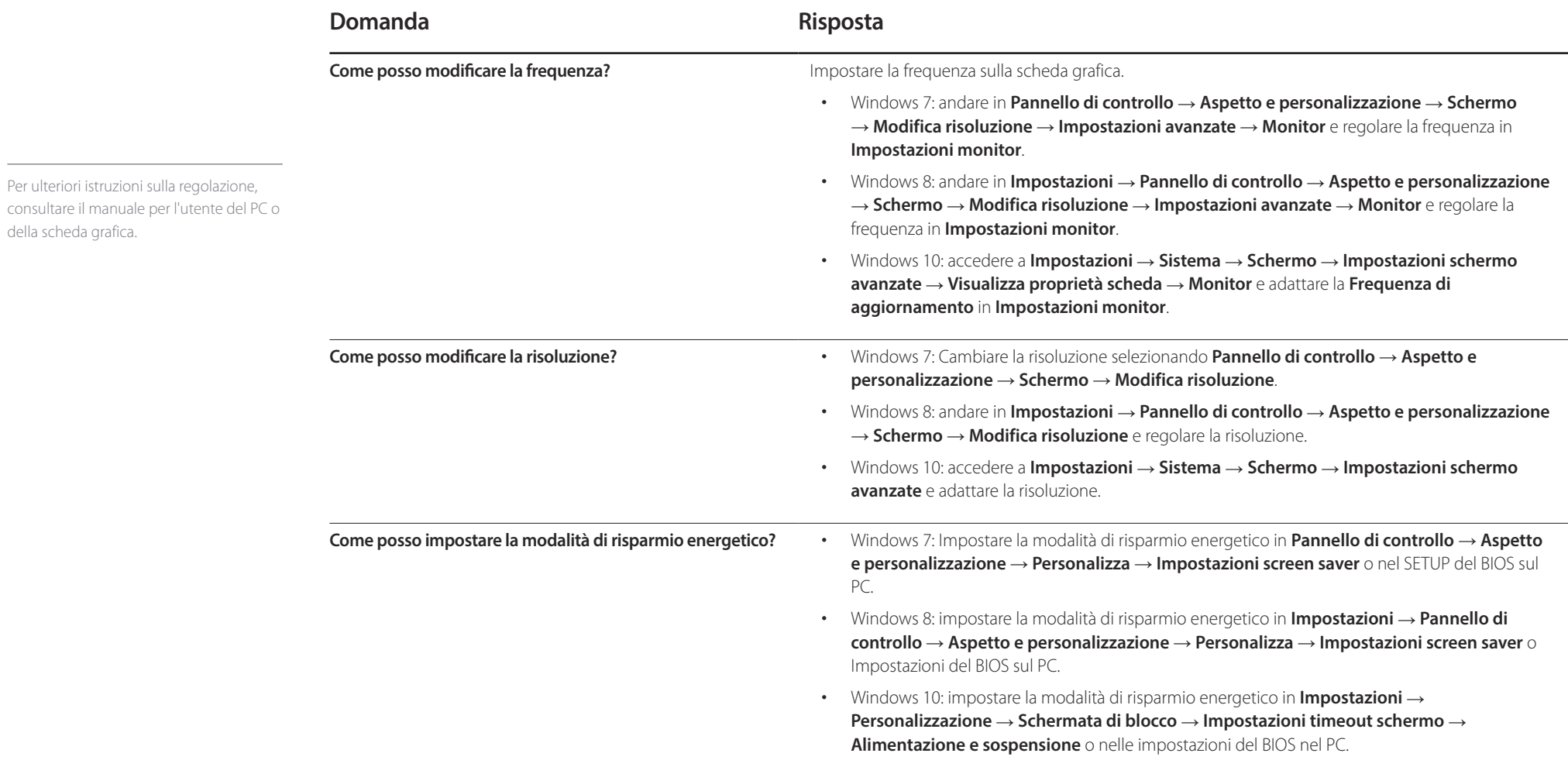

# **Specifiche Capitolo 13**

- Dimensione

# **Generale**

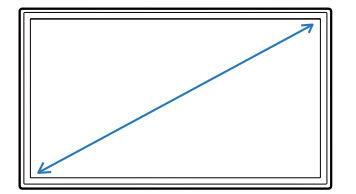

- Area di visualizzazione

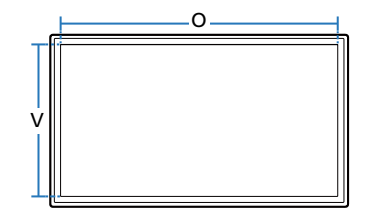

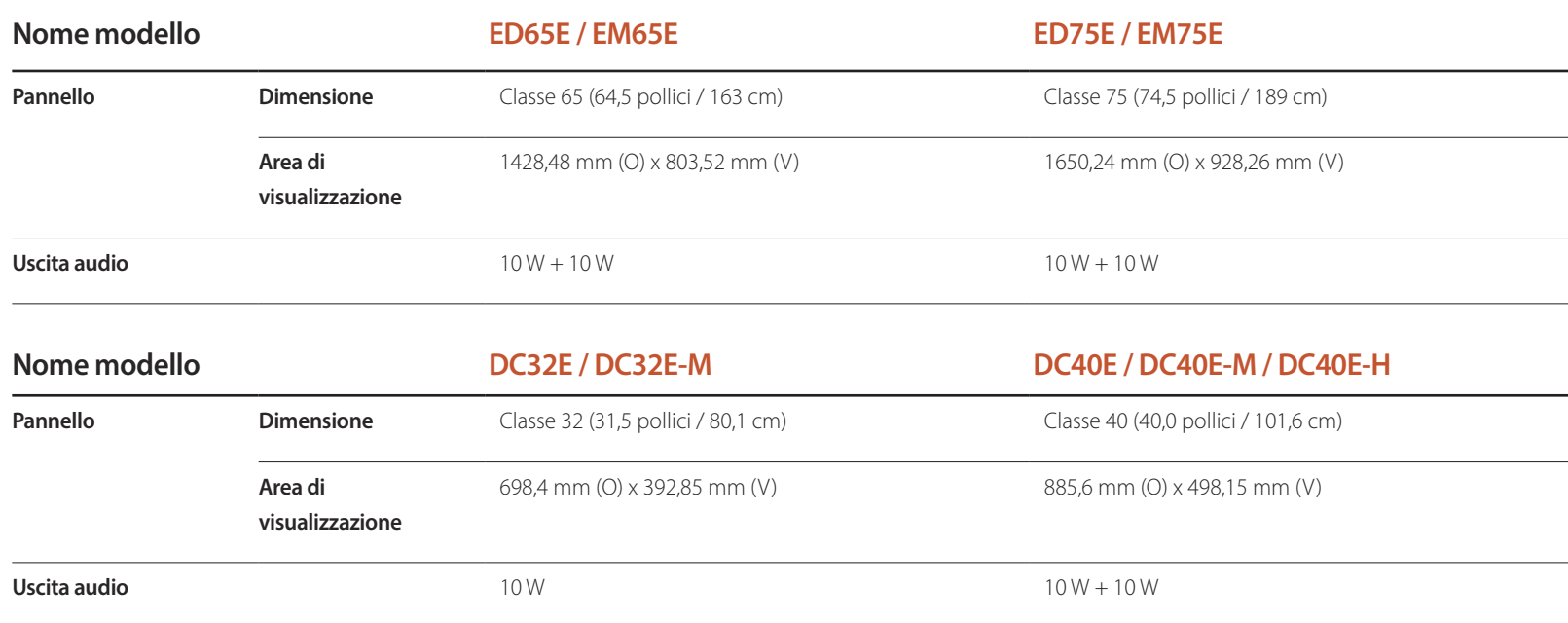

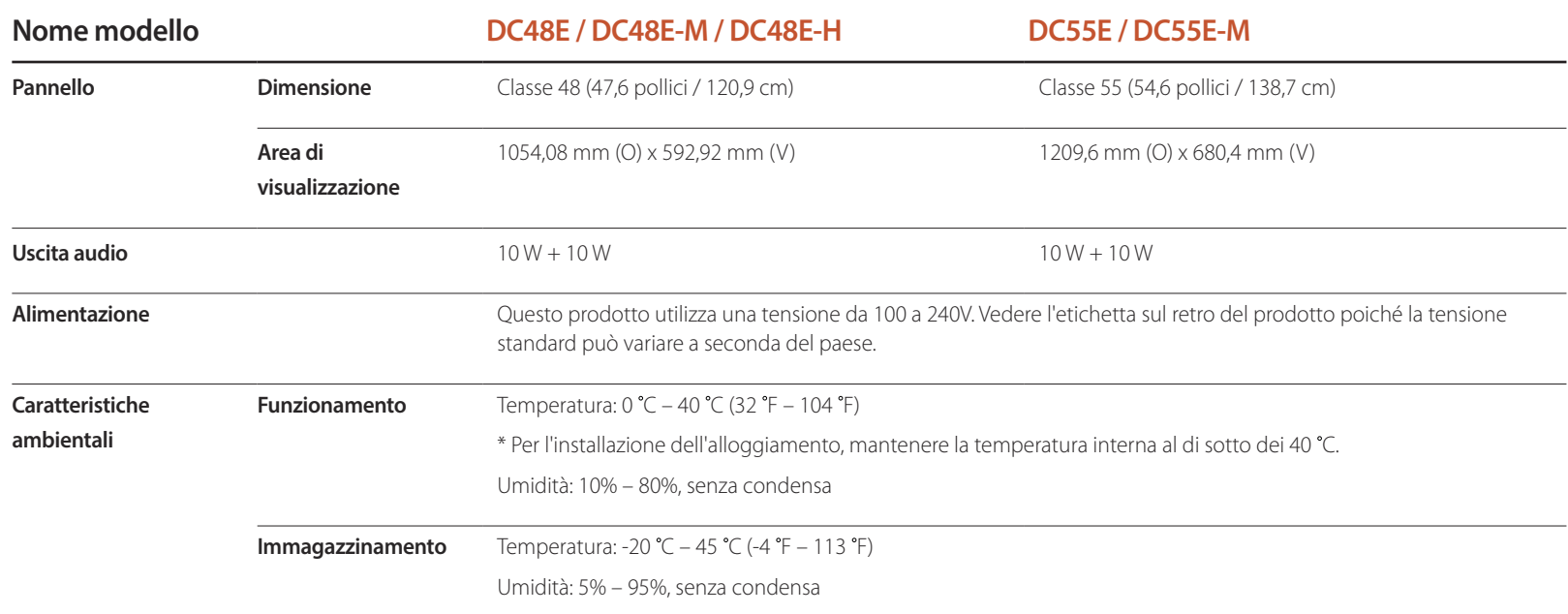

• Plug-and-Play

Questo monitor può essere installato e utilizzato su qualsiasi sistema Plug & Play compatibile. Uno scambio di dati bidirezionale tra il monitor e il PC ottimizza le impostazioni del monitor. L'installazione del monitor è automatica. Tuttavia, è possibile personalizzare le impostazioni di installazione come desiderato.

• Punti pannello (Pixel)

Per la natura del processo di fabbricazione di questo prodotto, è possibile che circa 1 pixel per milione (1 ppm) appaia più luminoso o più scuro del normale sul pannello. Ciò non influenza in alcun modo le prestazioni del prodotto.

- Questo è un prodotto di classe A. Nell'ambito di un ambiente domestico potrebbe generare interferenze radio, rendendo necessario per l'utente adottare misure adeguate.
- Per le specifiche dettagliate del dispositivo, visitare il sito Web Samsung.
- Per accedere alla registrazione EPREL del modello: ED65E / EM65E / DC40E ~ DC55E / DC40E-M ~ DC55E-M / DC40E-H ~ DC48E-H

(1) Andare a https://eprel.ec.europa.eu

(2) Ottenere l'identificatore del modello dall'etichettatura energetica del prodotto e digitarlo nella casella di ricerca

(3) Vengono visualizzate le informazioni sull'etichettatura energetica del modello

- \* È possibile accedere direttamente alle informazioni sul prodotto https://eprel.ec.europa.eu/qr/##### (n. registrazione)
- Il n. di registrazione è visibile nell'etichetta di valutazione sul prodotto.

# **Modalità di timing predefinite**

― Questo prodotto può essere impostato solo su una risoluzione per ogni formato di schermo allo scopo di ottenere una qualità di immagine ottimale a seconda del tipo di pannello. Utilizzando una risoluzione diversa da quella specificata, la qualità dell'immagine può risultare degradata. Per evitare questo inconveniente, si consiglia di selezionare la risoluzione ottimale specificata per il proprio prodotto.

Verificare la frequenza quando si passa da un prodotto CDT (collegato a un PC) a un prodotto LCD. Se il prodotto LCD non supporta una frequenza di 85 Hz, modificare la frequenza verticale in 60 Hz utilizzando il prodotto CDT prima di cambiarlo con il prodotto LCD.

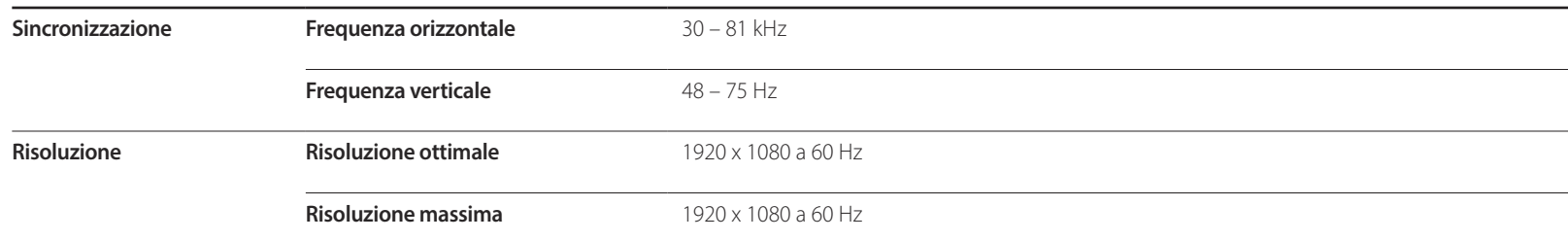

Lo schermo verrà automaticamente regolato se un segnale appartenente alle seguenti modalità di segnale standard viene trasmesso dal PC. Se il segnale trasmesso dal PC non appartiene alle modalità di segnale standard, lo schermo potrebbe visualizzare una schermata vuota nonostante il LED di alimentazione risulti acceso. In tal caso, modificare le impostazioni in base alla tabella seguente consultando il manuale utente della scheda grafica.

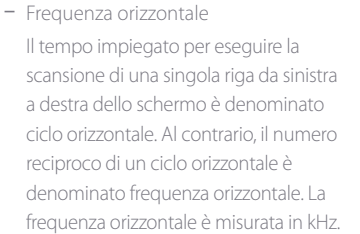

- Frequenza verticale Il prodotto visualizza una singola immagine più volte al secondo (come

una lampada a fluorescenza) per visualizzare ciò che l'utente vede a schermo. La frequenza di visualizzazione di una singola immagine al secondo è denominata frequenza verticale o velocità di aggiornamento. La frequenza verticale è misurata in Hz.

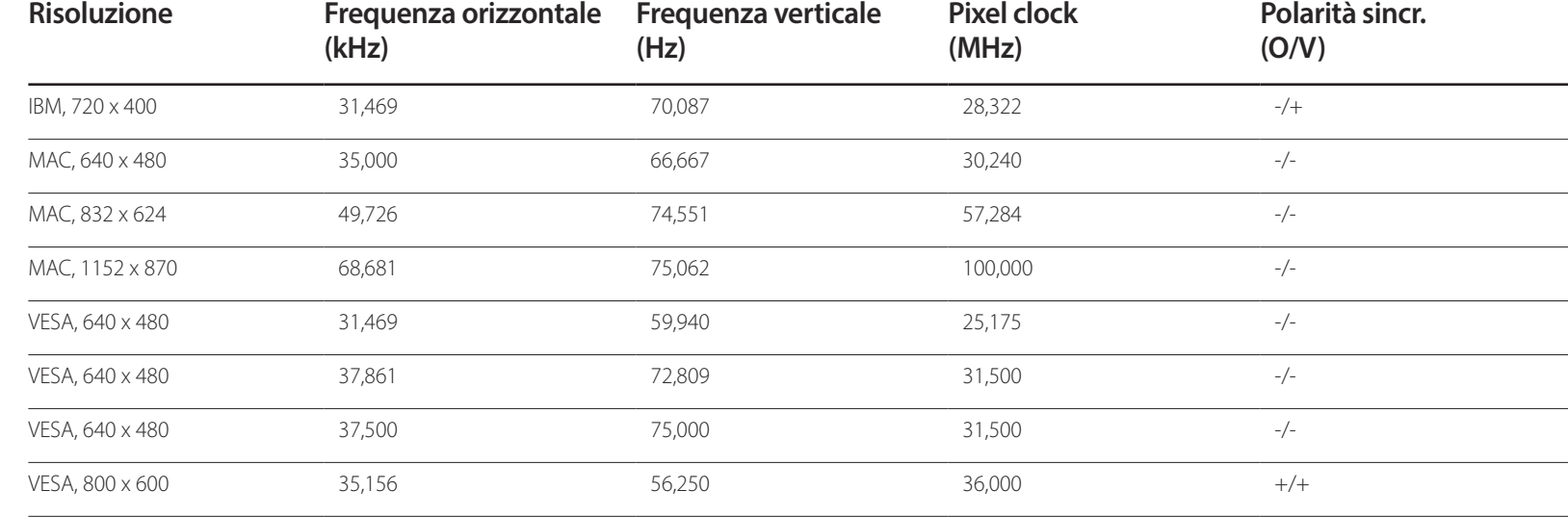

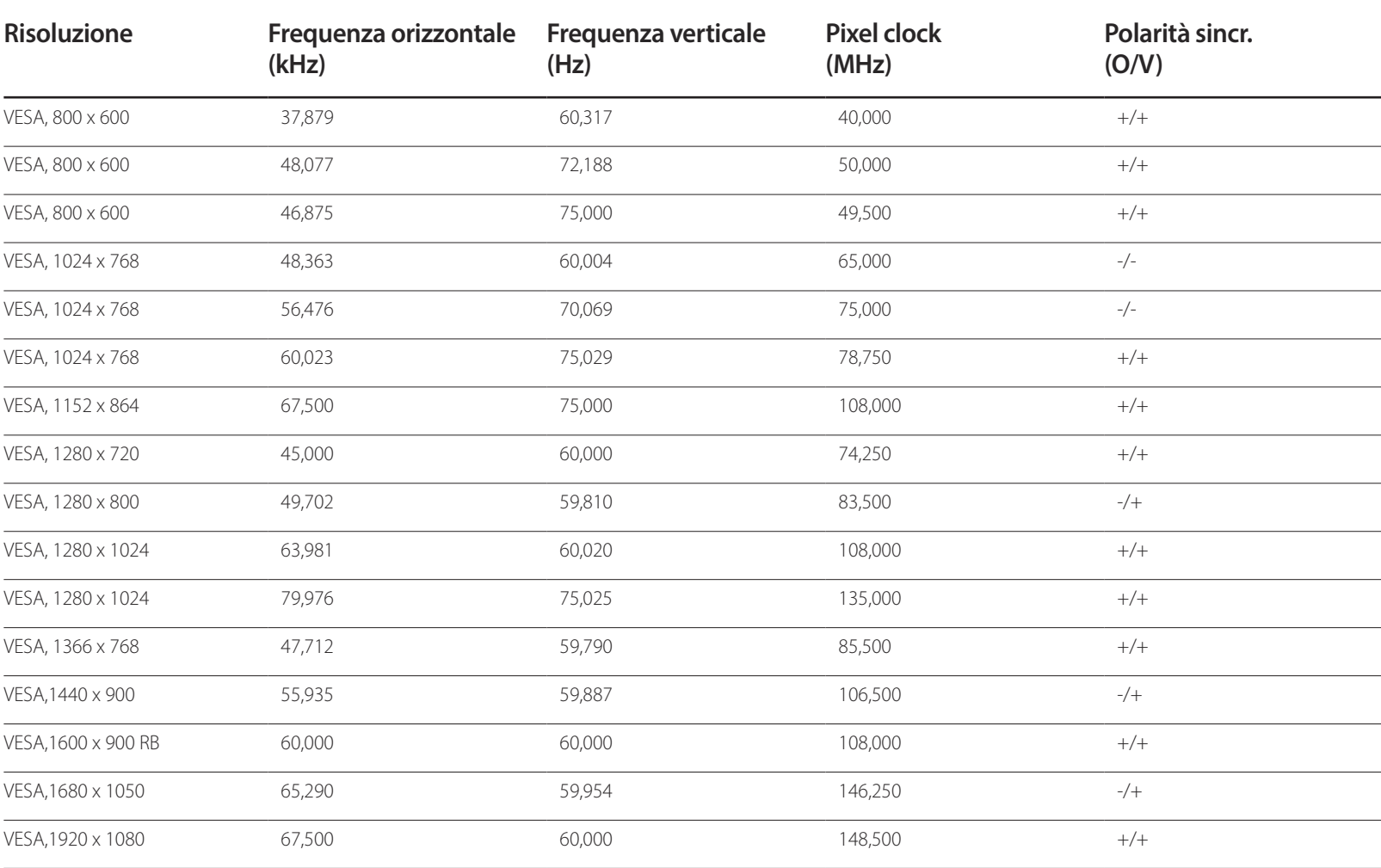

# **Appendice Capitolo 14**

# **Responsabilità per il servizio di assistenza a pagamento (costo imputabile ai clienti)**

― In caso di richiesta del servizio di assistenza, anche se in garanzia, la visita a domicilio di un tecnico potrebbe essere a pagamento nei seguenti casi.

### **Nessun difetto del prodotto**

Pulizia del prodotto, regolazioni, spiegazioni, reinstallazione e così via.

- Se un tecnico dell'assistenza fornisce istruzioni su come utilizzare un prodotto o regola semplicemente alcune opzioni senza smontare il prodotto.
- Se un difetto è causato da fattori ambientali esterni (Internet, antenna, segnale via cavo e così via).
- Se un prodotto viene reinstallato o si collegano dispositivi aggiuntivi dopo l'installazione iniziale del prodotto acquistato.
- Se un prodotto viene reinstallato per il trasferimento in un altro luogo o in un'altro appartamento.
- Se il cliente richiede istruzioni sull'utilizzo a causa del prodotto di un'altra azienda.
- Se il cliente richiede istruzioni sull'utilizzo della rete o di un programma di un'altra azienda.
- Se il cliente richiede l'installazione e la configurazione del software del prodotto.
- Se un tecnico dell'assistenza esegue la rimozione/pulizia di polvere o materiali estranei all'interno del prodotto.
- Se il cliente richiede in aggiunta un'installazione dopo l'acquisto di un prodotto tramite shopping da casa oppure online.

### **Danno del prodotto per causa imputabile al cliente**

Danno del prodotto dovuto a uso improprio o errata riparazione da parte del cliente.

Se il danno è causato da:

- Urto esterno o caduta.
- Utilizzo di accessori o prodotti venduti separatamente non specificati da Samsung.
- Riparazione non eseguita da un tecnico di un'azienda di servizi di assistenza autorizzata o di un partner di Samsung Electronics Co., Ltd.
- Rimodellazione o riparazione del prodotto da parte del cliente.
- Utilizzo con una tensione errata o con collegamenti elettrici non autorizzati.
- Mancata osservanza degli avvisi di attenzione riportati nel Manuale dell'utente.

### **Altro**

- Se il prodotto non funziona a seguito di una calamità naturale. (danno da fulmine, incendio, terremoto, alluvione e così via)
- Se i componenti di consumo sono completamente esauriti. (batteria, toner, luci a fluorescenza, testina, vibratore, lampada, filtro, nastro e così via)
- ― Se il cliente richiede un intervento di assistenza nel caso in cui il prodotto non presenti alcun difetto, potrebbe essere addebitata una commissione. Si consiglia pertanto di leggere prima il Manuale dell'utente.

# **Qualità ottimale dell'immagine e Prevenzione della ritenzione delle immagini**

## **Qualità ottimale dell'immagine**

- A causa della tipologia di produzione, si stima che circa 1 pixel per milione (1ppm) può risultare più chiaro o più luminoso sul pannello. Ciò non influenza in alcun modo le prestazioni del prodotto.
	- Numero di sotto pixel per tipo di pannello: 6.220.800
- Eseguire **Regolazione auto** per migliorare la qualità dell'immagine. Se anche dopo la regolazione automatica persiste il disturbo, regolare **Grossa** o **Fine**.
- La visualizzazione a schermo di una immagine fissa per un lungo periodo di tempo può causare la ritenzione delle immagini o il deterioramento di alcuni pixel.
	- Attivare la modalità di risparmio energetico o un salvaschermo dinamico se si prevede di non utilizzare il prodotto per lungo tempo.

### **Prevenzione della ritenzione delle immagini**

#### **Cosa si intende per "ritenzione delle immagini"?**

Questo fenomeno non si verifica se il pannello LCD viene utilizzato correttamente. Un uso corretto, o normale, del pannello prevede un continuo cambio di immagini sul video. Se sul pannello LCD viene visualizzata una immagine fissa per un lungo periodo di tempo (più di 12 ore), potrebbe verificarsi una lieve differenza di tensione tra gli elettrodi dei pixel che controllano i cristalli liquidi.

La differenza di tensione tra gli elettrodi aumenta con il passare del tempo, rendendo i cristalli liquidi più sottili. Quando ciò si verifica, l'immagine precedentemente visualizzata può permanere sullo schermo anche quando sul video viene visualizzata un'altra immagine. Per prevenire questo fenomeno, è necessario diminuire la differenza di tensione accumulatasi.

― Questo fenomeno non si verifica se il pannello LCD viene utilizzato correttamente.

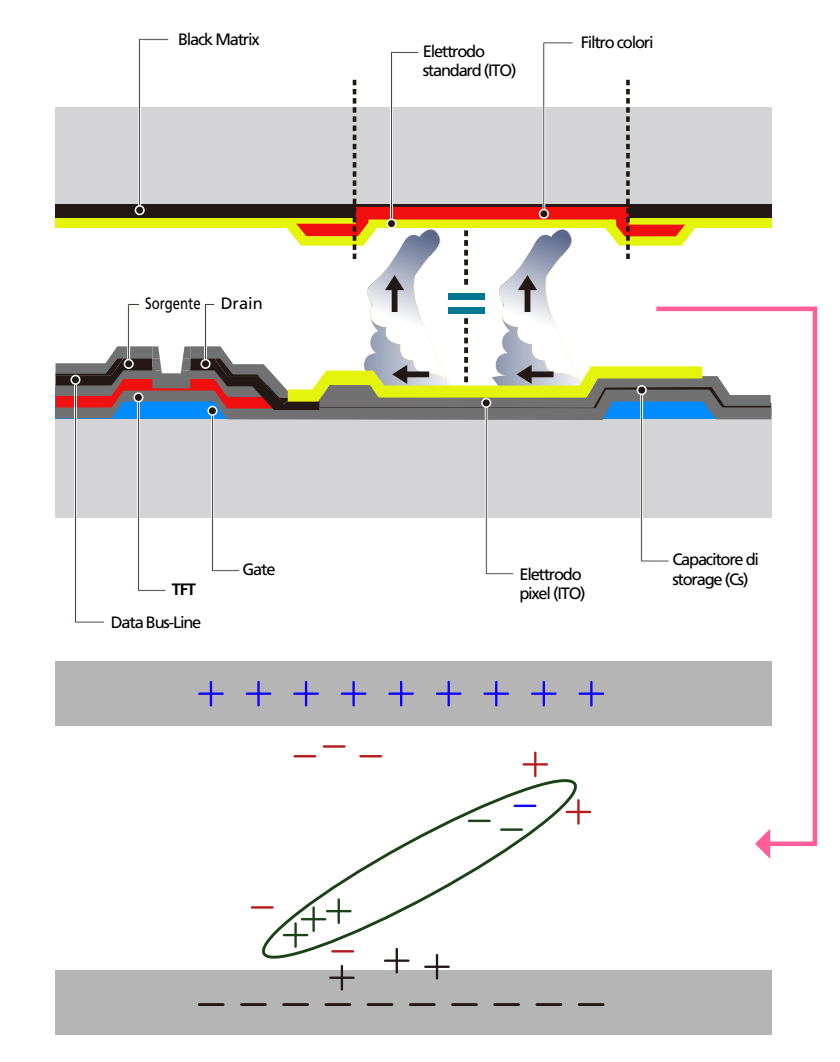

### **Prevenzione del fenomeno delle immagini residue**

- ― Il modo migliore per proteggere il prodotto dalla comparsa di immagini residue è di spegnerlo o di impostare sul PC o sul sistema l'attivazione di un salvaschermo quando non è in uso. Inoltre, l'assistenza in garanzia potrebbe avere delle limitazioni a seconda delle istruzioni per l'uso riportate sulla guida.
- Spegnimento, Screen Saver e Modalità risparmio energetico
	- Dopo 12 ore consecutive d'uso, spegnere il prodotto per 2 ore.
	- Sul proprio PC, accedere a Proprietà schermo > Alimentazione, e impostare lo spegnimento del prodotto come desiderato.
	- Si consiglia di attivare la funzione screen saver.

La soluzione migliore è di utilizzare un colore unico o un salvaschermo con una immagine in movimento.

- Cambio colore a intervalli regolari
	- Utilizzare 2 colori

Questa funzione commuta i 2 colori ogni 30 minuti, come mostrato sotto.

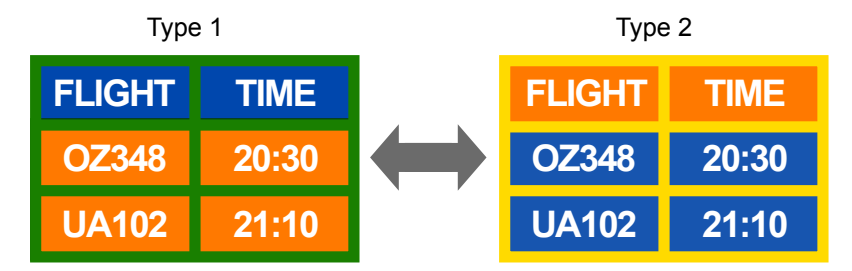

• Non utilizzare combinazioni quali colore testo e colore sfondo caratterizzati da una luminosità contrastante.

(Luminosità: definisce quanto un colore sia chiaro o scuro e varia in base alla quantità di luce emessa.)

― Evitare l'uso del grigio, poiché questo colore può contribuire all'effetto immagine residua.

― Evitare l'uso di colori di luminosità contrastante (bianco e nero; grigio).

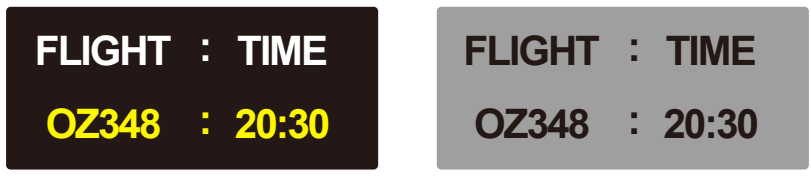

- Cambio colore testo a intervalli regolari
	- Utilizzare colori di pari luminosità. Intervallo: cambia il colore del testo e dello sfondo ogni 30 minuti

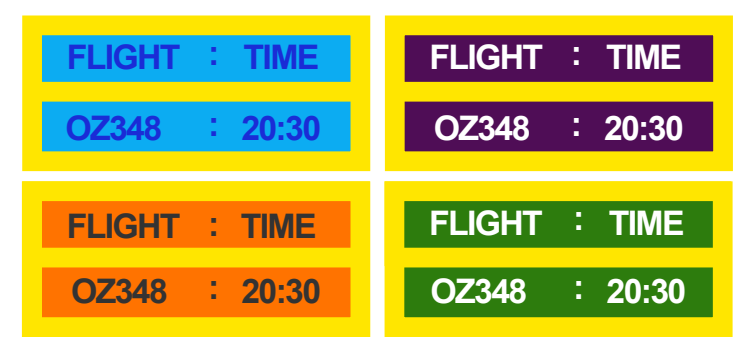

- Questa funzione sposta e cambia il testo ogni 30 minuti come mostrato sotto.

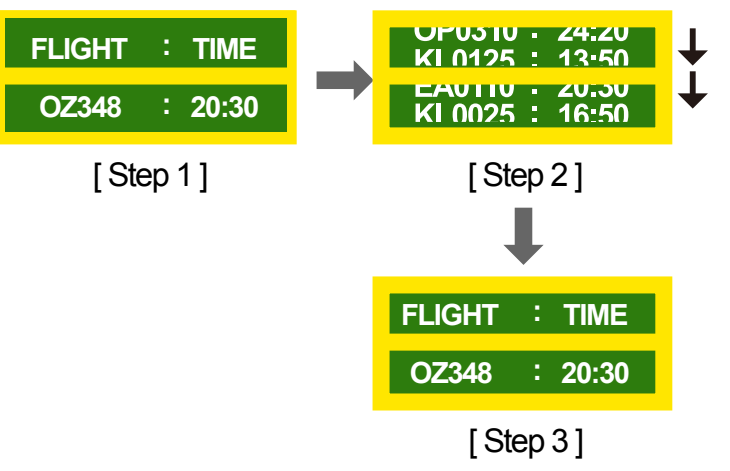

- Visualizza a intervalli regolari una immagine in movimento accompagnata da un logo. Intervallo: dopo un uso di 4 ore, questa funzione visualizza per 60 secondi una immagine in movimento accompagnata da un logo.

# **Licenza**

Manufactured under license from Dolby Laboratories.

**DOLBY AUDIO** Dolby, Dolby Audio and the double-D symbol are trademarks of Dolby Laboratories.

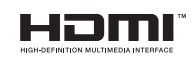

The terms HDMI and HDMI High-Definition Multimedia Interface, and the HDMI Logo are trademarks or registered trademarks of HDMI Licensing LLC in the United States and other countries.

Avviso di licenza per il software open source

Nel caso sia stato utilizzato software open source, le Licenze Open Source sono disponibili sul menu del prodotto. L'Avviso di licenza per il software open source è disponibile solo in lingua inglese.

Per informazioni sull'Avviso di licenza per il software open source, contattare il Centro clienti Samsung o inviare una mail a oss.request@samsung.com.

## **Terminologia**

#### **480i / 480p / 720p / 1080i /**

**1080p**\_\_\_\_ Ognuna delle velocità di scansione sopra indicate si riferisce al numero di linee di scansione effettive che determinano la risoluzione dello schermo. La velocità di scansione viene indicata con i (interlacciata) o p (progressiva), a seconda del metodo di scansione utilizzato.

- Scansione

La scansione è il processo di trasmissione dei pixel che formano progressivamente l'immagine. Più grande è il numero di pixel, maggiore è l'intensità dei colori e la nitidezza di una immagine.

- Progressiva

In modalità Scansione progressiva, tutte le righe di pixel vengono scansite una alla volta (progressivamente) sullo schermo.

- Interlacciata

In modalità Scansione interlacciata, per prime vengono scansite le linee di pixel dispari, dalla sommità al fondo di una schermata, quindi vengono scansite le restanti linee pari.

#### **Modalità non interlacciata e Modalità**

**interlacciata**\_\_\_\_ La Modalità non interlacciata (scansione progressiva) visualizza progressivamente una linea orizzontale dalla sommità al fondo di uno schermo. La Modalità interlacciata visualizza per prime le linee di numero dispari e successivamente le linee di numero pari. La Modalità non interlacciata viene principalmente utilizzata nei monitor poiché offre una maggiore nitidezza dello schermo; la Modalità interlacciata viene principalmente utilizzata nei televisori.

**Dot Pitch**\_\_\_\_ Il prodotto e lo schermo contengono punti rossi, verdi e blu. Una distanza inferiore tra i punti produce una risoluzione più elevata. La dimensione del punto si riferisce alla distanza più breve tra i punti di uno stesso colore. La dimensione punto è misurata in millimetri.

**Frequenza verticale** Il prodotto visualizza una singola immagine più volte al secondo (come una lampada a fluorescenza che sfarfalla) affinché l'utente possa vederla. La frequenza di visualizzazione di una singola immagine al secondo è denominata frequenza verticale o velocità di aggiornamento. La frequenza verticale è misurata in Hz. Per esempio, 60Hz si riferisce a una singola immagine visualizzata 60 volte al secondo.

**Frequenza orizzontale**\_\_\_\_ Il tempo impiegato per eseguire la scansione di una singola riga da sinistra a destra dello schermo è denominato ciclo orizzontale. Al contrario, il numero reciproco di un ciclo orizzontale è denominato frequenza orizzontale. La frequenza orizzontale è misurata in kHz.

**Sorgente** Con Sorgente di ingresso si intende un dispositivo sorgente video, come per esempio una videocamera o un lettore video o DVD, collegato al prodotto.

#### **Porte componente (verde, blu e**

**rossa)**\_\_\_\_ Le porte componente, le quali identificano, trasmettono e ricevono i segnali relativi al contrasto, offrono una qualità d'immagine superiore rispetto a qualunque altro metodo di connessione video.

**Plug & Play**\_\_\_\_ La funzione Plug & Play consente lo scambio automatico di informazioni tra monitor e PC allo scopo di creare un ambiente di visualizzazione ottimale. Il prodotto utilizza lo standard internazionale VESA DDC per eseguire la funzione Plug & Play.

**Risoluzione**\_\_\_\_ La risoluzione è il numero di punti orizzontali e verticali (pixel) che compongono uno schermo. Rappresenta il livello di dettaglio della visualizzazione. Una risoluzione superiore consente di visualizzare più dati sullo schermo ed è utile per eseguire contemporaneamente più task.

Per esempio, una risoluzione di 1920 X 1080 consiste di 1920 pixel orizzontali (risoluzione orizzontale) e di 1080 pixel verticali (risoluzione verticale).

#### **HDMI (High Definition Multimedia**

**Interface)**\_\_\_\_ Si tratta di una interfaccia che può essere collegata a una sorgente audio digitale così come a una sorgente video HD mediante un cavo singolo senza compressione.

#### **Multiple Display Control (MDC)**\_\_\_\_

MDC (Multiple Display Control) è un'applicazione che consente di controllare contemporaneamente più dispositivi di visualizzazione mediante PC. La comunicazione tra PC e monitor avviene mediante RS232C (trasmissione dati seriale) e cavi RJ45 (LAN).